# **PRIME X370-PRO**

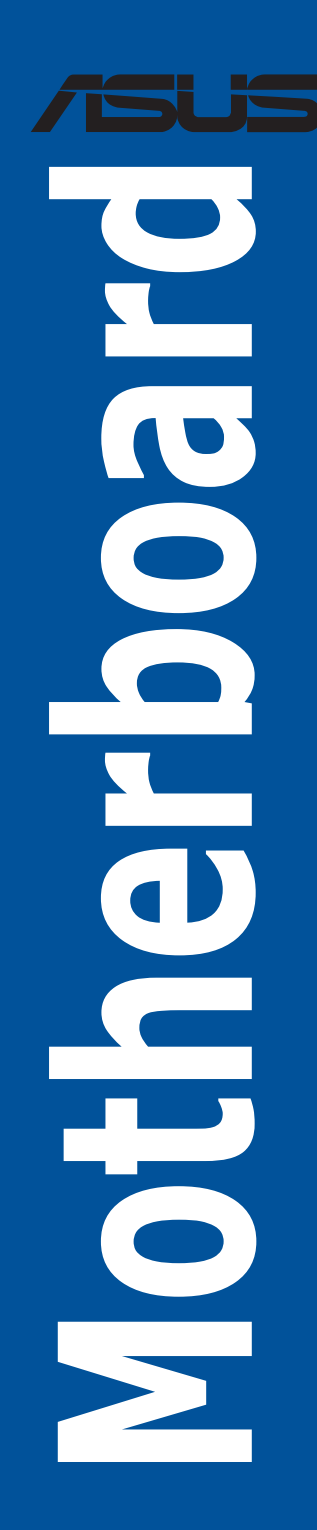

G12577 Überarbeitete Ausgabe V2 Februar 2017

#### **Copyright© 2016 ASUSTeK COMPUTER INC. Alle rechte vorbehalten.**

Kein Teil dieses Handbuchs, einschließlich der darin beschriebenen Produkte und Software, darf ohne ausdrückliche schriftliche Genehmigung von ASUSTeK COMPUTER INC. ("ASUS") mit jeglichen Mitteln in jeglicher Form reproduziert, übertragen, transkribiert, in Wiederaufrufsystemen gespeichert oder in jegliche<br>Sprache übersetzt werden, abgesehen von vom Käufer als Sicherungskopie angelegter Dokumentation.

Die Produktgarantie erlischt, wenn (1) das Produkt ohne schriftliche Genehmigung von ASUS repariert, modifiziert oder geändert wird und wenn (2) die Seriennummer des Produkts unkenntlich gemacht wurde oder fehlt.

ASUS BIETET DIESES HANDBUCH IN SEINER VORLIEGENDEN FORM AN, OHNE JEGLICHE GARANTIE, SEI SIE DIREKT ODER INDIREKT, EINSCHLIESSLICH, ABER NICHT BESCHRÄNKT AUF INDIREKTE GARANTIEN ODER BEDINGUNGEN BEZÜGLICH DER VERKÄUFLICHKEIT ODER EIGNUNG FÜR EINEN BESTIMMTEN ZWECK. IN KEINEM FALL IST ASUS, SEINE DIREKTOREN, LEITENDEN ANGESTELLTEN, ANGESTELLTEN ODER AGENTEN HAFTBAR FÜR<br>JEGLICHE INDIREKTE, SPEZIELLE, ZUFÄLLIGEN ODER FOLGESCHÄDEN (EINSCHLIESSLICH SCHÄDEN AUFGRUND VON PROFITVERLUSTEN, GESCHÄFTSVERLUSTEN, NUTZUNGS- ODER DATENVERLUSTEN, UNTERBRECHUNG VON GESCHÄFTSABLÄUFEN ET CETERA), SELBST WENN ASUS VON DER MÖGLICHKEIT SOLCHER SCHÄDEN UNTERRICHTET WURDE, DIE VON DEFEKTEN ODER FEHLERN IN DIESEM HANDBUCH ODER AN DIESEM PRODUKT HERRÜHREN.

DIE TECHNISCHEN DATEN UND INFORMATIONEN IN DIESEM HANDBUCH SIND NUR ZU<br>INFORMATIONSZWECKEN GEDACHT, SIE KÖNNEN JEDERZEIT OHNE VORANKÜNDIGUNG<br>GEÄNDERT WERDEN UND SOLLTEN NICHT ALS VERPFLICHTUNG SEITENS ASUS ANGESEHEN WERDEN. ASUS ÜBERNIMMT KEINE VERANTWORTUNG ODER HAFTUNG FÜR JEGLICHE FEHLER ODER UNGENAUIGKEITEN, DIE IN DIESEM HANDBUCH AUFTRETEN KÖNNTEN, EINSCHLIESSLICH DER DARIN BESCHRIEBENEN PRODUKTE UND SOFTWARE.

In diesem Handbuch erscheinende Produkte und Firmennamen könnten eingetragene Warenzeichen oder Copyrights der betreffenden Firmen sein und dienen ausschließlich zur Identifikation oder Erklärung und zum Vorteil des jeweiligen Eigentümers, ohne Rechtsverletzungen zu beabsichtigen. .

#### **Angebot, Quellcode bestimmter Software, zur Verfügung zu stellen**

Dieses Produkt enthält urheberrechtlich geschützte Software, die unter der General Public License ("GPL") oder Lesser General Public License Version ("LGPL") lizenziert sind und/oder anderen Free Open Source Software. Solche Software in diesem Produkt wird ohne jegliche Gewährleistung, soweit nach anwendbarem Recht zulässig, verteilt. Kopien der Lizenzen sind in diesem Produkt enthalten.

Soweit die geltenden Lizenz Sie zum Quellcode dieser Software und/oder andere zusätzliche Daten<br>berechtigt, können Sie es für einen Zeitraum von drei Jahren seit der letzten Auslieferung des Produktes benutzen, entweder

(1) kostenlos, indem Sie es unter https://www.asus.com/support/ herunterladen

oder

(2) für die Kosten der Vervielfältigung und Zulieferung, abhängig vom bevorzugten Träger und dem Ort, wo Sie es versendet haben wollen, durch das Senden einer Anfrage an:

ASUSTek COMPUTER INC.

Legal Compliance Dept.

15 Li Te Rd.,

Beitou, Taipei 112 Taiwan

In Ihrer Anfrage geben Sie bitte den Namen, die Modellnummer und Version, die Sie im Info-Feld des

Produkts, für das Sie den entsprechenden Quellcode erhalten möchten, finden und Ihre Kontaktdaten, so dass wir die Konditionen und Frachtkosten mit Ihnen abstimmen können.

Der Quellcode wird OHNE JEGLICHE HAFTUNG vertrieben und unter der gleichen Lizenz wie der entsprechende Binär/Objektcode.

Dieses Angebot gilt für jeden mit Erhalt dieser Mitteilung.

ASUSTeK ist bestrebt, vollständigen Quellcode ordnungsgemäß zur Verfügung zu stellen, wie in verschiedenen Free Open Source Software-Lizenzen vorgeschrieben. Wenn Sie jedoch Probleme bei der Erlangung der vollen entsprechenden Quellkode wir sehr dankbar auf, wenn Sie uns eine Mitteilung an die E-Mail-Adresse gpl@asus.com unter Angabe der Produkt-und der Beschreibung des Problems (senden Sie bitte keine großen Anhänge wie Quellcode-Archive, etc., an diese E-Mail-Adresse).

## Inhaltsverzeichnis

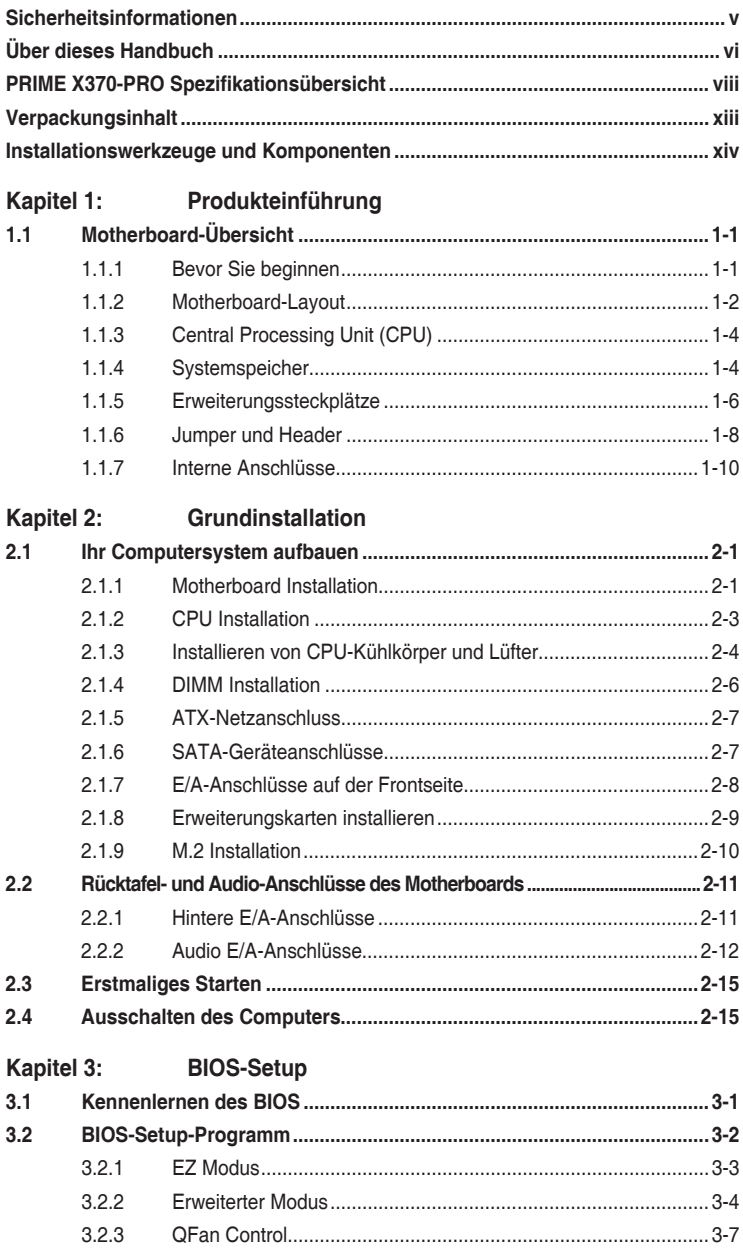

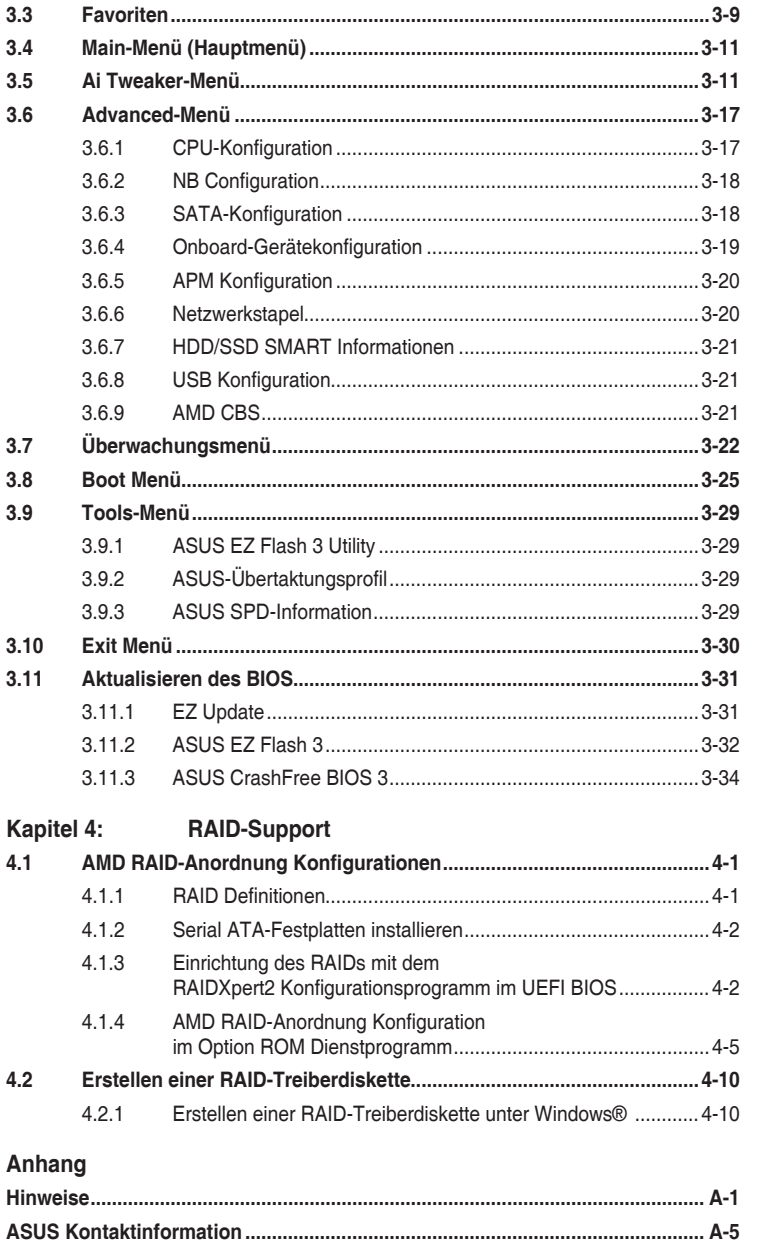

## <span id="page-4-0"></span>**Sicherheitsinformationen**

## **Elektrische Sicherheit**

- Um die Gefahr eines Stromschlags zu verhindern, ziehen Sie die Netzleitung aus der Steckdose, bevor Sie das System an einem anderen Ort aufstellen.
- Beim Anschließen oder Trennen von Geräten an das oder vom System müssen die Netzleitungen der Geräte ausgesteckt sein, bevor die Signalkabel angeschlossen werden. Wenn möglich, entfernen Sie alle Stromkabel vom bestehenden System. bevor Sie ein Gerät hinzufügen.
- Vor dem Anschließen oder Entfernen von Signalkabeln vom Motherboard, müssen alle Netzleitungen ausgesteckt sein.
- Erbitten Sie professionelle Unterstützung, bevor Sie einen Adapter oder eine Verlängerungsschnur verwenden. Diese Geräte könnte den Schutzleiter unterbrechen.
- Prüfen Sie, ob die Stromversorgung auf die Spannung Ihrer Region richtig eingestellt ist. Sind Sie sich über die Spannung der von Ihnen benutzten Steckdose nicht sicher, erkundigen Sie sich bei Ihrem Energieversorgungsunternehmen vor Ort.
- Ist die Stromversorgung defekt, versuchen Sie nicht, sie zu reparieren. Wenden Sie sich an den qualifizierten Kundendienst oder Ihre Verkaufsstelle.

## **Betriebssicherheit**

- Vor Installation des Motherboards und Anschluss von Geräten sollten Sie alle mitgelieferten Handbücher gewissenhaft lesen.
- Vor Inbetriebnahme des Produkts müssen alle Kabel richtig angeschlossen sein und die Netzleitungen dürfen nicht beschädigt sein. Bemerken Sie eine Beschädigung, kontaktieren Sie sofort Ihren Händler.
- Um Kurzschlüsse zu vermeiden, halten Sie Büroklammern, Schrauben und Heftklammern fern von Anschlüssen, Steckplätzen, Sockeln und Stromkreisen.
- Vermeiden Sie Staub, Feuchtigkeit und extreme Temperaturen. Stellen Sie das Produkt nicht an einem Ort auf, wo es nass werden könnte.
- Stellen/legen Sie das Produkt auf eine stabile Fläche.
- Sollten technische Probleme mit dem Produkt auftreten, kontaktieren Sie den qualifizierten Kundendienst oder Ihre Verkaufsstelle.

## <span id="page-5-0"></span>**Über dieses Handbuch**

Dieses Benutzerhandbuch enthält Informationen, die Sie bei der Installation und Konfiguration des Motherboards brauchen.

## **Wie dieses Handbuch aufgebaut ist**

Dieses Handbuch enthält die folgenden Abschnitte:

#### **1. Kapitel 1: Produkteinführung**

Dieses Kapitel beschreibt die Leistungsmerkmale des Motherboards und die neuen Technologien, die es unterstützt. Es beschreibt Schalter, Brücken und Konnektoren auf dem Motherboard.

#### **2. Kapitel 2: Grundinstallation**

Dieses Kapitel führt die Hardwareeinstellungsvorgänge auf, die Sie bei der Installation der Systemkomponenten ausführen müssen.

#### **3. Kapitel 3: BIOS-Setup**

Dieses Kapitel erklärt, wie Sie die Systemeinstellungen über die BIOS-Setup-Menüs ändern. Detaillierte Beschreibungen der BIOS-Parameter sind ebenfalls vorhanden.

#### **4. Kapitel 4: RAID-Support**

Dieses Kapitel beschreibt die RAID-Konfigurationen.

## **Wo finden Sie weitere Information**

In den folgenden Quellen finden Sie weitere Informationen, sowie Produkt und Software-Updates.

#### **1. ASUS Webseite**

Die ASUS Webseite (www.asus.com) enthält aktualisierte Informationen über ASUS Hardware und Softwareprodukte.

#### **2. Optionale Dokumentation**

Ihr Produktpaket enthält möglicherweise optionale Dokumente, wie z.B. Garantiekarten, die von Ihrem Händler hinzugefügt wurden. Diese Dokumente sind nicht Teil des Standardpakets.

## **Anmerkungen zu diesem Handbuch**

Um sicherzustellen, dass Sie die richtigen Schritte ausführen, beachten Sie die folgenden Symbole, die in diesem Handbuch benutzt werden.

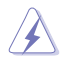

**GEFAHR/WARNUNG:** Informationen zur Vermeidung von Verletzungen beim Versuch, eine Aufgabe abzuschließen.

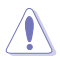

**ACHTUNG:** Informationen, um Schäden an den Komponenten zu vermeiden, beim Ausführen einer Aufgabe.

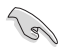

**WICHTIG:** Anweisungen, denen Sie folgen MÜSSEN, um die Aufgabe zu vollenden.

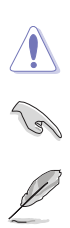

**HINWEIS:** Tipps und zusätzliche Informationen, die Ihnen helfen, die Aufgabe zu vollenden.

## **Typographie**

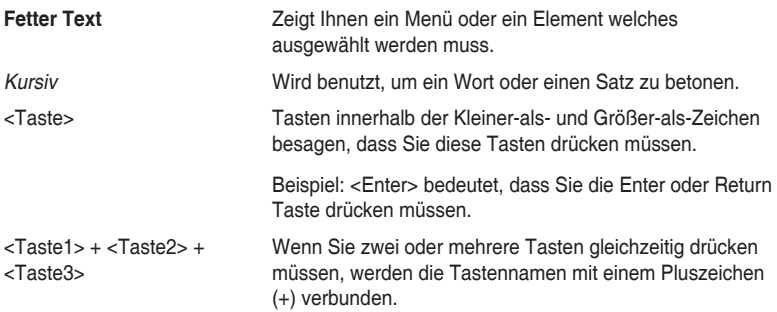

<span id="page-7-0"></span>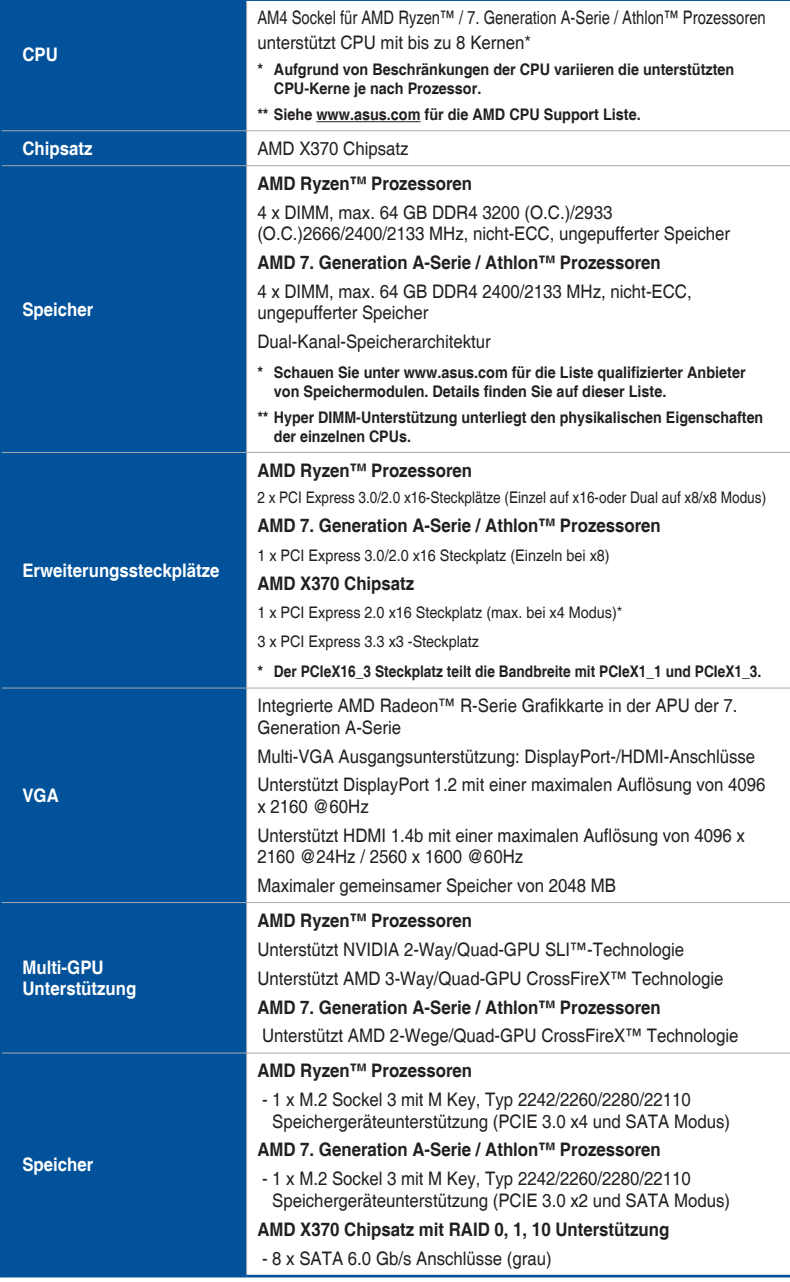

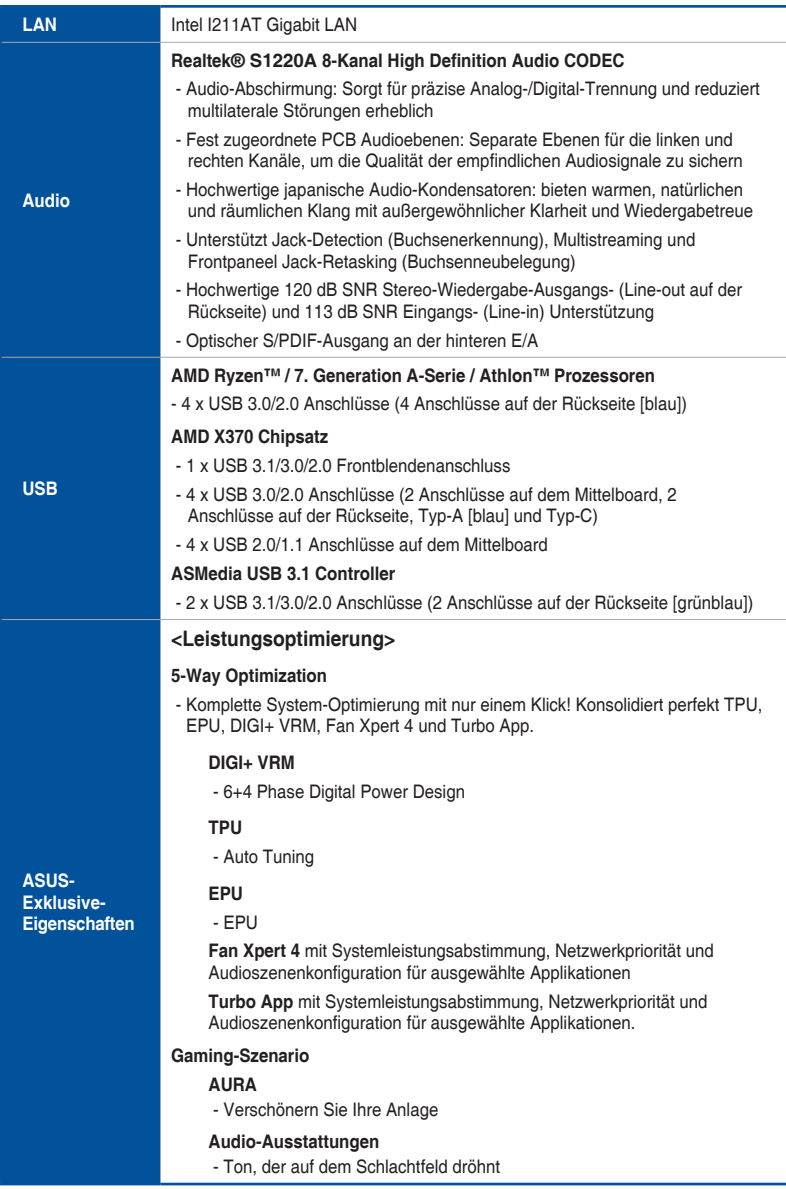

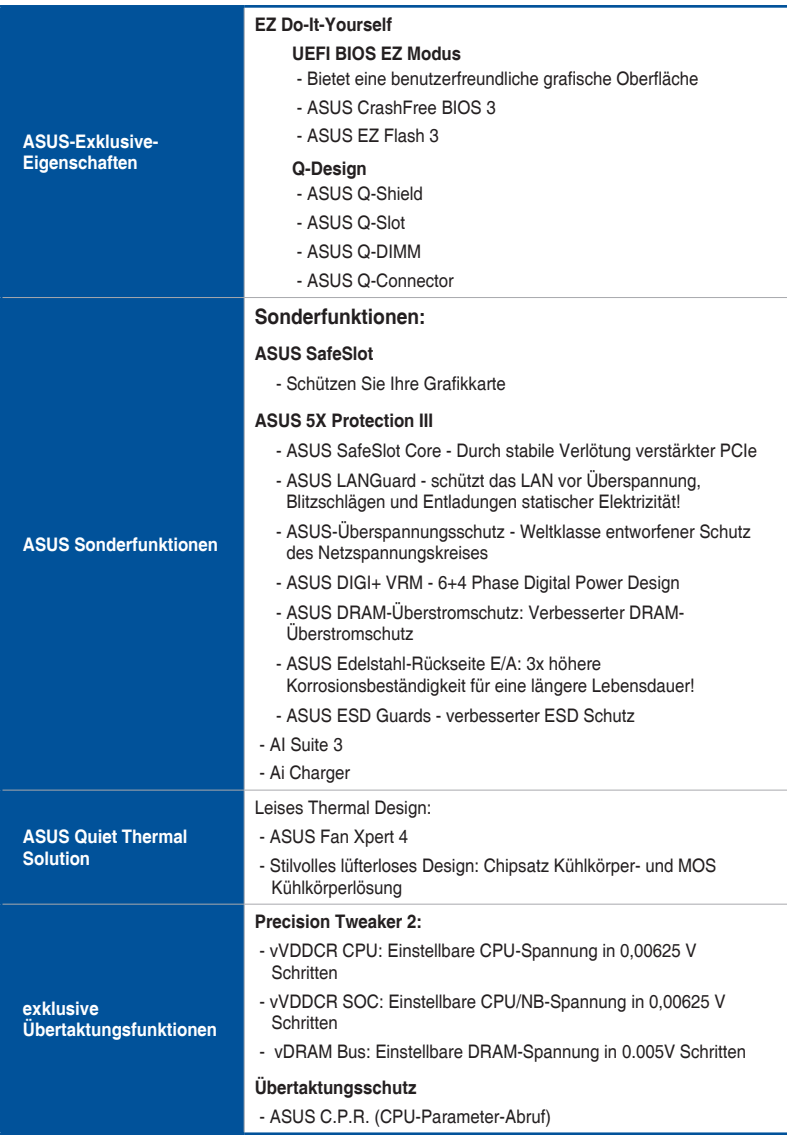

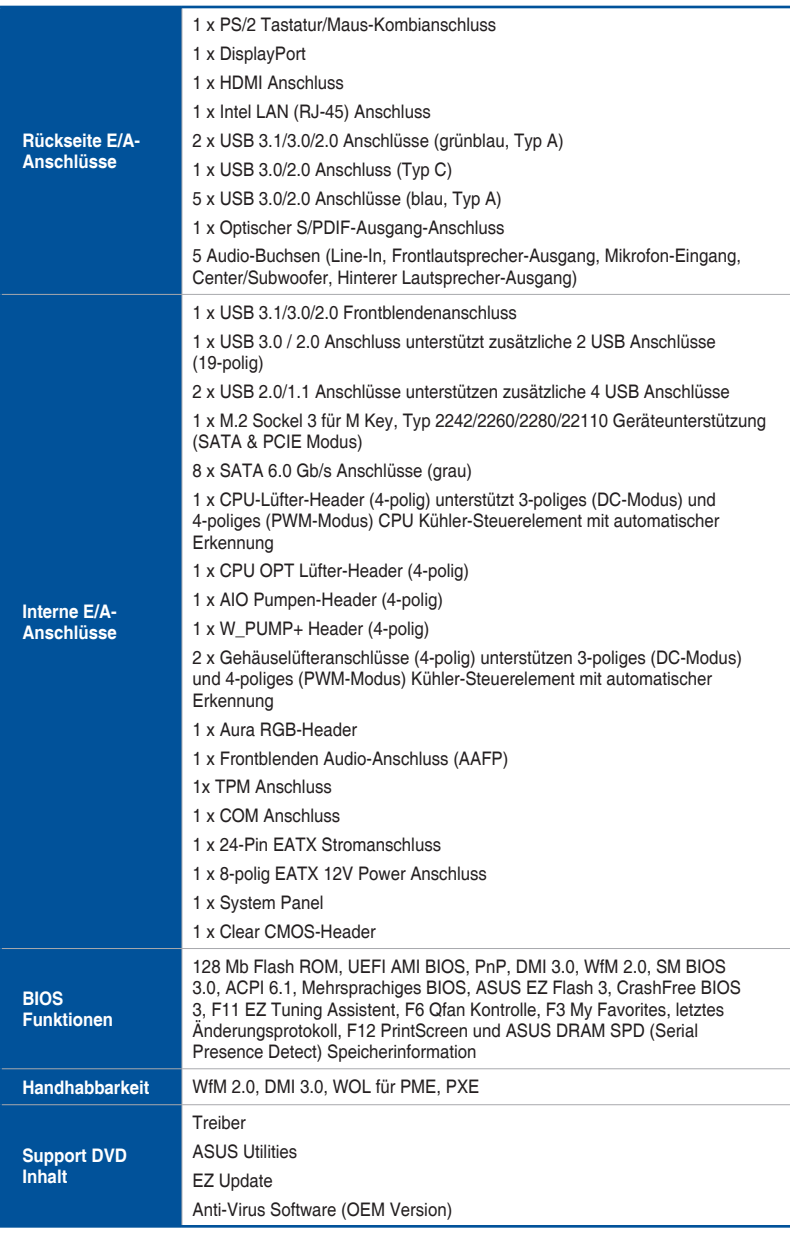

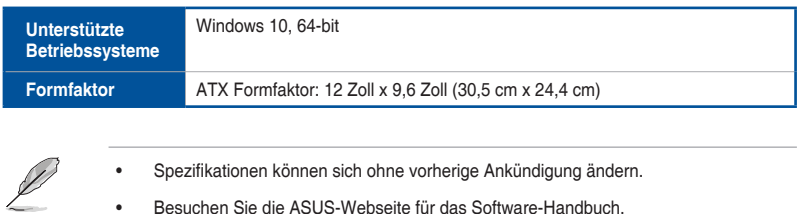

• Besuchen Sie die ASUS-Webseite für das Software-Handbuch.

## <span id="page-12-0"></span>**Verpackungsinhalt**

Stellen Sie sicher, dass Ihr Motherboard-Paket die folgenden Artikel enthält:

### **Motherboard**

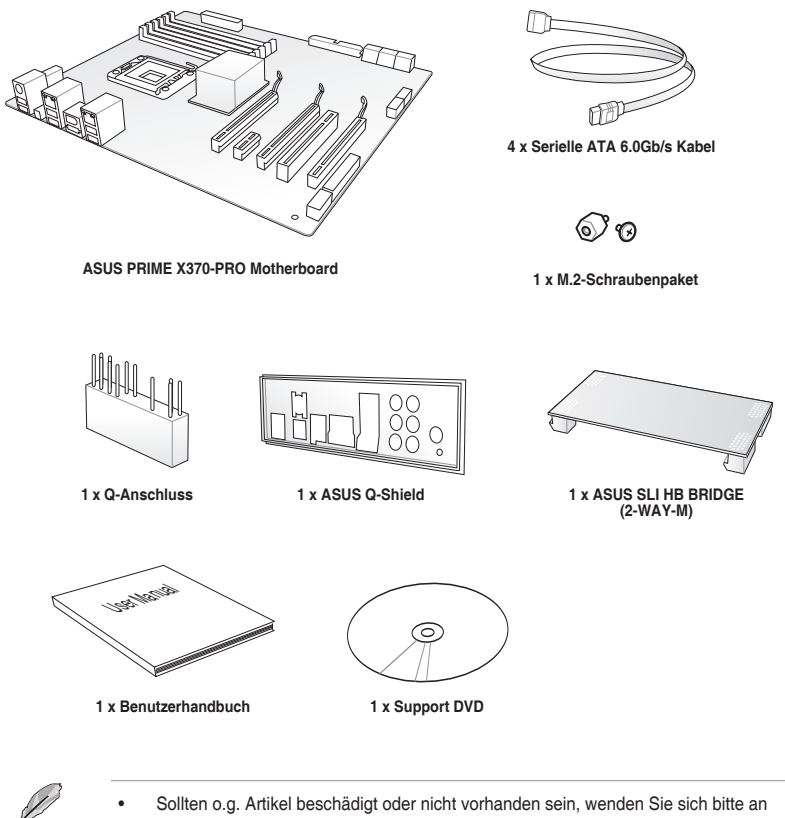

- Ihren Händler.
- Die abgebildeten Teile dienen nur als Referenz. Tatsächliche Produktspezifikationen können je nach Modell variieren.

## <span id="page-13-0"></span>**Installationswerkzeuge und Komponenten**

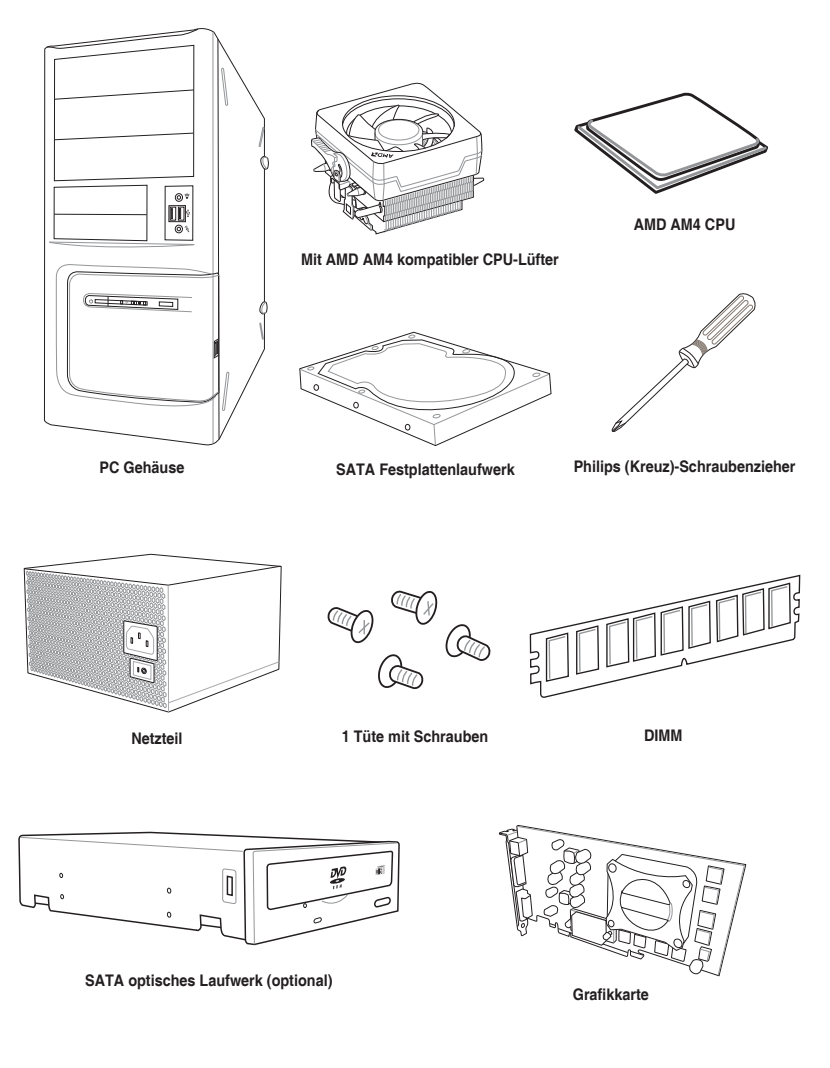

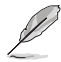

Das Werkzeug und die Komponenten, in der Tabelle aufgelistet, sind nicht im Motherboard-Paket enthalten.

# <span id="page-14-0"></span>**Produkteinführung** 1

## **1.1 Motherboard-Übersicht**

## **1.1.1 Bevor Sie beginnen**

Beachten Sie bitte vor dem Installieren der Motherboard-Komponenten oder dem Ändern von Motherboard-Einstellungen folgende Vorsichtsmaßnahmen.

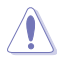

- Ziehen Sie das Netzkabel aus der Steckdose heraus, bevor Sie eine Komponente anfassen.
- Tragen Sie vor dem Anfassen von Komponenten eine geerdete Manschette, oder berühren Sie einen geerdeten Gegenstand bzw. einen Metallgegenstand wie z.B. das Netzteilgehäuse, damit die Komponenten nicht durch statische Elektrizität beschädigt werden.
- Halten Sie Komponenten an den Rändern fest, damit Sie die ICs darauf nicht berühren.
- Legen Sie eine deinstallierte Komponente immer auf eine geerdete Antistatik-Unterlage oder in die Originalverpackung der Komponente.
- Vor dem Installieren oder Ausbau einer Komponente muss die ATX-Stromversorgung ausgeschaltet oder das Netzkabel aus der Steckdose gezogen sein. Nichtbeachtung kann zu schweren Schäden am Motherboard, Peripheriegeräten oder Komponenten führen.

## <span id="page-15-0"></span>**1.1.2 Motherboard-Layout**

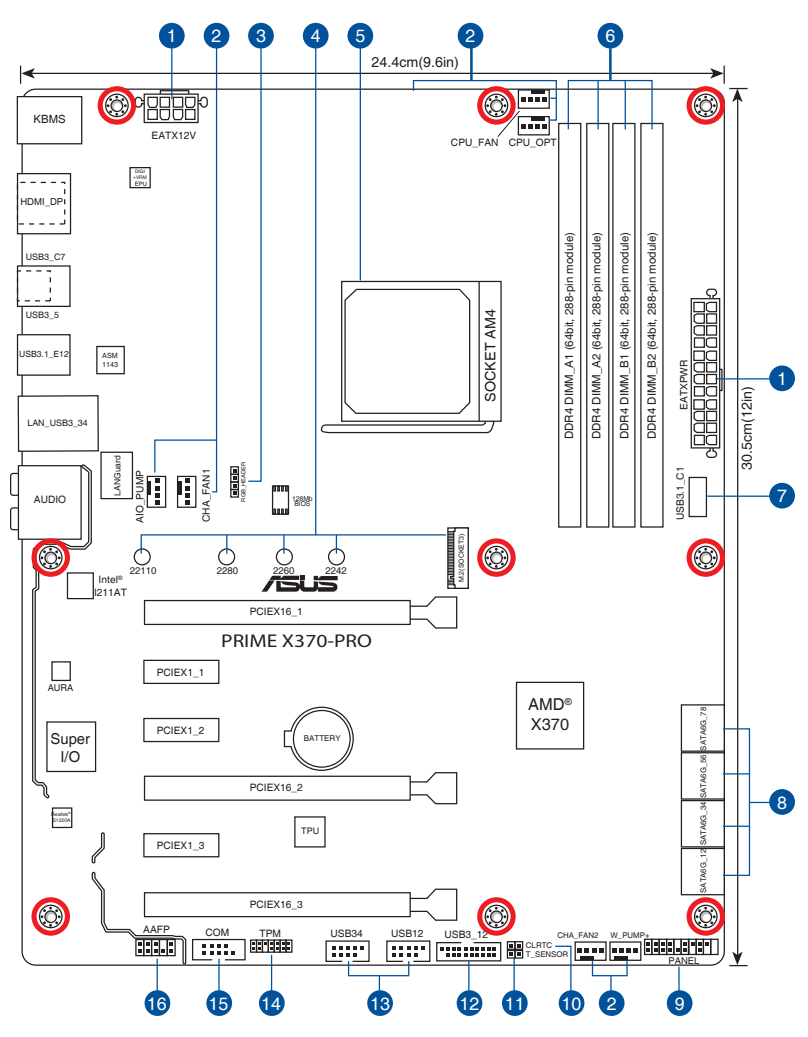

18/

Für weitere Informationen über die internen Anschlüsse sowie Rücktafelanschlüsse beziehen Sie sich auf **1.1.9 Interne Anschlüsse** und **2.2.1 Rücktafelanschlüsse**.

## **Ausstattungsinhalt**

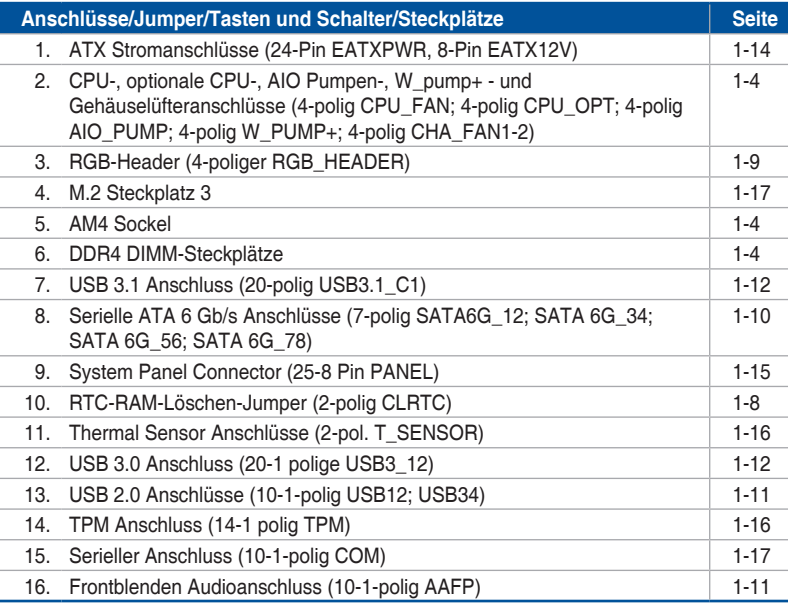

## <span id="page-17-0"></span>**1.1.3 Central Processing Unit (CPU)**

Dieses Motherboard ist mit einem AM4 Sockel für AMD Ryzen™ / 7. Generation A-Serie / Athlon™ Prozessoren ausgestattet.

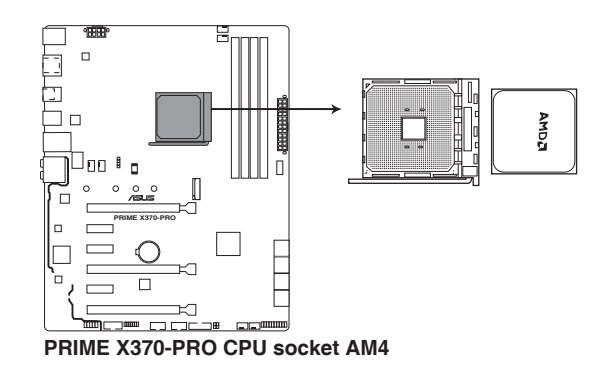

Der AM4 Sockel hat andere Pinbelegungen als die AM3+/FM2+/FM2 Sockel. Stellen Sie sicher, dass Sie eine CPU verwenden, die für den AM4 Sockel ausgelegt ist. Die CPU passt nur in einer Richtung hinein. Wenden Sie KEINE Gewalt an, um die CPU in den Sockel einzustecken, um ein Verbiegen der Kontakte und eine Beschädigung der CPU zu vermeiden!

## **1.1.4 Systemspeicher**

Das Motherboard ist mit vier DDR4 (Double Data Rate 4) Quad Inline Memory Module (DIMM)-Steckplätzen ausgestattet.

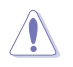

DDR4-Module sind anders gekerbt als DDR-, DDR2- oder DDR3-Module. Installieren Sie KEIN DDR-, DDR2- oder DDR3-Speichermodul auf einen DDR4-Steckplatz.

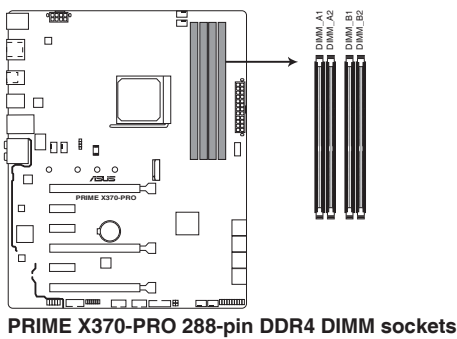

## **Empfohlene Speicherkonfigurationen**

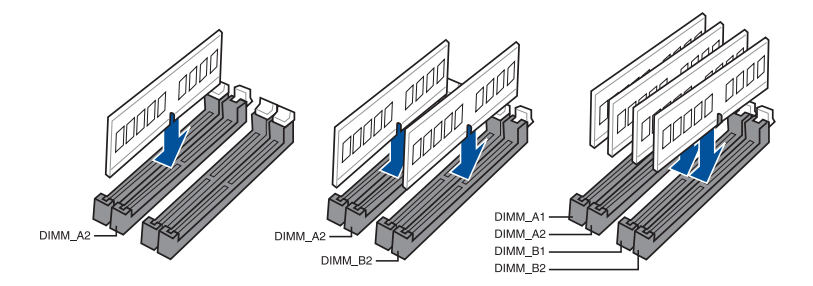

#### **Speicherkonfigurationen**

Sie können 1 GB, 2 GB, 4 GB, 8 GB und 16 GB ungepufferte nicht-ECC DDR4 DIMMs in den DIMM-Steckplätzen installieren.

- Sie können verschiedene Speichergrößen in Kanal A und B installieren. Das System plant die Gesamtgröße des kleineren Kanals für die Dual-Channel-Konfiguration. Der überschüssige Speicher des größeren Kanals wird dann für den Single-Channel-Betrieb eingeplant.
	- Installieren Sie ein 64-Bit Windows-Betriebssystem, wenn Sie auf dem Motherboard 4 GB oder mehr Speicher installieren möchten. Für weitere Details besuchen Sie die Microsoft Webseite unter http://support.microsoft.com/ kb/929605/en-us.
	- Dieses Motherboard unterstützt keine Speichermodule mit 512Mb (64MB) Chips oder weniger (Speicherchipkapazitäten werden in Megabit, 8 Megabit/Mb = 1 Megabyte/MB).

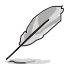

- Die Standard-Betriebsfrequenz ist abhängig von seiner Serial Presence Detect (SPD), welche das Standardverfahren für den Zugriff auf Informationen von einem Speichermodul ist. Im Ausgangszustand können einige Speichermodule für Übertaktung mit einer niedrigeren Frequenz arbeiten als der Hersteller angegeben hat.
- Die Speichermodule benötigen evtl. bei der Übertaktung und bei der Nutzung unter voller Systemlast (4 DIMMs) ein besseres Kühlsystem, um die Systemstabilität zu gewährleisten.
- Installieren Sie immer DIMMs mit der selben CAS-Latenz. Für eine optimale Kompatibilität empfehlen wir Ihnen, Arbeitsspeichermodule der gleichen Version oder Datencode (D/C), von dem selben Anbieter, zu installieren. Fragen Sie Ihren Händler, um die richtigen Speichermodule zu erhalten.

## <span id="page-19-0"></span>**1.1.5 Erweiterungssteckplätze**

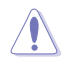

Ziehen Sie den Netzstecker, vor dem Hinzufügen oder Entfernen von Erweiterungskarten. Andernfalls können Sie sich verletzen und die Motherboard-Komponenten beschädigen.

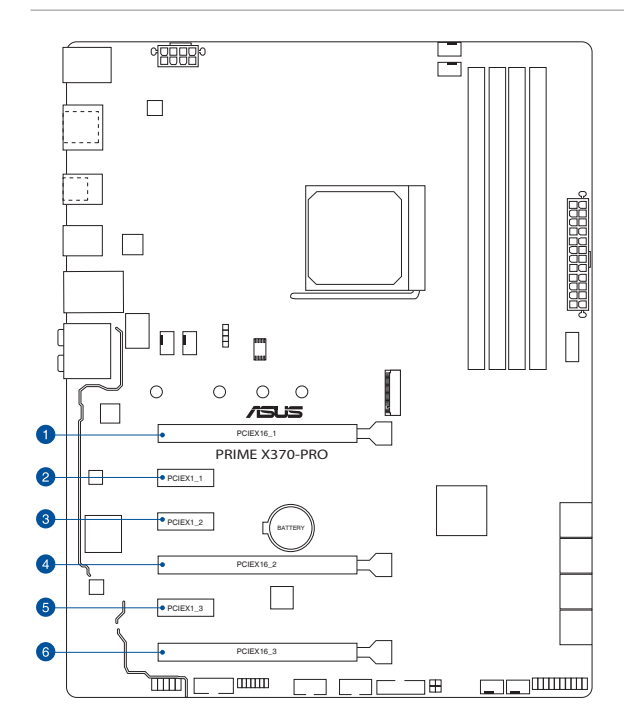

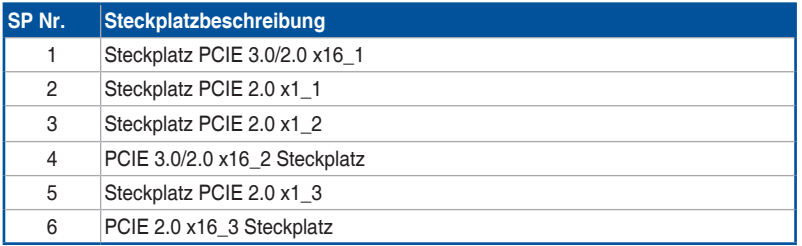

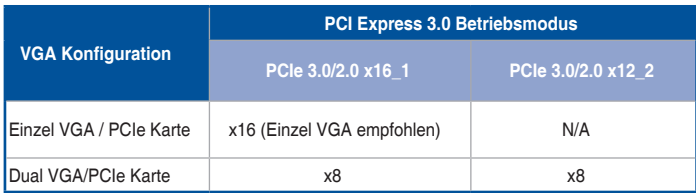

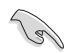

- Aufgrund von Beschränkungen der CPU variiert die Ausführung des PCIe 3.0/2.0 x16\_1 bei x16 oder x8 je nach Prozessor, wenn eine einzige Grafikkarte verwendet wird.
- Wir empfehlen, dass Sie eine ausreichende Stromversorgung zur Verfügung stellen, wenn Sie den CrossFireX™- oder SLI-Modus verwenden.
- Wenn Sie mehrere Grafikkarten benutzen, verbinden Sie für eine bessere Umgebungstemperatur die Gehäuselüfter mit den Gehäuselüfteranschlüssen auf dem Motherboard.

## **IRQ-Zuweisungen für dieses Motherboard Für AMD 7. Generation A-Serie / Athlon™ Prozessoren**

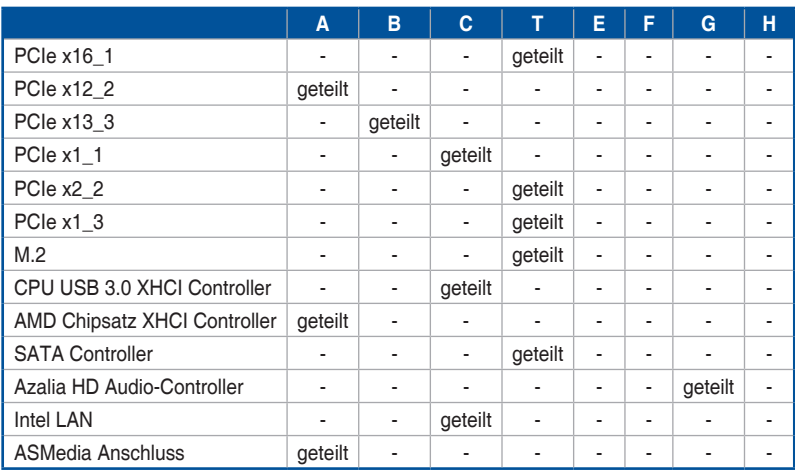

## **Für AMD Ryzen™ Prozessoren**

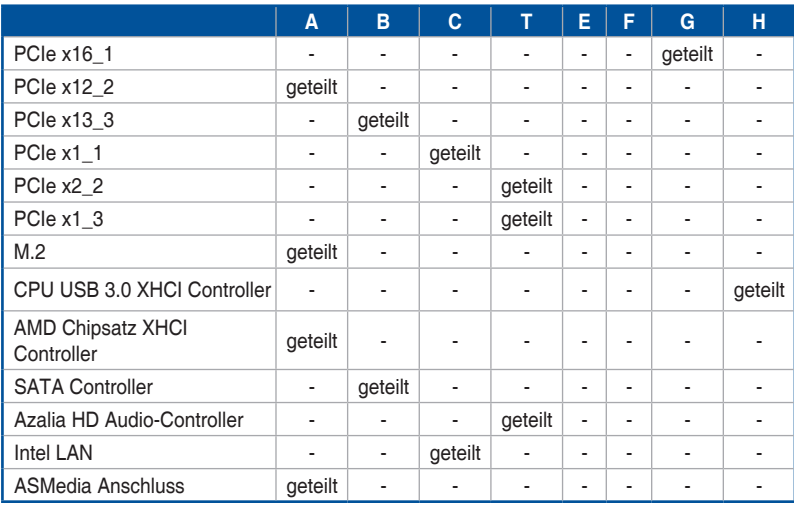

## <span id="page-21-0"></span>**1.1.6 Jumper und Header**

#### **1. RTC-RAM-Löschen-Jumper (2-polig CLRTC)**

Dieser Jumper erlaubt Ihnen, die Real Time Clock (RTC) RAM im CMOS zu löschen. Sie können die CMOS Einstellung des Datums, Zeit und System-Setup-Parameter löschen, indem Sie die CMOS RTC RAM-Daten löschen. Die integrierte Knopfzellen-Batterie versorgt die RAM-Daten im CMOS, welche die Systemeinstellungsinformationen wie Systemkennwörter beinhalten, mit Energie.

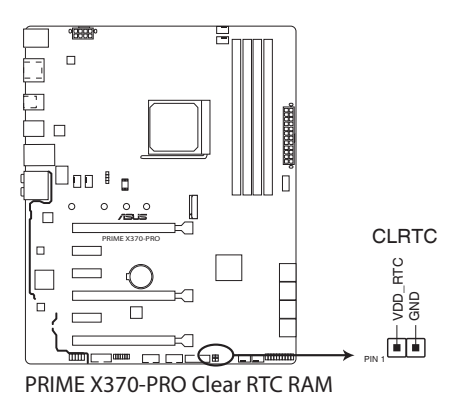

Um den RTC RAM zu löschen:

- 1. Schalten Sie den Computer aus und trennen ihn vom Stromnetz.
- 2. Schließen Sie die Pole 1-2 mit einem Metallobjekt oder einer Jumperkappe für etwa 5 bis 10 Sekunden kurz.
- 3. Verbinden Sie das Netzkabel und schalten den Computer ein.
- 4. Halten Sie die <Entf> Taste während des Bootvorgangs gedrückt und rufen Sie das BIOS auf, um die Daten neu einzugeben.

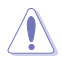

Platzieren Sie nie, außer beim Löschen des RTC RAM, einen Metallgegenstand oder eine Jumper-Kappe auf dem CLRTC-Jumper. Das Platzieren eines Metallgegenstands oder einer Jumper-Kappe verursacht Systemstartfehler!

- Wenn die oben genannten Schritte nicht helfen, entfernen Sie die integrierte Batterie und platzieren noch einmal einen Metallgegenstand oder eine Jumper-Kappe, um die CMOS RTC RAM-Daten zu löschen. Nach dem Löschen des CMOS, installieren Sie die Batterie.
- Sie müssen das RTC nicht löschen, wenn das System wegen Übertaktung hängt. Für Systemfehler wegen Übertaktung, verwenden Sie die CPU Parameter Recall (CPR)- Funktion. Fahren Sie den PC herunter und starten Sie das System neu, das BIOS stellt automatisch die Parametereinstellungen auf die Standardwerte zurück.
- Aufgrund des Verhaltens des Chipsatzes ist es nötig AC auszuschalten, um C.P.R.-Funktion zu aktivieren. Sie müssen die Stromversorgung aus- und einschalten oder das Netzkabel trennen und wieder verbinden, bevor Sie das System neustarten.

# **Kapitel 1**

#### **2. RGB-Header (4-poliger RGB\_HEADER)**

Dieser Anschluss ist für die RGB LED-Leisten.

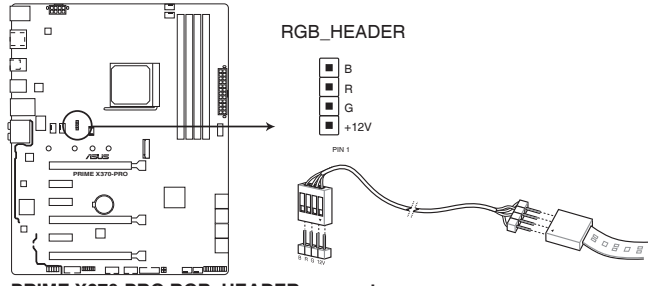

**PRIME X370-PRO RGB\_HEADER connector**

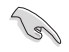

Der RGB-Header unterstützt mehrfarbige 5050 RGB LED-Leisten (12 V/G/R/B) mit einer maximalen Leistung von 2 A (12 V) und einer Länge bis 2 m.

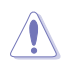

Vor dem Installieren oder Ausbau einer Komponente muss die ATX-Stromversorgung ausgeschaltet oder das Netzkabel aus der Steckdose gezogen sein. Nichtbeachtung kann zu schweren Schäden am Motherboard, Peripheriegeräten oder Komponenten führen.

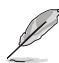

- Die tatsächliche Beleuchtung und Farbe variieren je nach LED-Leiste.
- Falls Ihre LED-Leiste nicht aufleuchtet, überprüfen Sie, ob das RGB LED-Verlängerungskabel und die RGB LED-Leiste in der richtigen Ausrichtung verbunden sind, und ob der 12 V Stecker mit dem 12 V Header auf dem Motherboard richtig justiert wurde.
- Die LED-Leiste leuchtet nur unter dem Betriebssystem.
- Die LED-Leiste muss separat erworben werden.

## <span id="page-23-0"></span>**1.1.7 Interne Anschlüsse**

#### **1. Serielle ATA 6 Gb/s Anschlüsse (7-polig SATA6G\_12; SATA 6G\_34; SATA 6G\_56; SATA 6G\_78)**

Diese Anschlüsse verbinden Serielle ATA 6.0 Gb/s-Festplattenlaufwerke über Serielle ATA 6.0 Gb/s Signalkabel.

Wenn Sie Serielle ATA-Festplatten installiert haben, können Sie eine RAID 0, 1 und 10 Konfiguration über den integrierten AMD X370-Chipsatz erstellen.

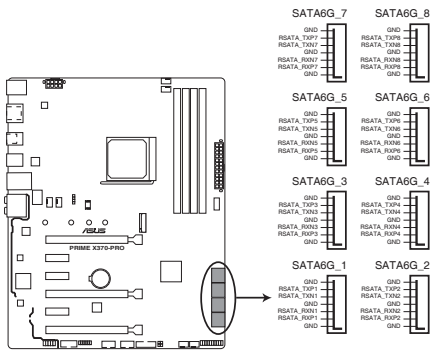

**PRIME X370-PRO SATA 6.0Gb/s connectors**

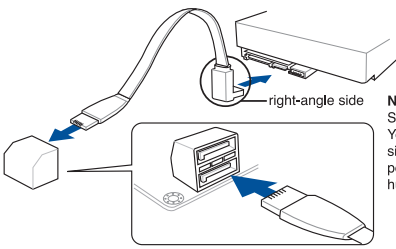

NOTE: Connect the right-angle side of SATA signal cable to SATA device. You may also connect the right-angle side of SATA cable to the onboard SATA port to avoid mechanical conflict with huge graphics cards.

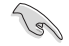

Diese Anschlüsse sind auf **[AHCI Modus]** standardmäßig eingestellt. Wenn Sie beabsichtigen, einen Seriellen ATA RAID-Set mit diesen Anschlüssen zu erstellen, setzen Sie den SATA Modus im BIOS auf **[RAID]**.

#### **2. Frontblenden Audioanschluss (10-1-polig AAFP)**

Dieser Anschluss ist für ein am Gehäuse befestigtes Frontblenden Audio-E/A-Modul, das HD Audio unterstützt. Verbinden Sie das eine Ende des Frontblenden Audio E/A-Modul-Kabels mit diesem Anschluss.

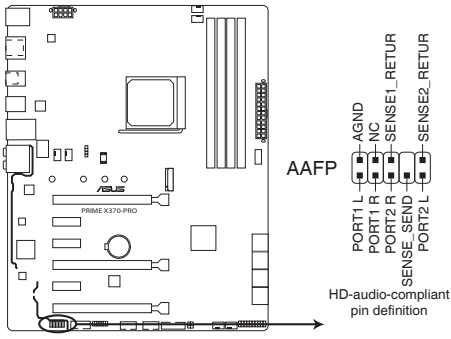

**PRIME X370-PRO Front panel audio connector**

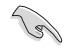

Wir empfehlen Ihnen, ein High-Definition Frontblenden-Audiomodul mit diesem Anschluss zu verbinden, um die High-Definition Audio-Funktionen dieses Motherboards zu nutzen.

#### **3. USB 2.0 Anschlüsse (10-1-polig USB12; USB34)**

Diese Stecker sind für USB 2.0 Anschlüsse. Schließen Sie das USB-Modul-Kabel an diesen Anschlüssen an, installieren Sie das Modul anschließend in einer Steckplatzöffnung an der Rückwand des Systemgehäuses. Dieser USB-Anschluss erfüllt die USB-2.0-Spezifikation, die bis zu 480 Mb/s Übertragungsgeschwindigkeit unterstützt.

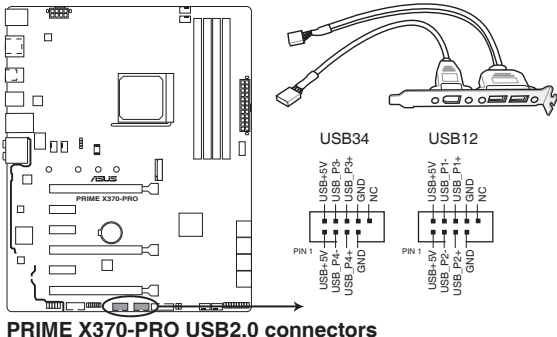

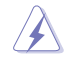

Verbinden Sie niemals ein 1394-Kabel mit den USB-Anschlüssen. Sonst wird das Motherboard beschädigt!

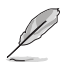

Das USB 2.0 Modul muss separat erworben werden.

#### **4. USB 3.0 Anschluss (20-1 polige USB3\_12)**

Dieser Anschluss ermöglicht es Ihnen, ein zusätzliches USB 3.0-Modul für USB 3.0 Front- oder Rückseitenanschlüsse zu verbinden. Mit einem eingebauten USB 3.0 Modul, können Sie alle Vorteile von USB 3.0 nutzen, einschließlich schnellere Datenübertragungsgeschwindigkeiten von bis zu 5 Gb/s, schnellere Ladezeit für aufladbare USB Geräte, optimierte Energieeffizienz und Rückwärtskompatibilität mit USB 2.0.

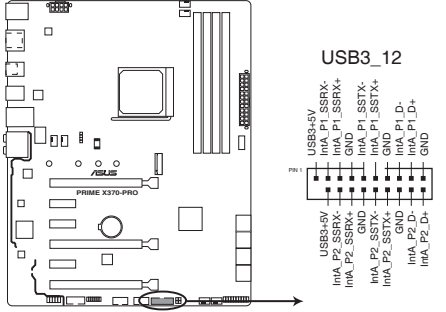

**PRIME X370-PRO USB3.0 Front panel connector**

Dieses USB 3.0-Modul kann separat gekauft werden.

Das angeschlossene USB 3.0-Gerät kann im xHCI-Modus ausgeführt werden, je nach Einstellung des Betriebssystems.

#### **5. USB 3.1 Anschluss (20-polig USB3.1\_C1)**

Dieser Anschluss ermöglicht es Ihnen, ein USB 3.1-Modul für zusätzliche USB 3.1 Front- oder Rückseitenanschlüsse zu verbinden. Die neueste USB 3.1 Anschlussfähigkeit bietet Datenübertragungsgeschwindigkeiten bis zu 10 Gb/s. Der Standard der nächsten Generation ist vollständig abwärtskompatibel mit Ihren bestehenden USB-Geräten.

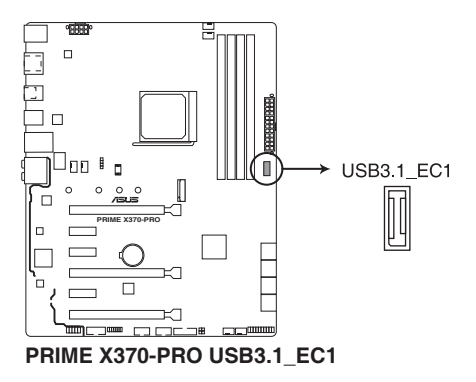

#### **6. CPU-, optionale CPU-, AIO Pumpen-, W\_Pump- und Gehäuselüfteranschlüsse (4-polig CPU\_FAN; 4-polig CPU\_OPT; 4-polig AIO\_PUMP; 4-polig W\_PUMP+; 4-polig CHA\_FAN1-2)**

Verbinden Sie die Lüfterkabel mit den Lüfteranschlüssen am Motherboard, wobei der schwarze Leiter iedes Kabels zum Erdungsstift des Anschlusses passen muss.

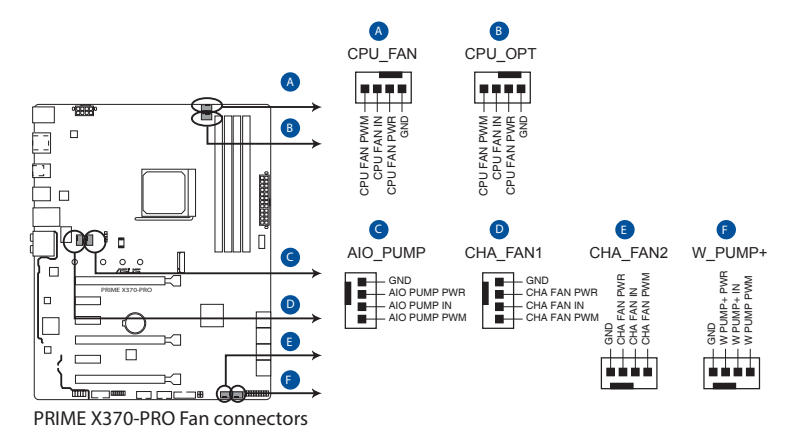

- Vergessen Sie nicht, die Lüfterkabel mit den Lüfteranschlüssen zu verbinden. Eine unzureichende Belüftung innerhalb des Systems kann die Motherboard-Komponenten beschädigen. Dies sind keine Jumper! Stecken Sie keine Jumper-Kappen auf die Lüfteranschlüsse!
- Stellen Sie sicher, dass die CPU-Lüfterkabel fest mit dem CPU-Lüfteranschluss installiert sind.

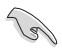

- Der Anschluss CPU\_FAN arbeitet mit einem CPU-Lüfter mit max. 1A (12W) Leistung.
- Verbinden Sie den Lüfter Ihres Wasserkühlungssystems mit dem AIO\_PUMP / W\_ PUMP+ Anschluss.

#### **7. ATX Stromanschlüsse (24-Pin EATXPWR, 8-Pin EATX12V)**

Diese Anschlüsse sind für die ATX-Stromversorgungsstecker. Die Stromversorgungsstecker für diese Anschlüsse passen nur in eine Richtung. Finden Sie die korrekte Ausrichtung und drücken Sie fest nach unten, bis die Anschlüsse vollständig passt.

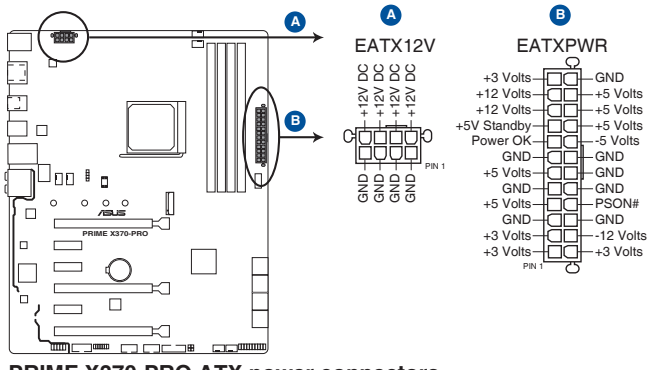

**PRIME X370-PRO ATX power connectors**

- 
- Für ein komplett konfiguriertes System empfehlen wir, dass Sie ein Netzteil (PSU) verwenden, das der ATX 12V-Spezifikation 2.0 (oder neuere Version) entspricht und mindestens eine Leistung von 350W liefert.
- Vergessen Sie NICHT, den 8-poligen EATX12V-Stromstecker anzuschließen. Ansonsten wird das System nicht booten.
- • Wir empfehlen Ihnen, ein Netzteil mit höherer Ausgangsleistung zu verwenden, wenn Sie ein System mit vielen stromverbrauchenden Geräte konfigurieren. Das System wird möglicherweise instabil oder kann nicht booten, wenn die Stromversorgung nicht ausreicht.
- Wenn Sie zwei oder mehrere High-End PCI-Express x16-Karten benutzen möchten, verwenden Sie ein Netzteil mit 1000W Leistung oder höher, um die Systemstabilität zu gewährleisten.

#### **8. System Panel Connector (25-8 Pin PANEL)**

Dieser Anschluss unterstützt mehrere am Gehäuse befestigte Funktionen.

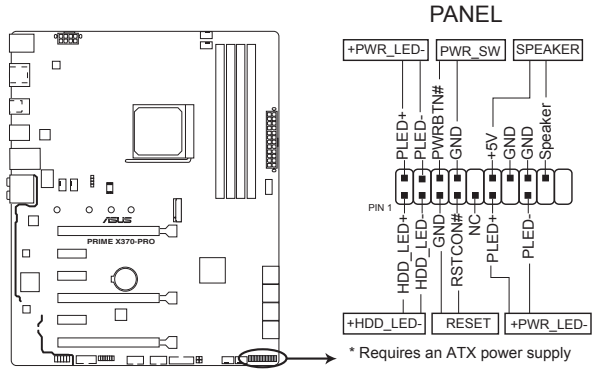

**PRIME X370-PRO System panel connector**

#### **• Systembetriebs-LED (4-pol. +PWR\_LED-)**

Dieser 2-polige Stecker ist für die Systembetriebs-LED. Verbinden Sie das Gehäuse-Strom-LED-Kabel mit diesem Anschluss. Die Systembetriebs-LED leuchtet, wenn Sie das System einschalten, und blinkt, wenn sich das System im Schlafmodus befindet.

#### **• Festplattenaktivitäts-LED (2-polig +HDD\_LED-)**

Dieser 2-polige Anschluss ist für die HDD Aktivitäts-LED. Verbinden Sie das HDD Aktivitäts-LED-Kabel mit diesem Anschluss. Die HDD LED leuchtet auf oder blinkt, wenn Daten gelesen oder auf die Festplatte geschrieben werden.

#### **• Systemlautsprecher (4-Pin-Lautsprecher)**

Dieser 4-polige Anschluss ist für den am Gehäuse befestigten Systemlautsprecher. Der Lautsprecher ermöglicht Ihnen, Systemsignale und Warntöne zu hören.

#### **• ATX-Netzschalter / Soft-Aus-Schalter (2-polig PWR\_SW)**

Dieser Anschluss ist für den Systemstromschalter. Durch Drücken des Netzschalters wird das System eingeschaltet oder wechselt das System in den Sparmodus oder Soft-Aus-Modus, je nach den Einstellungen des Betriebssystems. Drücken Sie den Netzschalter länger als vier Sekunden, während das System eingeschaltet ist, dann wird das System ausgeschaltet.

#### **• Reset-Taste (2-polig RESET)**

Verbinden Sie diesen 2-poligen Anschluss mit dem am Gehäuse befestigten Reset-Schalter, um das System ohne Ausschalten neu zu starten.

#### **9. TPM Anschluss (14-1 polig TPM)**

Dieser Anschluss unterstützt ein Trusted Platform Module (TPM)-System, das Schlüssel, digitale Zertifikate, Kennwörter und Daten sicher speichert. Ein TPM-System hilft außerdem die Netzwerksicherheit zu erhöhen, schützt digitale Identitäten und sichert die Plattformintegrität.

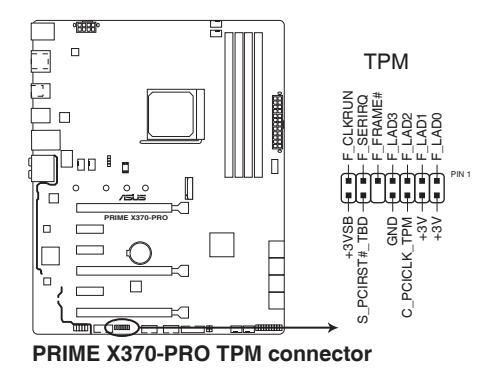

Das TPM-Modul muss separat erworben werden.

#### **10. Thermal Sensor Anschlüsse (2-pol. T\_SENSOR)**

Dieser Anschluss ist für das Thermistor-Kabel, das die Temperatur der Geräte und der kritischen Komponenten im Inneren des Motherboards überwacht. Schließen Sie das Thermistor-Kabel an und platzieren Sie den Sensor am Gerät oder Komponente des Motherboards, um seine Temperatur zu erkennen.

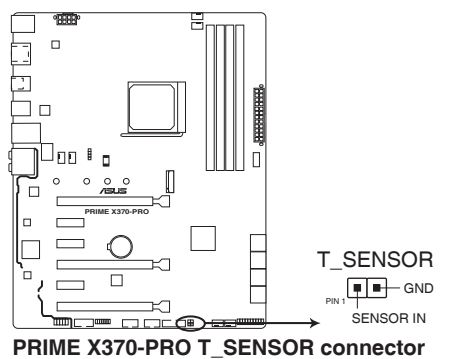

#### **11. M.2 Sockel (M.2 (Sockel 3))**

In diesen Sockeln können Sie ein M.2 SSD-Modul installieren.

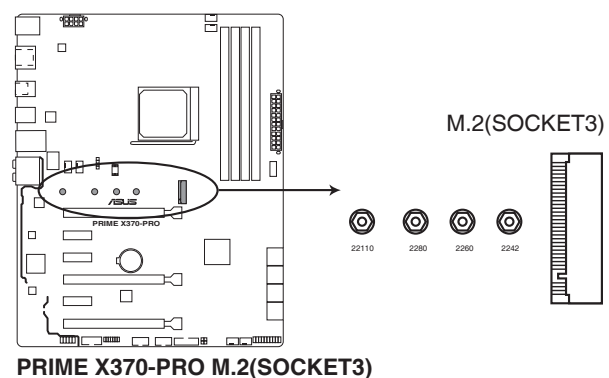

- Der M.2 Sockel unterstützt das PCIe 3.0 x4 und SATA Modus M Key Design sowie PCIe- und SATA-Speichergeräte des Typs 2242 / 2260 / 2280 / 22110.
- Aufgrund von Beschränkungen der CPU variiert die Ausführung des M.2 bei PCIe 3.0 x4 oder x2 je nach Prozessor.

Das M.2 SSD-Modul muss separat erworben werden.

#### **12. Serieller Anschluss (10-1-polig COM)**

Dieser Anschluss ist für einen seriellen Anschluss (COM). Verbinden Sie das serielle Anschluss-Modul-Kabel mit diesem Anschluss und installieren dann das Modul an einer Steckplatzaussparung an der Rückseite des Gehäuses.

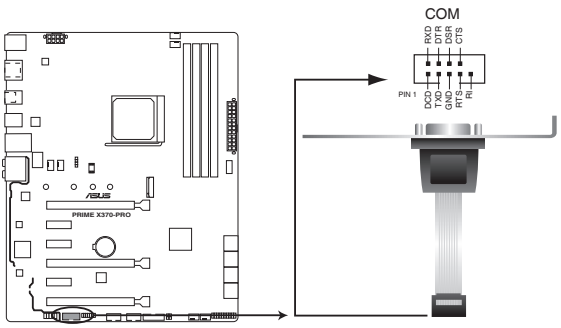

**PRIME X370-PRO Serial port (COM) connector**

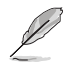

Das COM-Modul muss separat erworben werden.

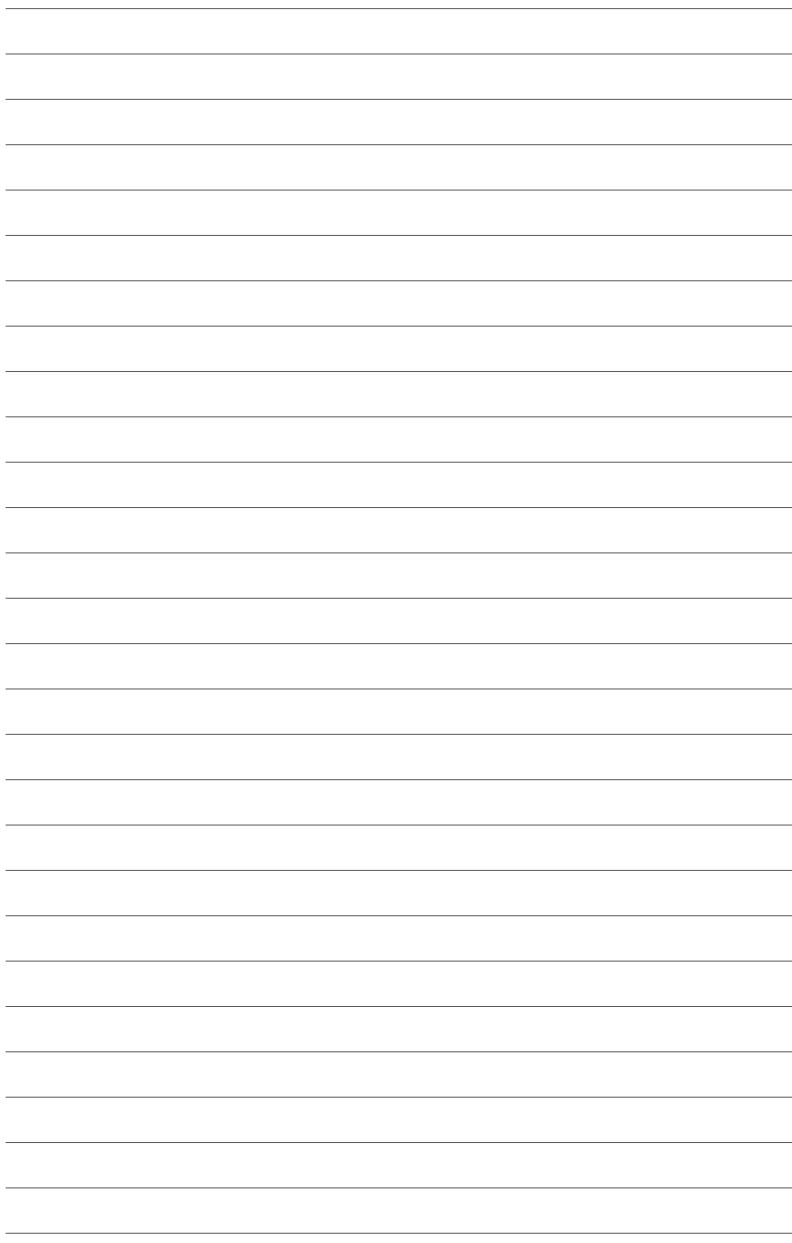

## <span id="page-32-0"></span>**Basisinstallation**

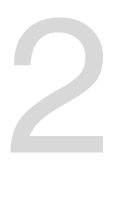

## **2.1 Ihr Computersystem aufbauen**

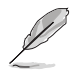

Die Abbildungen in diesem Abschnitt sind nur als Referenz gedacht. Das Motherboard-Layout kann je nach Modellen variieren, aber die Installationsschritte sind die gleichen.

## **2.1.1 Motherboard Installation**

1. ASUS Q-Shield (E/A-Blende) in die Gehäuserückwand einsetzen.

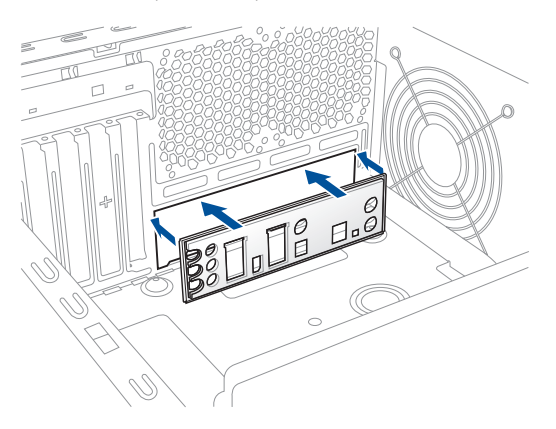

2. Installieren Sie das Motherboard in das Gehäuse. Achten Sie hierbei darauf, dass die hinteren E/A-Anschlüsse genau auf die E/A-Blende in der Gehäuserückwand ausgerichtet sind.

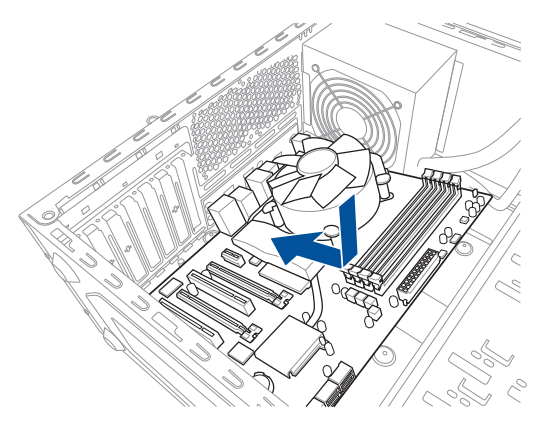

3. Setzen Sie die neun Schrauben in die durch Kreise markierten Bohrlöcher ein, um das Motherboard im Gehäuse zu befestigen.

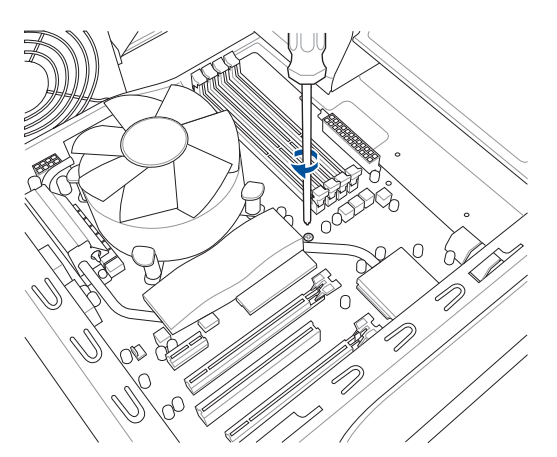

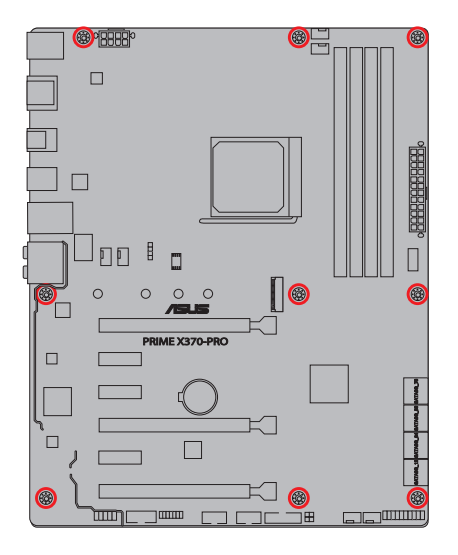

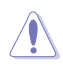

Die Schrauben NICHT zu fest anziehen! Sonst wird das Motherboard beschädigt.

## <span id="page-34-0"></span>**2.1.2 CPU Installation**

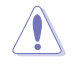

- Ziehen Sie alle Netzkabel, bevor Sie die CPU installieren.
- Stellen Sie sicher, dass Sie eine CPU verwenden, die für den AM4 Sockel ausgelegt ist. Die CPU passt nur in einer Richtung hinein. Wenden Sie KEINE Gewalt an, um die CPU in den Sockel einzustecken, um ein Verbiegen der Kontakte und eine Beschädigung der CPU zu vermeiden

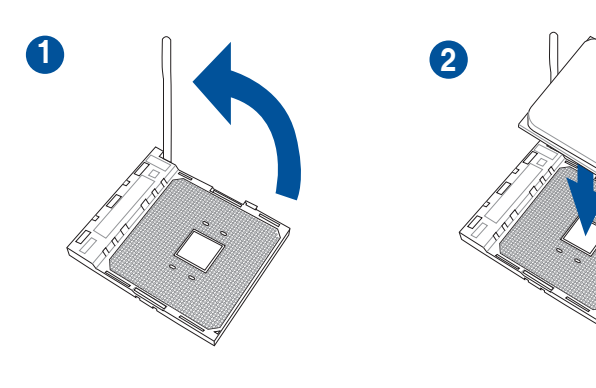

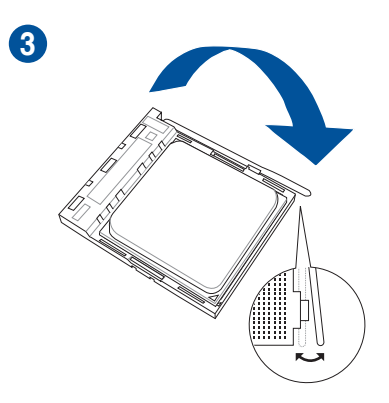

## <span id="page-35-0"></span>**2.1.3 Installieren von CPU-Kühlkörper und Lüfter**

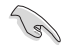

Falls erforderlich, bringen Sie die Wärmeleitpaste auf dem CPU-Kühlkörper und der CPU an, bevor Sie den CPU-Kühlkörper und Lüfter montieren.

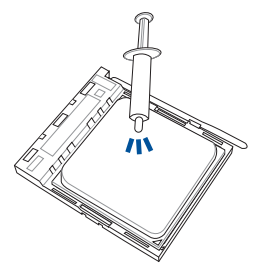

**Typ 1**

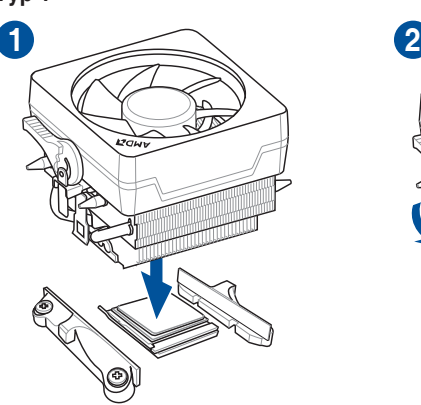

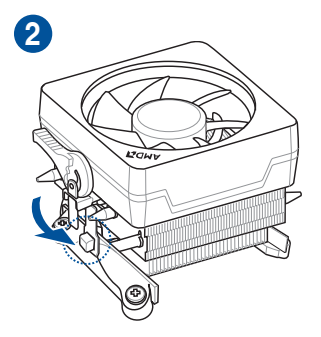

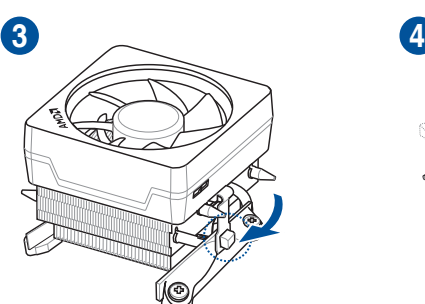

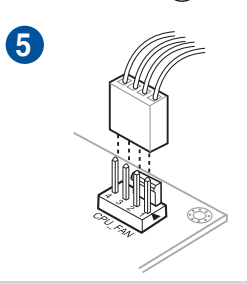

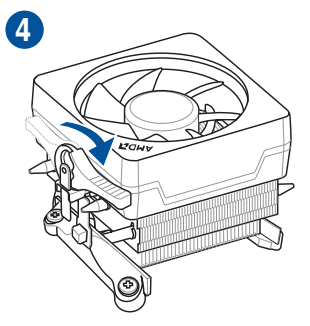
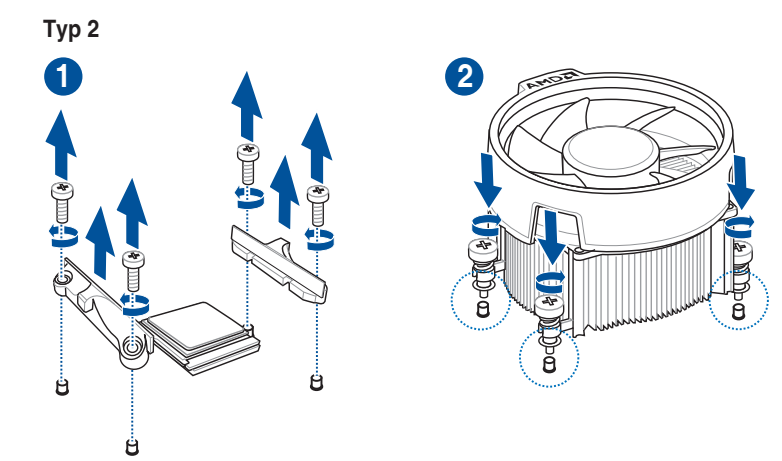

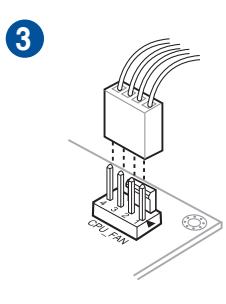

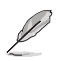

Bei Verwendung dieses CPU-Lüftertyps entfernen Sie nur die Schrauben und das Feststellbauteil. Entfernen Sie nicht die Platte auf der Unterseite.

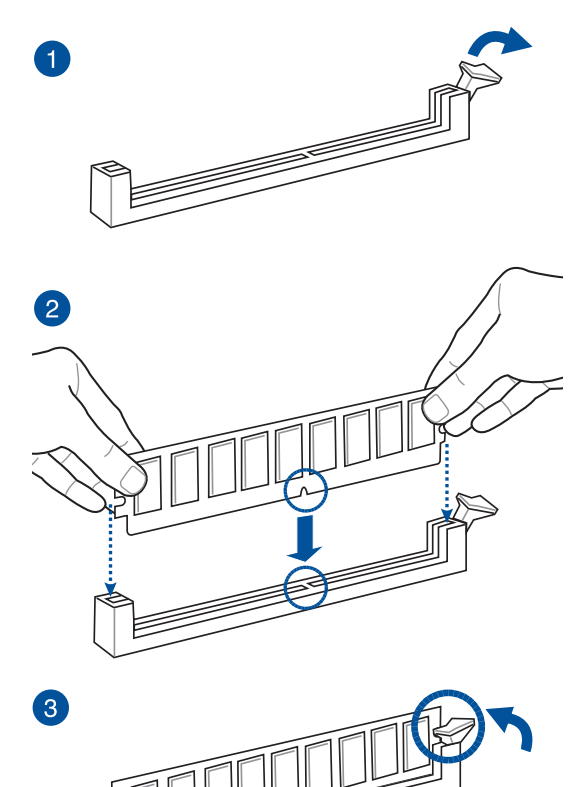

**Entfernen eines DIMMs**

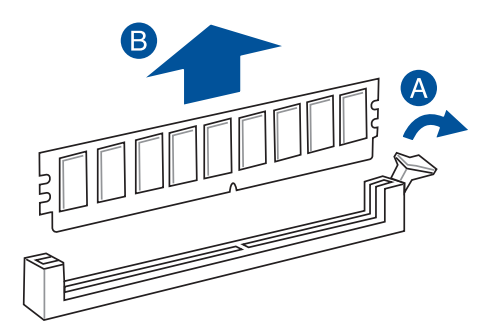

**Kapitel 2**

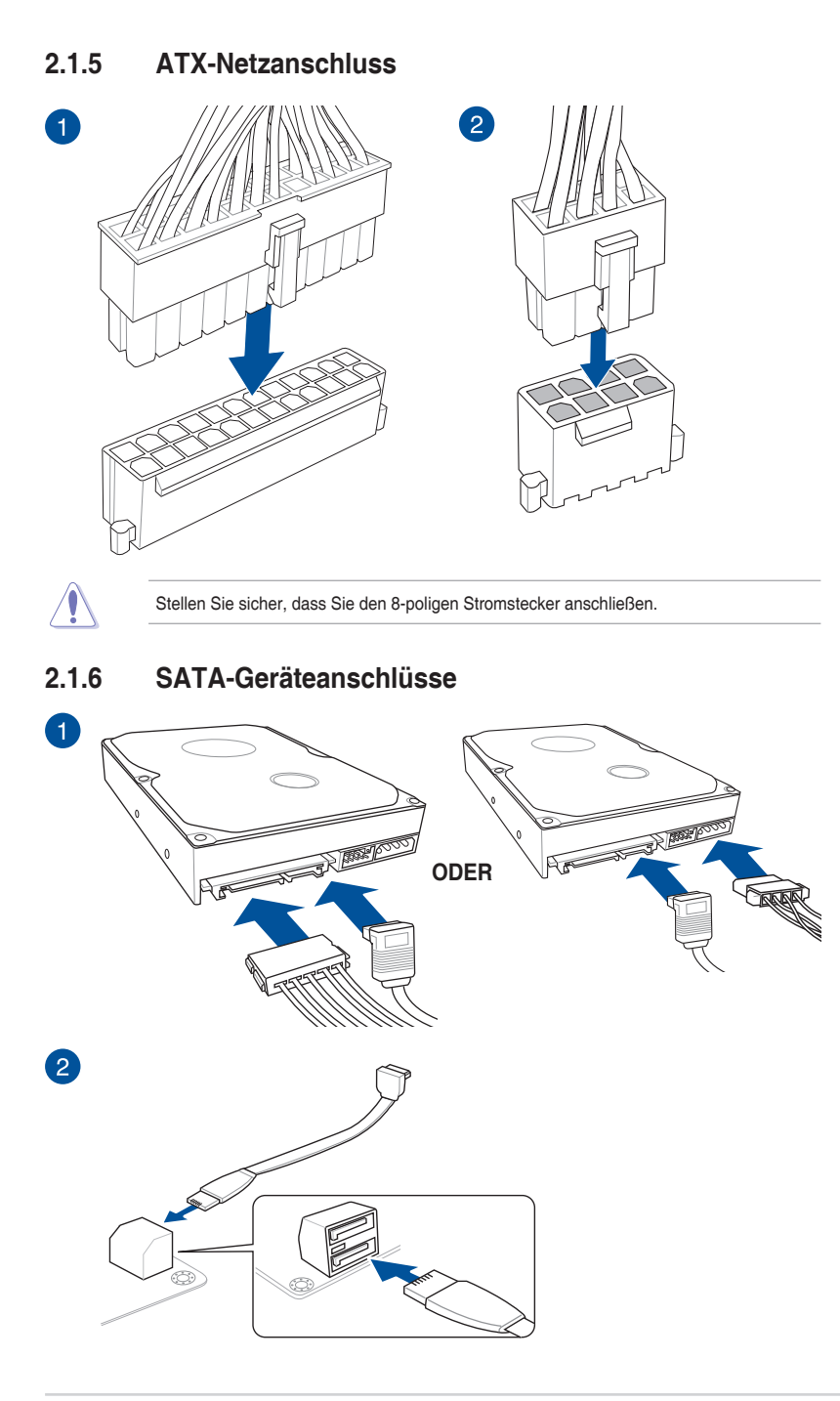

# **2.1.7 E/A-Anschlüsse auf der Frontseite**

**So installieren Sie den ASUS Q-Connector**

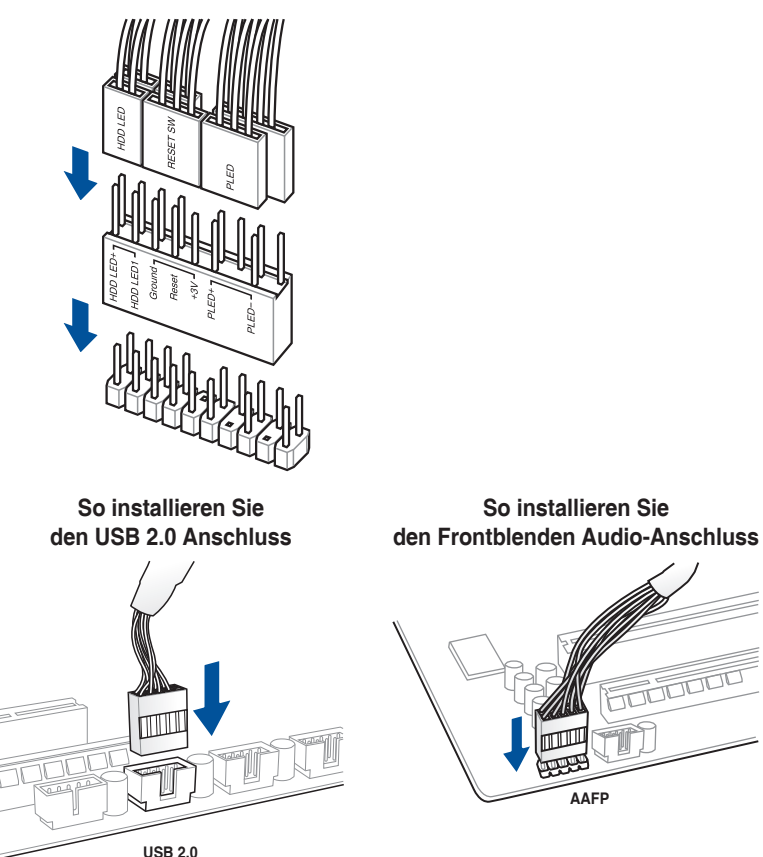

# **So installieren Sie den USB 3.0 Anschluss**

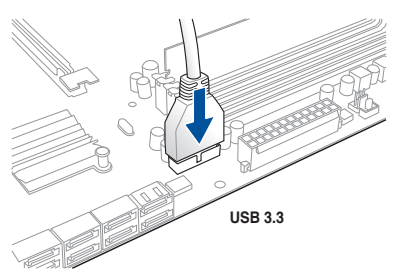

# **2.1.8 Erweiterungskarten installieren**

# **PCIe-x16-Karten installieren**

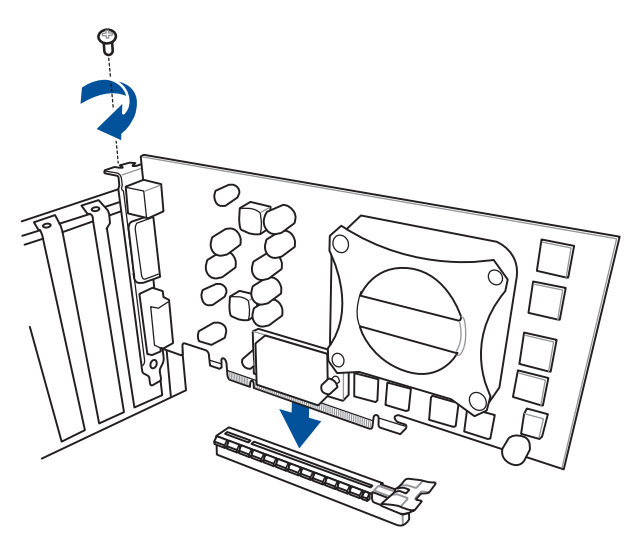

**PCIe-x1-Karten installieren**

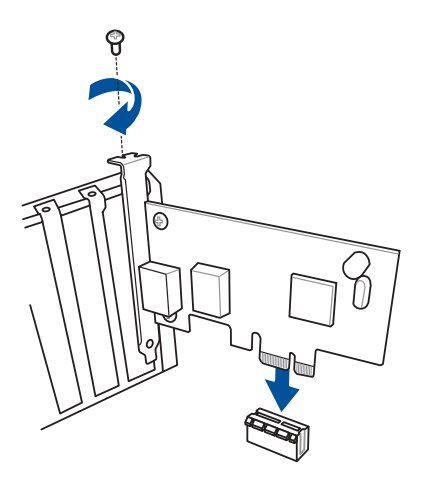

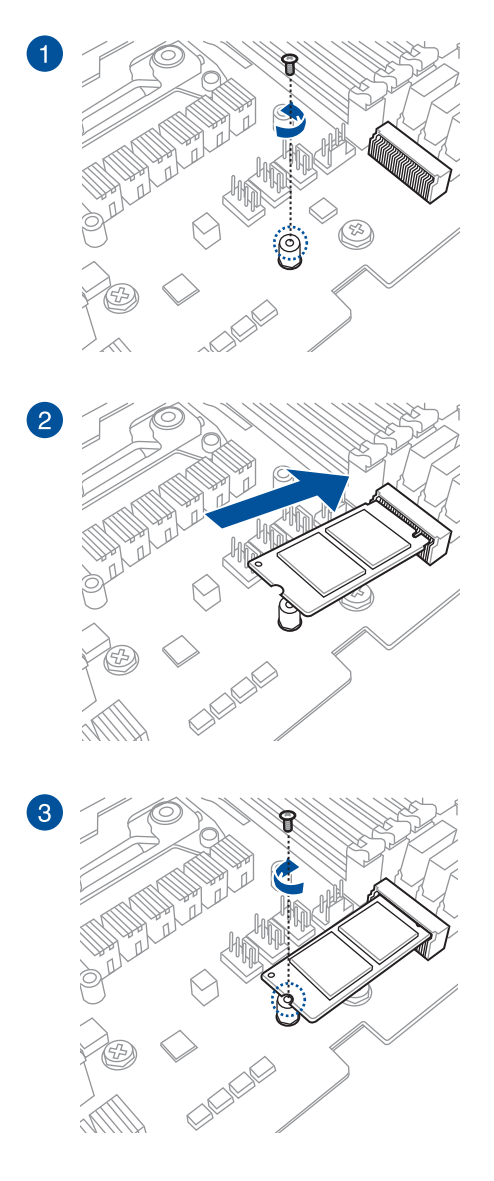

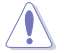

Der unterstützte M.2-Typ variiert je nach Motherboard.

# **2.2 Rücktafel- und Audio-Anschlüsse des Motherboards**

# **2.2.1 Hintere E/A-Anschlüsse**

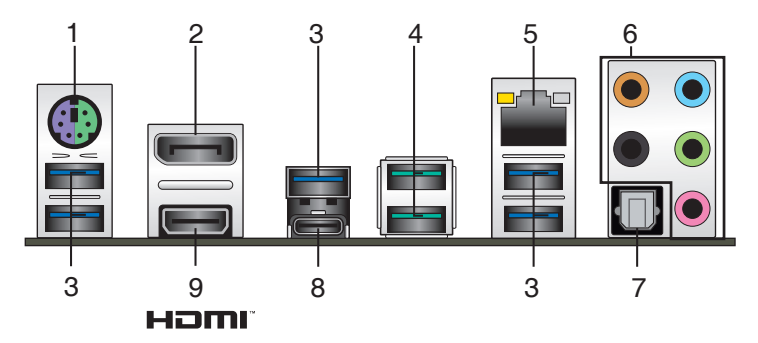

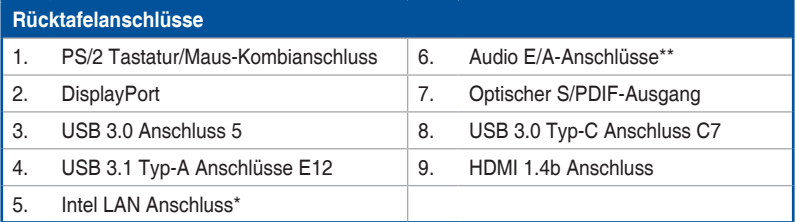

**\* und \*\*: Schauen Sie sich für die Definitionen der LAN-Anschluss-LEDs und Audioanschlüsse die Tabellen auf der nächsten Seite an.**

USB 3.1/3.0-Geräte können nur als Datenspeicher verwendet werden.

Wir empfehlen dringend, dass Sie Ihre Geräte mit Ports mit identischer Datenübertragungsrate verbinden. Bitte verbinden Sie Ihre USB 3.0-Geräte mit USB 3.0-Ports und Ihre USB 3.1-Geräte mit USB 3.1-Ports; dadurch erzielen Sie schnellere und bessere Leistung für Ihre Geräte.

#### **\* LAN Anschlüsse LED Anzeigen**

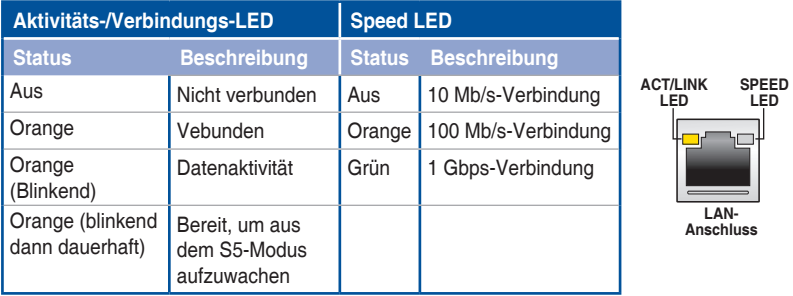

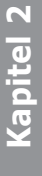

Sie können die LAN-Controller im BIOS deaktivieren. Aufgrund des Hardware-Designs kann die LED des LAN1-Port weiterhin blinken, auch wenn deaktiviert.

# **\*\* Audio2,4,6**

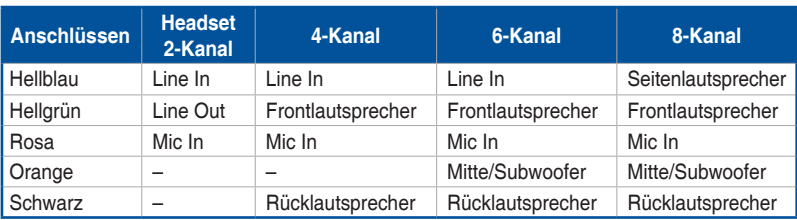

# **2.2.2 Audio E/A-Anschlüsse**

# **Audio E/A-Anschlüsse**

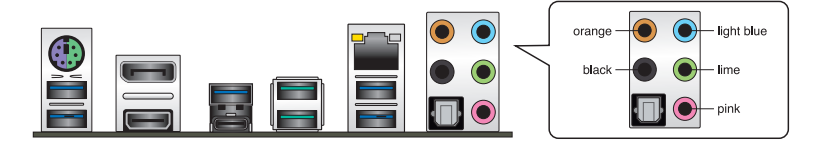

# **Anschluss eines Kopfhörers und Mikrofons**

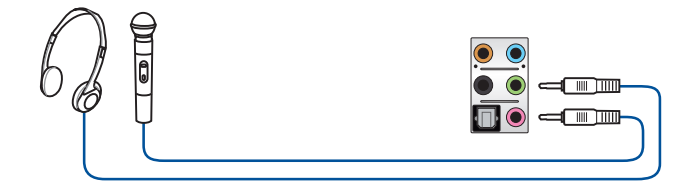

# **Anschluss von Stereo Lautsprechern**

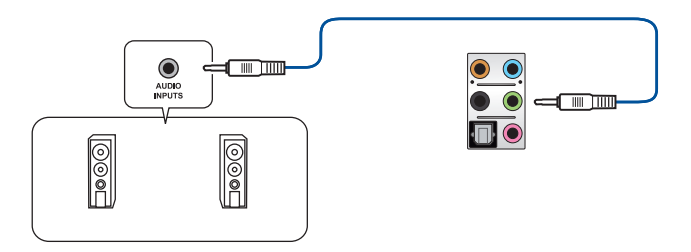

# **Anschluss von 2 Lautsprechern**

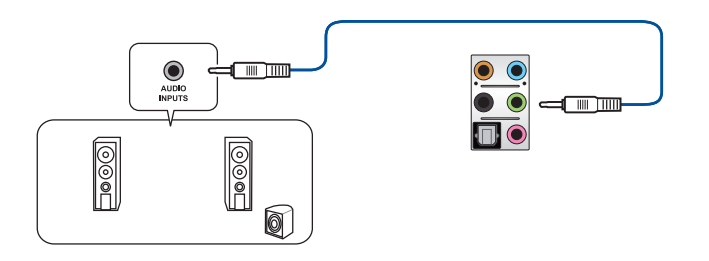

**Anschluss von 4 Lautsprechern**

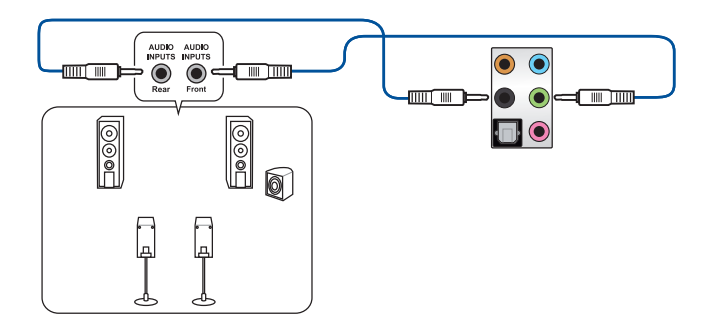

**Anschluss von 6 Lautsprechern**

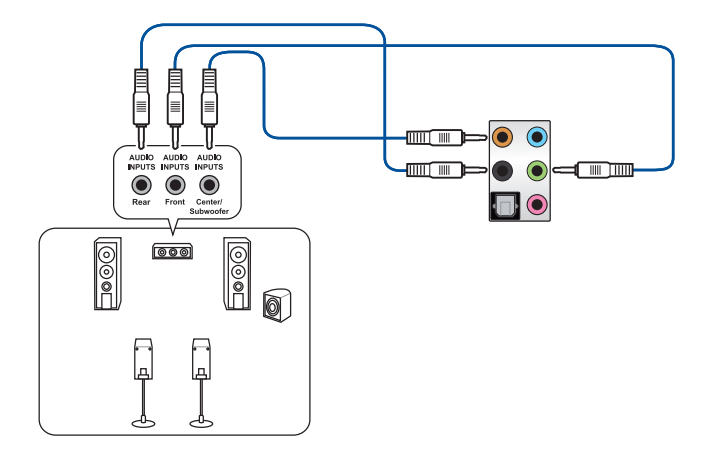

# **Anschluss von 8 Lautsprechern**

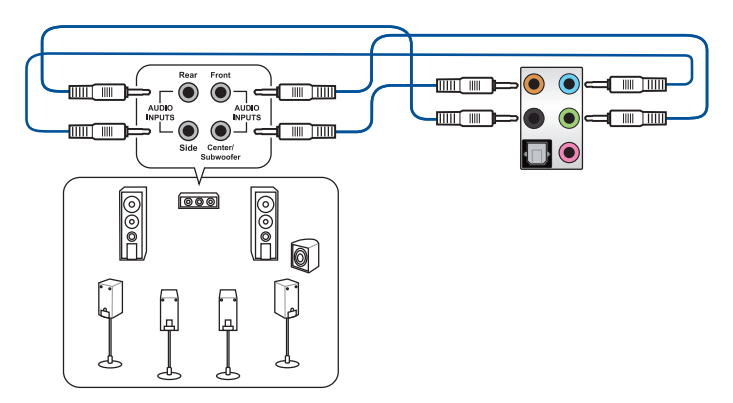

# **2.3 Erstmaliges Starten**

- 1. Bringen Sie nach Vervollständigen aller Anschlüsse die Abdeckung des Systemgehäuses wieder an.
- 2. Stellen Sie sicher, dass alle Schalter im ausgeschalteten Zustand sind.
- 3. Verbinden Sie das Netzkabel mit dem Netzanschluss an der Rückseite des Systemgehäuses.
- 4. Verbinden Sie das Netzkabel mit einer Steckdose, die einen Überspannungsschutz besitzt.
- 5. Schalten Sie die Geräte in folgender Reihenfolge ein:
	- a. Überwachen
	- b. Externe SCSI-Geräte (fangen Sie mit dem letzten Gerät in der Kette an)
	- c. Systemstromversorgung
- 6. Nach dem Einschalten leuchtet die Systembetriebs-LED auf dem vorderen Bedienfeld des Computers. Bei ATX-Stromversorgungen leuchtet die System-LED nach Betätigen des ATX-Stromschalters. Bei ATX-Stromversorgungen leuchtet die System-LED nach Betätigen des ATX-Stromschalters. Nachdem die System-LED aufleuchtet, leuchtet die Monitor-LED oder ändert sich die Farbe von Orange in Grün, wenn Ihr Monitor konform mit den "grünen" Standards ist oder eine "Strom-Standby"-Funktion besitzt.

Das System durchläuft jetzt Einschaltselbsttests (POST). Während des Tests gibt das BIOS Signaltöne (siehe BIOS-Signaltoncodes) ab, oder Meldungen erscheinen auf dem Bildschirm. Wird 30 Sekunden nach Einschalten des Systems nichts angezeigt, hat das System einen Einschaltselbsttest u.U. nicht bestanden. Prüfen Sie die Einstellungen und Anschlüsse der Jumper, oder bitten Sie Ihren Händler um Hilfe.

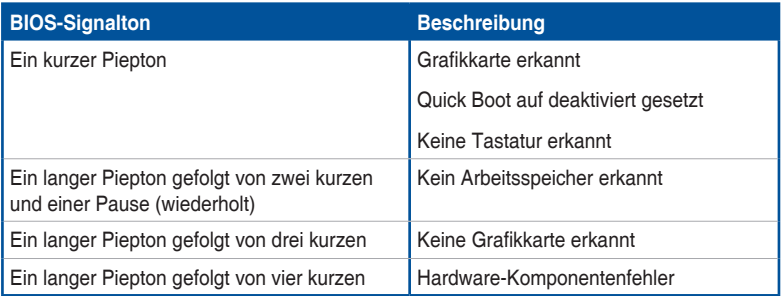

7. Halten Sie kurz nach dem Einschalten die Taste <Entf> gedrückt, um das BIOS-Setup-Programm aufzurufen. Folgen Sie den Anweisungen in Kapitel 3.

# **2.4 Ausschalten des Computers**

Das Drücken des Stromschalters für kürzer als vier Sekunden stellt das System, wenn es eingeschaltet ist, auf den Schlaf-Modus oder Soft-Aus-Modus je nach der BIOS-Einstellung. Das Drücken des Stromschalters für kürzer als vier Sekunden stellt das System, wenn es eingeschaltet ist, auf den Schlaf-Modus oder Soft-Aus-Modus je nach der BIOS-Einstellung.

L.

# **BIOS Setup**

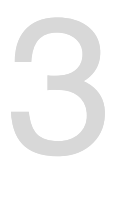

# **3.1 Kennenlernen des BIOS**

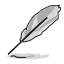

Das neue ASUS UEFI BIOS ist ein Unified Extensible Interface, das mit der UEFI-Architektur kompatibel ist und bietet eine benutzerfreundliche Oberfläche, die über das herkömmliche Tastatur-BIOS hinaus geht, um eine flexible und komfortable Mauseingabe zu ermöglichen. Benutzer können somit das UEFI BIOS genauso einfach und unkompliziert bedienen wie ihr Betriebssystem. Der Begriff "BIOS" in diesem Benutzerhandbuch bezieht sich auf "UEFI BIOS", soweit nicht anders vorgegeben.

Im BIOS (Basic Input und Output System) sind die Einstellungen der System-Hardware, z.B. Datenträgerkonfiguration, Übertaktungseinstellungen, erweiterte Energieverwaltung und Boot-Gerätekonfiguration, die zum Systemstart benötigt werden, im Motherboard-CMOS gespeichert. Unter normalen Umständen eignen sich die Standard-BIOS-Einstellungen zur Erzielung optimaler Leistung. **Ändern Sie nicht die Standard BIOS Einstellungen** ausgenommen unter folgenden Umständen:

- Eine Fehlermeldung erscheint auf dem Bildschirm während des Systemstarts, die Sie auffordert, die BIOS-Einstellungen aufzurufen.
- Sie haben eine neue Systemkomponente installiert, die weitere BIOS-Einstellungen oder Aktualisierungen erfordert.

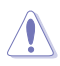

Ungeeignete BIOS-Einstellungen können Instabilität und Startfehler verursachen. **Wir empfehlen Ihnen dringend, die BIOS-Einstellungen nur unter Anleitung eines trainierten Servicemitarbeiters zu ändern**.

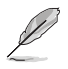

- Wenn Sie die BIOS-Datei herunterladen oder aktualisieren, benennen Sie die Datei für dieses Motherboard in **X370PRO.CAP** um.
- Die BIOS-Einstellungen und Optionen können aufgrund verschiedener BIOS-Versionen variieren. Bitte beziehen Sie sich bei den Einstellungen und Optionen auf die aktuellste BIOS-Version.

# **3.2 BIOS-Setup-Programm**

Verwenden Sie das BIOS-Setup, um das BIOS zu aktualisieren und die Parameter zu konfigurieren. Die BIOS-Oberfläche enthält Navigationstasten und eine kurze Bildschirmhilfe, um Sie durch die Verwendung des BIOS-Setups zu führen.

## **BIOS-Ausführung beim Startup**

Um das BIOS-Setup beim Start aufzurufen, drücken Sie <Entf> oder <F2> während des Power-On-Self-Test (POST). Wenn Sie <Entf> oder <F2> nicht drücken, werden die POST-Routinen fortgeführt.

## **BIOS nach dem POST starten**

BIOS nach dem POST starten

- Drücken Sie gleichzeitig <Strg> + <Alt> + <Entf>.
- Drücken Sie die Reset-Taste auf dem Gehäuse.
- Drücken Sie die Ein-/Austaste zum Ausschalten des Systems und schalten Sie es dann erneut ein. Tun Sie dies nur, wenn Ihnen der Start des BIOS mit den ersten zwei Optionen nicht gelungen ist.

Nachdem Sie eine der 3 Optionen ausgeführt haben, drücken Sie <Entf> um das BIOS aufzurufen.

- Die in diesem Abschnitt angezeigten BIOS-Setup-Bildschirme dienen nur als Referenz und können u.U. von dem, was Sie auf dem Bildschirm sehen, abweichen.
- Falls Sie eine Maus für die Navigation im BIOS-Setup-Programm verwenden möchten, sollten Sie eine USB-Maus an das Motherboard anschließen.
- Laden Sie bitte die Standardeinstellungen, wenn das System nach Änderung der BIOS-Einstellungen instabil geworden ist. Wählen Sie hierzu **Load Optimized Defaults (Optimierte Standardwerte laden)** im **Exit**-Menü oder drücken Sie <F5>. Siehe Abschnitt **3.13 Exit-Menü** für weitere Details.
- Wenn der Systemstart fehlschlägt, nachdem Sie eine BIOS-Einstellung geändert haben, versuchen Sie das CMOS zu löschen und das Motherboard auf seine Standardwerte zurückzusetzen. Siehe Abschnitt **1.1.6 Jumper und Header** für Informationen, wie Sie den RTC RAM über die CMOS-löschen-Taste löschen.
- Das BIOS-Setup-Programm unterstützt keine Bluetooth-Geräte.

# **BIOS Menü**

Das BIOS-Setup-Programm kann in zwei Modi ausgeführt werden: **EZ Mode** und **Advanced Mode (Erweiterter Modus)**. Sie können die Modi unter **Setup-Modus** im Abschnitt **Boot-Menü** oder durch Drücken der <F7>-Schnelltaste ändern.

# **3.2.1 EZ Modus**

Standardmäßig wird beim Aufrufen des BIOS-Setup-Programms das EZ-Mode-Fenster geladen. . EZ Mode bietet Ihnen einen Überblick über die Grundsysteminfos und ermöglicht die Auswahl der Sprache, Systembetriebsmodus und Bootpriorität der Geräte. Um in den Advanced Mode (Erweiterten Modus) zu gelangen, wählen Sie **Advanced Mode** oder drücken die <F7>-Schnelltaste für die erweiterten BIOS-Einstellungen.

Das Standardfenster beim Aufrufen des BIOS-Setup-Programms kann geändert werden. Für Details beziehen Sie sich auf das Element **Setup-Modus** im **Boot-Menü**.

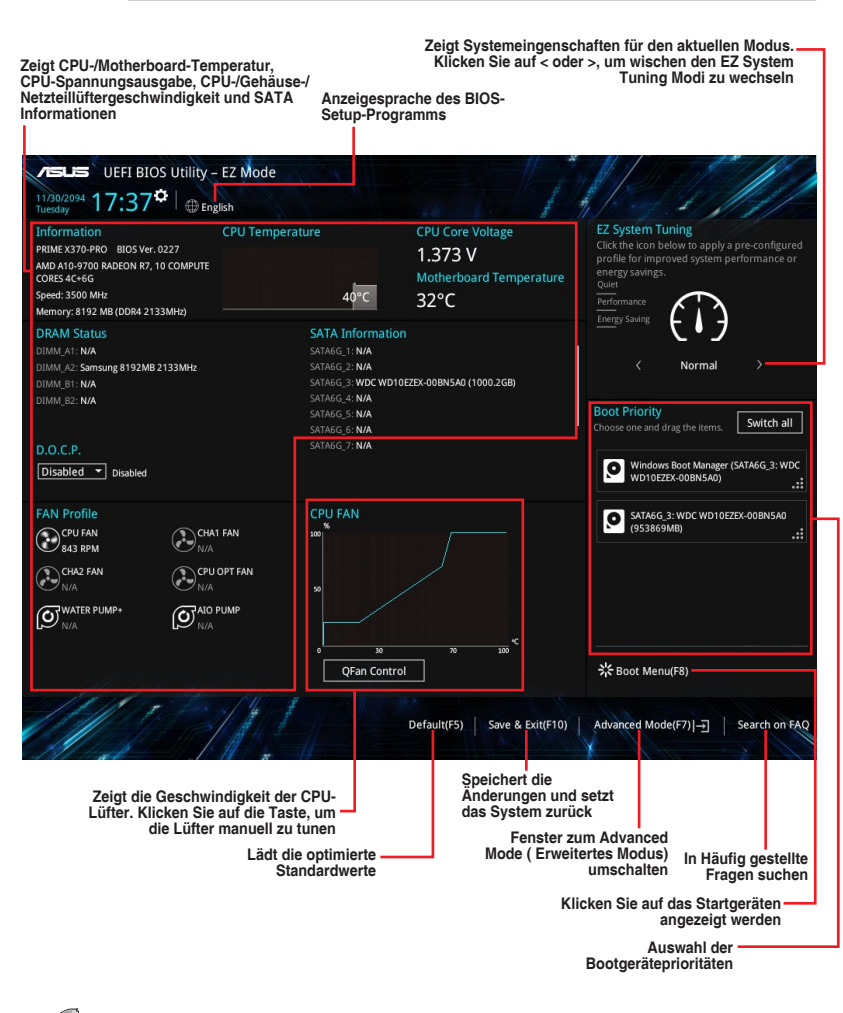

**Kapitel 3**

Die Auswahl der Boot-Geräte variiert je nach den Geräten, die installiert wurden.

# **3.2.2 Erweiterter Modus**

Advanced Mode (Erweiterter Modus) bietet erfahrenen Benutzern fortgeschrittene Auswahlmöglichkeiten in den BIOS-Einstellungen. Ein Beispiel für den Advanced Mode wird in der nachfolgenden Abbildung dargestellt. Für genaue Konfigurationsmöglichkeiten beziehen Sie sich auf die folgenden Abschnitte.

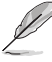

Um vom EZ-Modus in den Erweiterten Modus zu wechseln, klicken Sie auf **Advanced Mode (Erweiterter Modus) (F7)** oder drücken die <F7>-Schnelltaste.

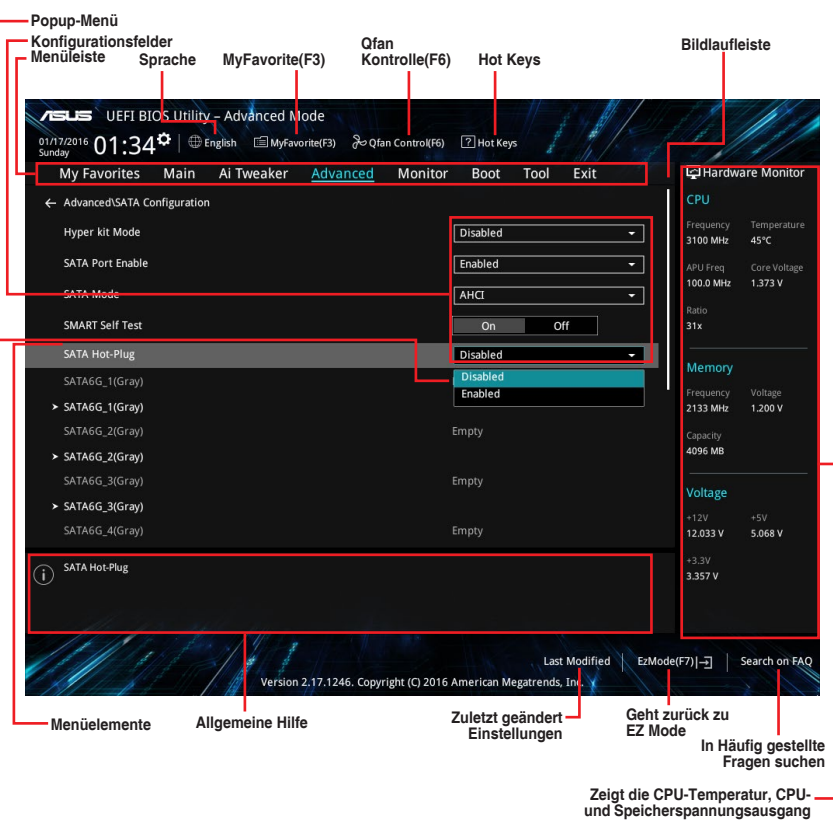

## **Menüleiste**

Oben im Bildschirm gibt es eine Menüleiste mit folgenden Optionen:

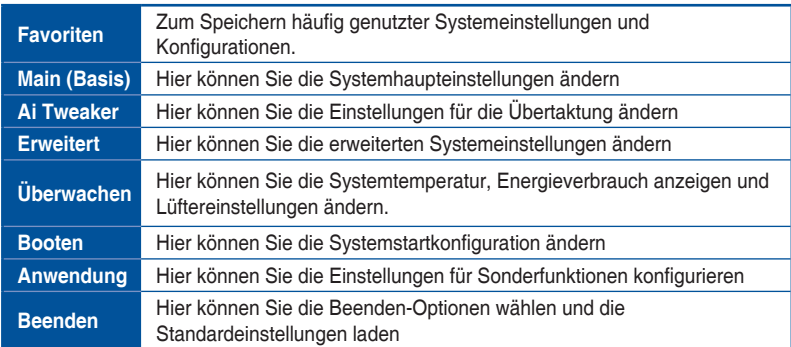

#### **Menüelemente**

Wenn ein Element auf der Menüleiste markiert ist, werden die speziellen Elemente für dieses Menü angezeigt. Wenn Sie z.B. **Main** gewählt haben, werden die Elemente des Main-Menüs angezeigt.

Die anderen Elemente (Ai Tweaker, Advanced, Monitor, Boot, Tools und Exit) auf der Menüleiste haben ihre eigenen Menüelemente.

#### **Untermenüelemente**

Ein Größer-als-Zeichen (>) vor einem Element auf einem beliebigen Menübildschirm bedeutet, dass dieses Element ein Untermenü enthält. Wählen Sie das gewünschte Element aus und drücken dann die <Eingabetaste>, um sein Untermenü anzeigen zu lassen.

## **Sprache**

Diese Taste oberhalb der Menüleiste, enthält die Sprachen, die Sie für Ihr BIOS aus. Klicken Sie auf diese Taste, um die Sprache auszuwählen, die in Ihrem BIOS-Bildschirm angezeigt werden soll.

## **Favoriten (F3)**

Diese Schaltfläche oberhalb der Menüleiste, zeigt alle BIOS-Elemente in einem Tree-Map-Setup. Wählen Sie häufig verwendete BIOS-Einstellungen und speichern sie im MyFavorites Menü.

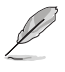

Siehe Abschnitt **3.3 My Favorites** für weitere Informationen.

# **Q-Fan Control (F6)**

Diese Schaltfläche oberhalb der Menüleiste zeigt die aktuellen Einstellungen Ihrer Lüfter. Verwenden Sie diese Taste, um die Lüfter manuell auf Ihre gewünschten Einstellungen zu ändern.

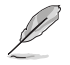

Siehe Abschnitt **3.2.3 QFan Control** für weitere Informationen.

## **In Häufig gestellte Fragen suchen**

Bewegen Sie Ihren Mauszeiger zur Anzeige eines QR-Codes über diese Schaltfläche, scannen Sie diesen Code mit Ihrem Mobilgerät zur Verbindung mit der Seite mit häufig gestellten Fragen zum BIOS auf der ASUS-Support-Webseite. Alternativ können Sie den folgenden QR-Code scannen:

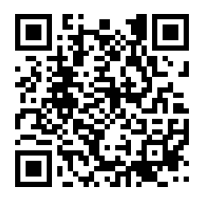

# **Hot Keys**

Diese Taste oberhalb der Menüleiste enthält die Navigationstasten für das BIOS-Setup-Programm. Verwenden Sie die Navigationstasten für die Auswahl der Menüelemente und für Änderungen der Einstellungen.

## **Bildlaufleiste**

Eine Bildlaufleiste befindet sich an der rechten Seite eines Menübildschirms, wenn es Elemente außerhalb des Bildschirms gibt. Drücken Sie die <Oben-/Unten-Pfeiltasten> oder <Bild auf-/Bild ab-Tasten>, um die weiteren Elemente auf dem Bildschirm anzeigen zu lassen.

## **Allgemeine Hilfe**

Unten im Menü-Bildschirm steht eine kurze Beschreibung des ausgewählten Elements. Benutzen Sie die <F12>-Taste, um ein BIOS-Bildschirmfoto aufzunehmen und es auf dem Wechseldatenträger zu speichern.

## **Konfigurationsfelder**

In diesen Feldern stehen die Werte der Menüelemente. Sie können den Wert in dem Feld neben einem Element ändern, wenn das Element benutzereinstellbar ist. Sie können kein Element, das nicht benutzereinstellbar ist, wählen.

Ein einstellbarer Wert wird hervorgehoben, wenn das entsprechende Element gewählt wird. Um den Wert innerhalb eines Feldes zu ändern, wählen Sie bitte das entsprechende Element und drücken dann die <Eingabetaste>, um eine Liste von Optionen anzeigen zu lassen.

# **Letzte-Änderung-Schaltfläche**

Diese Schaltfläche zeigt die Elemente, die zuletzt geändert und im BIOS-Setup gespeichert wurden.

# **3.2.3 QFan Control**

Die QFan Control ermöglicht Ihnen, eine Lüfterprofil einzustellen oder manuell die Arbeitsgeschwindigkeit der CPU und Gehäuselüfter zu konfigurieren.

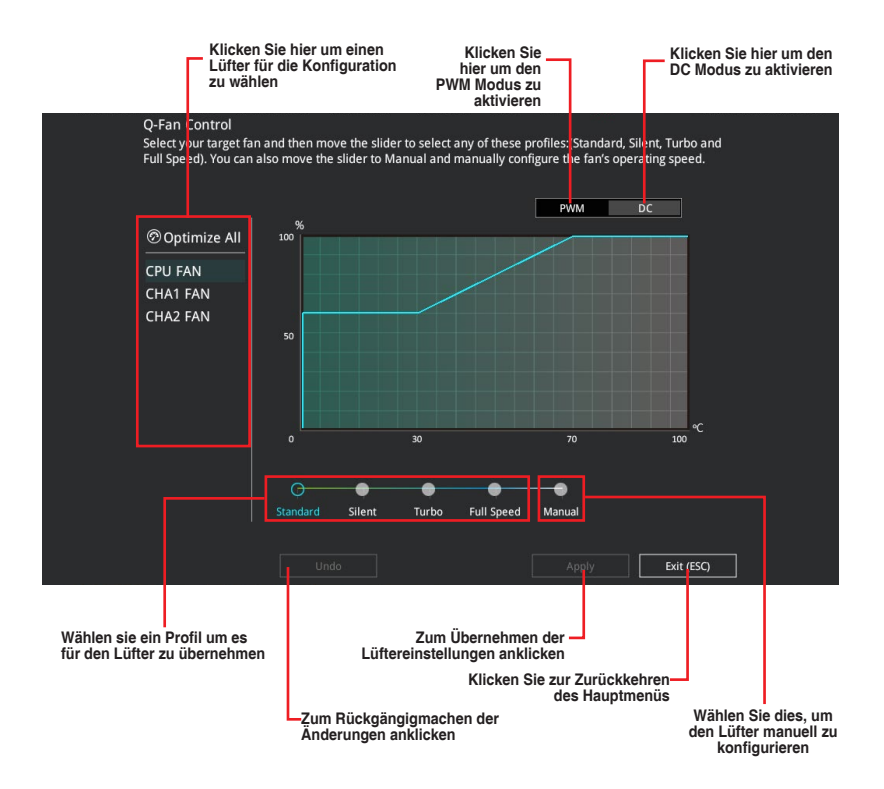

# **Konfiguriere Lüfter manuell**

Wählen Sie **Manuell** aus der Liste der Profile, um die Betriebsgeschwindigkeit Ihrer Lüfter manuell zu konfigurieren.

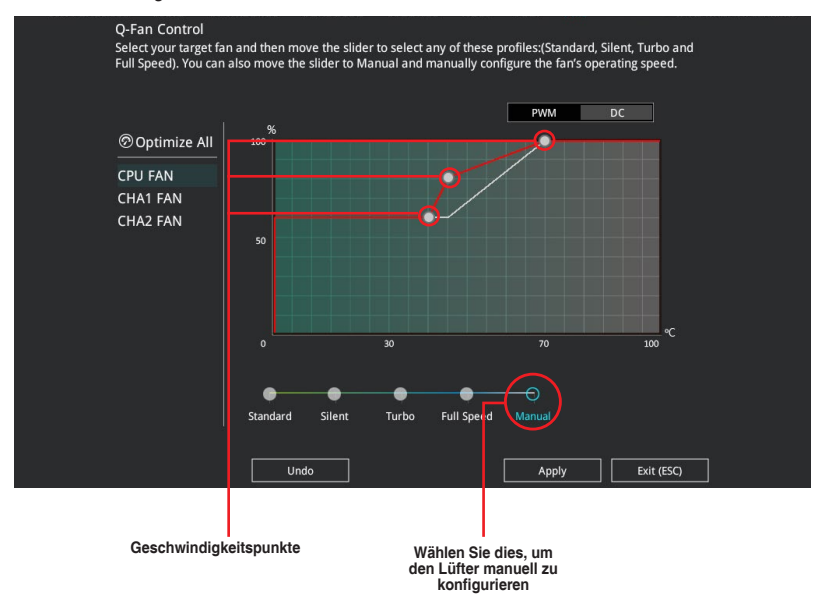

So konfigurieren Sie Ihre Lüfter:

- 1. Wählen Sie den Lüfter, den Sie konfigurieren möchten und um seinen aktuellen Status anzuzeigen.
- 2. Klicken und ziehen Sie die Geschwindigkeitspunkte um die Arbeitsgeschwindigkeit der Lüfter anzupassen.
- 3. Klicken Sie auf **Übernehmen**, um die Änderungen zu speichern, klicken Sie dann auf **Beenden (ESC)**.

# **3.3 Favoriten**

My Favorites (Meine Favoriten) ist Ihr persönlicher Bereich, zum einfachen Speichern und Zugreifen auf Ihre beliebtesten BIOS Elemente. My Favorites (Meine Favoriten) kommt standardmäßig mit verschiedenen leistungs-, energiespar- und schnellstartrelevanten Elementen. Sie können dieses Bildschirm personalisieren, indem Sie Elemente hinzufügen oder entfernen.

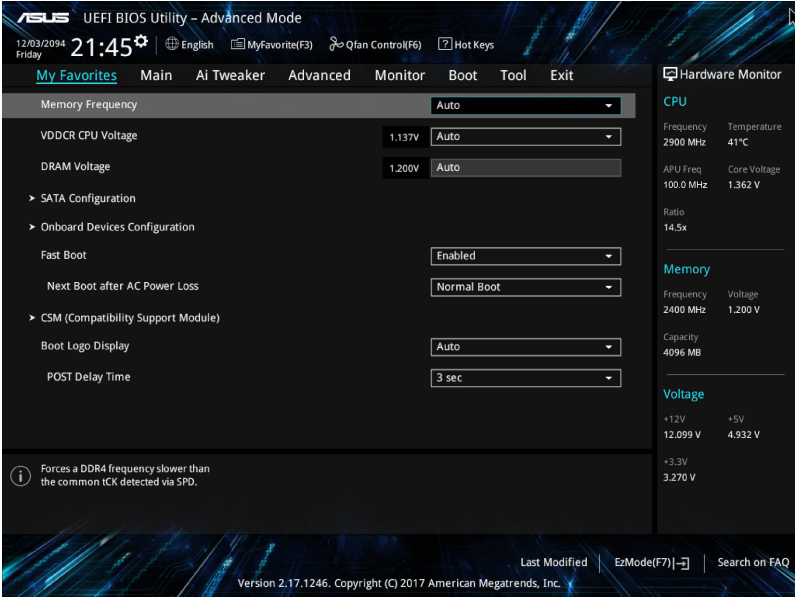

## **Hinzufügen von Elementen zu Meine Favoriten**

Um BIOS-Elemente hinzufügen:

- 1. Zum Öffnen des Tree Map-Einrichtungsbildschirms drücken Sie auf <F3> auf Ihrer Tastatur oder klicken am BIOS-Bildschirm auf **. El (F3)MyFavorite**
- 2. Wählen Sie am Bildschirm Setup Tree Map (Setup-Baumkarte) die BIOS-Elemente, die Sie am Bildschirm My Favorites (Meine Favoriten) speichern möchten.

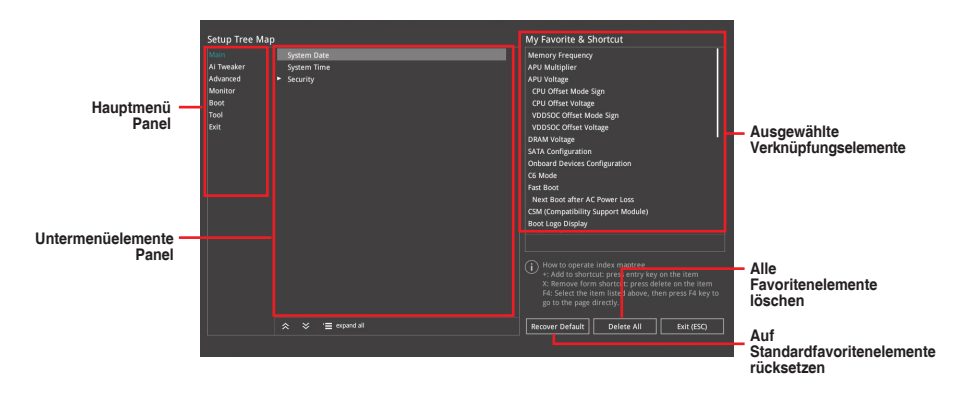

3. Wählen Sie ein Element aus dem Hauptmenü, klicken Sie dann auf das Untermenü, das Sie als Favorit speichern möchten; tippen oder klicken Sie auf + oder drücken die <Enter>-Taste an Ihrer Tastatur.

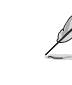

**Kapitel 3**

Folgende Elemente können Sie nicht zu MyFavorites hinzufügen:

- Elemente mit Untermenüs
- Benutzer-verwaltbare Optionen wie die Sprache und die Bootreihenfolge
- Konfigurationselemente wie Memory SPD Informationen, Systemzeit und Datum.
- 4. Klicken Sie **Beenden** oder drücken Sie <esc> um den Setup Tree Map Bildschirm zu schließen.
- 5. Gehen Sie zum MyFavorites Menü, um die gespeicherten BIOS-Elemente anzuzeigen.

# **3.4 Main-Menü (Hauptmenü)**

Beim öffnen des Advanced Mode im BIOS-Setup-Programms erscheint das Hauptmenü. Das Hauptmenü verschafft Ihnen einen Überblick über die grundlegenden Systeminfos und ermöglicht die Einstellung des Systemdatums, der Zeit, der Menüsprache und der Sicherheitseinstellungen.

## **Sicherheit**

Die Sicherheit-Menüelemente erlauben Ihnen die Systemsicherheitseinstellungen zu ändern.

- 
- Falls Sie das BIOS-Kennwort vergessen haben, können Sie das CMOS Real Time Clock (RTC) RAM löschen und das BIOS Passwort zu löschen. Siehe Abschnitt **1.1.6 Jumper und Header** für Informationen, wie Sie den RTC RAM über die CMOSlöschen-Taste löschen.
- Die Elemente **Administrator** oder **User Password** oben im Fenster zeigen standardmäßig **Not Installed** an. Die Elemente zeigen **Installed** an, nachdem Sie ein Kennwort eingerichtet haben.

# **3.5 Ai Tweaker-Menü**

Im Extreme Tweaker-Menü können Sie die Übertaktungsbezogenen Einstellungen konfigurieren.

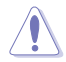

Beim Einstellen der Extreme Tweaker-Menüelemente ist Vorsicht geboten. Falsche Werte können Systemfehler hervorrufen

# **AI-Übertaktungsregler**

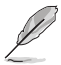

Die Konfigurationsoptionen in diesem Abschnitt unterscheiden sich je nach CPU und Speichermodulen, die Sie auf dem Motherboard installiert haben.

Hier können Sie die Übertaktungsoptionen der CPU wählen um die erwünschte interne Frequenz der CPU zu erreichen.. Konfigurationsoptionen:

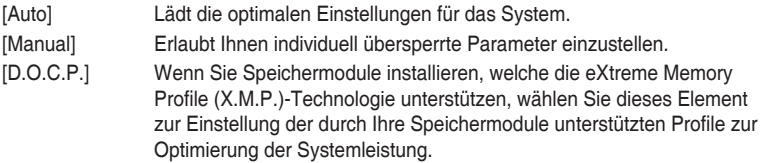

Die [D.O.C.P.]-Konfigurationsoption erscheint nur, wenn Sie Speichermodule installieren, die eXtreme Memory Profile (X.M.P.)-Technologie unterstützen.

## **APU-Frequenz**

Mit diesem Element können Sie die APU-Frequenz einstellen, um die Systemleistung zu erhöhen. Benutzen Sie die Tasten <+> und <->, um die Werte einzustellen. Die Werte reichen von 90,0 MHz bis 300,0 MHz.

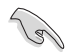

Wir empfehlen Ihnen, den Wert basierend auf der CPU-Spezifikation festzulegen, da hohe APU-Frequenzen die CPU dauerhaft beschädigen können.

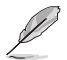

Dieses Element erscheint nur, wenn Sie einen AMD 7. Generation A-Serie / Athlon Prozessor installieren.

# **Speicherfrequenz**

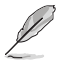

Die angezeigten Konfigurationsoptionen variieren je nach installierter CPU.

Hier können Sie die Speicherbetriebsfrequenz einstellen. Die konfigurierbaren Optionen variieren mit der BCLK (Base Clock) Frequenzeinstellung. Wählen Sie den Auto-Modus, um die optimierte Einstellung anzuwenden. Konfigurationsoptionen: [Auto] [DDR4-1333MHz] - [DDR4-3200MHz]

# **APU Multiplier [Auto]**

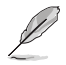

Dieses Element erscheint nur, wenn Sie einen AMD 7. Generation A-Serie / Athlon Prozessor installieren.

Hier können Sie den Multiplikator zwischen dem APU-Kerntakt und APU Busfrequenz einstellen. Verwenden Sie die Tasten <+> und <->, um den Wert einzustellen. Verwenden Sie die Tasten <+> und <->, um den Wert einzustellen.

# **Benutzerdefiniertes CPU-Kernverhältnis [Auto]**

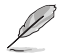

Dieses Element erscheint nur, wenn Sie einen AMD Ryzen Prozessor installieren.

Hier können Sie das CPU-Kernverhältnis automatisch oder manuell einstellen. Wenn Sie dieses Element auf [Manual] setzen, entspricht die CPU-Frequenz (FID/DID) x 200. Konfigurationsoptionen: [Auto] [Manual]

#### **CPU-Kernverhältnis [Auto]**

Dieses Element erscheint, wenn Sie das **Benutzerdefinierte CPU-Kernverhältnis** auf [Auto] setzen. Verwenden Sie die Tasten <+> und <->, um den Wert einzustellen. Verwenden Sie die Tasten <+> und <->, um den Wert einzustellen.

## **FID [Auto]**

Dieses Element erscheint, wenn Sie das **Benutzerdefinierte CPU-Kernverhältnis** auf [Manual] setzen. Verwenden Sie die Tasten <+> und <->, um den Wert einzustellen. Verwenden Sie die Tasten <+> und <->, um den Wert einzustellen. Die Werte reichen von 16 bis 255.

## **DID [Auto]**

Dieses Element erscheint, wenn Sie das **Benutzerdefinierte CPU-Kernverhältnis** auf [Manual] setzen. Verwenden Sie die Tasten <+> und <->, um den Wert einzustellen. Verwenden Sie die Tasten <+> und <->, um den Wert einzustellen. Die Werte reichen von 8 bis 48.

# **EPU Energiesparmodus [Deaktiviert]**

Erlaubt die Aktivierung/Deaktivierung der EPU-Energiesparfunktion.

Konfigurationsoptionen: [Disabled] [Enabled]

## **TPU**

Hier können Sie die CPU- und DRAM-Frequenz und Spannung für eine verbesserte Systemleistung automatisch übertakten.

[Keep Current Settings (Aktuelle Einstellungen beibehalten)] Behält die aktuellen Einstellungen ohne jegliche Änderungen bei.

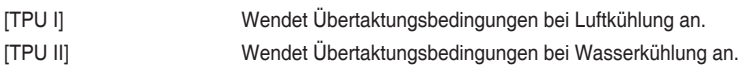

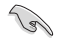

Stellen Sie sicher, dass Sie ein Wasserkühlsystem verwenden, bevor Sie [TPU II] wählen.

## **DRAM-Timing-Steuerung**

Die Sub-Elemente in diesem Menü ermöglichen Ihnen, die DRAM-

Zeitsteuerungseigenschaften festzulegen. Verwenden Sie die Tasten <+> und <->, um den Wert einzustellen. Zum Speichern der Standardeinstellung tippen Sie [auto] bei der Verwendung der Tastatur und drücken Sie die Taste <Enter>.

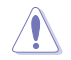

Ändern der Werte in diesem Menü kann das System instabil werden! Wenn dies geschieht, kehren Sie zu Standardeinstellungen zurück.

# **TDP Konfiguration**

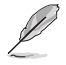

Dieses Element erscheint nur, wenn Sie einen AMD 7. Generation A-Serie / Athlon Prozessor installieren.

Mit diesem Element können Sie TDP konfigurieren.

#### **Ziel TDP [Auto]**

Mit diesem Element können Sie die Ziel-TDP konfigurieren. Verwenden Sie die Tasten <+> und <->, um den Wert einzustellen. Die Werte reichen von 45 bis 65. Zum Speichern der Standardeinstellung tippen Sie [auto] bei der Verwendung der Tastatur und drücken Sie die Taste <Enter>.

#### **DIGI+ VRM**

#### **VDDCR Belastungslinienkalibrierung [Auto]**

Die Belastungslinie wird durch die AMD VRM-Spezifikationen definiert und wirkt sich auf die CPU-Spannung aus. Die Betriebsspannung der CPU wird proportional zur Betriebslast der CPU abnehmen. Höhere Stufen in der Kalibrierung der Belastungslinie resultieren in einer höheren Spannung und einer besseren Übertaktungsleistung, aber erhöhen auch die CPU- und VRM-Wärmeentwicklung. Konfigurationsoptionen: [Auto] [Level 1] [Level 2] ~ [Level 7] [Level 8]

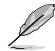

- Die gesteigerte Leistung variiert je nach CPU-Spezifikation. Entfernen Sie NICHT das Thermalmodul.
- Die Konfigurationsstufen variieren je nach installierter CPU.

#### **VDDCR Stromfähigkeit [100%]**

Hier können Sie den gesamten Leistungsbereich konfigurieren und gleichzeitig den Overclocking-Frequenzbereich erweitern. Ein höherer Wert resultiert in einen breiteren Leistungsbereich und erweitert gleichzeitig den Übertaktungsfrequenzbereich

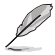

Wählen Sie beim Übertakten oder unter hoher CPU-Belastung für einen zusätzlichen Leistungsschub einen höheren Wert.

#### **VDDCR CPU Schaltfrequenz [Auto]**

Dieses Element beeinflusst die VRM-Reaktionsgeschwindigkeit und die Wärmeproduktion der Komponente. Wählen Sie [Manuell], um eine höhere Frequenz ein schnelleres Einschwingverhalten zu konfigurieren. Konfigurationsoptionen: [Auto] [Manual]

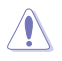

Entfernen Sie NICHT das Thermalmodul. Die thermischen Bedingungen müssen überwacht werden.

Das folgende Element erscheint nur, wenn Sie die **VDDCR CPU Schaltfrequenz** auf **[Manual]** setzen.

#### **Feste VDDCR CPU Schaltfrequenz (KHz) [300]**

Dieses Element ermöglicht es Ihnen, eine höhere Frequenz zu setzen, für ein schnellere Einschwingverhaltengeschwindigkeit. Verwenden Sie die Tasten <+> und <->, um den Wert einzustellen. Die Werte reichen von 300 KHz bis 600 KHz in 50 KHz-Schritten.

#### **VRM Spread Spectrum [Off]**

Aktivieren Sie dieses Element, um den Höchststörungswert herabzusetzen oder deaktivieren Sie es beim Übertakten. Konfigurationsoptionen: [On] [Off]

#### **VDDCR CPU Leistungszyklusregelung [T.Probe]**

DIGI+ VRM Duty Control passt die Stromzufuhr jeder VRM-Phase sowie die Thermale Leistung jeder Komponentenphase an.

[Probe] Wählen Sie dies, um das VRM thermische Gleichgewicht zu halten.

[Extreme] Wählen Sie dies, um das aktuelle VRM thermische Gleichgewicht zu halten.

#### **VDDCR CPU Stromphasensteuerung [Standard]**

Hier können Sie die Stromphasensteuerung der CPU einstellen. Konfigurationsoptionen: [Standard] [Optimized] [Extreme] [Manual]

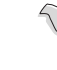

Das folgende Element erscheint nur, wenn Sie die **VDDCR CPU Stromphasensteuerung** auf **[Manual]** setzen.

#### **Manuelle Einstellung [Fast]**

Dieses Element erlaubt Ihnen eine schnellere Phasenrückmeldung für die CPU einzustellen, um die Systemleistung zu verbessern, oder eine langsamere Phasenrückmeldung einzustellen, um die DRAM Energieeffizienz zu verringern. Konfigurationsoptionen: [Ultraschnell] [Schnell] [Mittel] [Normal]

#### **VDDCR SOC Belastungslinienkalibrierung [Auto]**

Die Belastungslinie wird durch die AMD VRM-Spezifikationen definiert und wirkt sich auf die GT-Spannung aus. Die Betriebsspannung der GT wird proportional zur Betriebslast der GT abnehmen. Höhere Stufen in der Kalibrierung der Belastungslinie resultieren in einer höheren Spannung und einer besseren Übertaktungsleistung, aber erhöhen auch die GT- und VRM-Wärmeentwicklung. Wählen Sie von Stufe 1 bis 8, um die GT-Stromspannung von 0% bis 100% einzustellen. Konfigurationsoptionen: [Auto] [Level 1] [Level 2] ~ [Level 7] [Level 8]

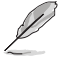

- Die gesteigerte Leistung variiert je nach GT-Spezifikation. Entfernen Sie NICHT das Thermalmodul.
- Die Konfigurationsstufen variieren je nach installierter CPU.

**Kapitel 3**

#### **VDDCR SOC Stromfähigkeit [100%]**

Hier können Sie den gesamten Leistungsbereich konfigurieren und gleichzeitig den Overclocking-Frequenzbereich erweitern. Ein höherer Wert resultiert in einen breiteren Leistungsbereich und erweitert gleichzeitig den Übertaktungsfrequenzbereich

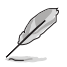

Wählen Sie beim Übertakten oder unter hoher GT-Belastung für einen zusätzlichen Leistungsschub einen höheren Wert.

#### **VDDCR SOC Schaltfrequenz [Auto]**

Die Schaltfrequenz beeinflusst das GT-Einschwingverhalten und die thermischen Bedingungen der Komponenten. Wählen Sie [Manuell], um eine höhere Frequenz ein schnelleres Einschwingverhalten zu konfigurieren. Konfigurationsoptionen: [Auto] [Manual]

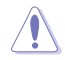

Entfernen Sie NICHT das Thermalmodul. Die thermischen Bedingungen müssen überwacht werden.

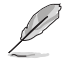

Das folgende Element erscheint nur, wenn Sie die **VDDCR SOC Schaltfrequenz** auf **[Manual]** setzen.

#### **Feste VDDCR SOC Schaltfrequenz (KHz) [300]**

Dieses Element ermöglicht es Ihnen, eine höhere Frequenz zu setzen, für ein schnellere Einschwingverhaltengeschwindigkeit. Verwenden Sie die Tasten <+> und <->, um den Wert einzustellen. Die Werte reichen von 300 KHz bis 600 KHz in 50 KHz-Schritten.

#### **VCCDR SOC Stromphasensteuerung [Standard]**

Dieses Element ermöglicht die Einstellung der GT-Leistungsphasenregelung. Konfigurationsoptionen: [Standard] [Optimized] [Extreme] [Manual]

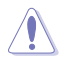

Entfernen Sie NICHT das Thermalmodul wenn Sie in den **[Extreme]** Modus umschalten. Die thermischen Bedingungen müssen überwacht werden.

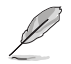

Das folgende Element erscheint nur, wenn Sie die **VDDCR SOC Stromphasensteuerung** auf **[Manual]** setzen.

#### **Manuelle Einstellung [Fast]**

Dieses Element erlaubt Ihnen eine schnellere Phasenrückmeldung für die CPU einzustellen, um die Systemleistung zu verbessern, oder eine langsamere Phasenrückmeldung einzustellen, um die DRAM Energieeffizienz zu verringern. Konfigurationsoptionen: [Ultraschnell] [Schnell] [Mittel] [Normal]

## **VDDCR CPU-Spannung [Auto]**

Hier können Sie die Menge der zugeführten Spannung der CPU-Kerne konfigurieren. Erhöhen Sie die Spannung bei der Einstellung eines höheren Kernfrequenzwertes. Konfigurationsoptionen: [Auto] [Manual] [Offset]

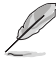

- Das folgende Element erscheint nur, wenn Sie die VDDCR CPU-Spannung auf **[Manual]** setzen.
- [**Ausgleichen**ist für einige bestimmte CPU-Typen verfügbar.

# **VDDCR CPU-Spannungsübergehung [Auto]**

Hier können Sie die CPU-Kernspannung Override einstellen. Benutzen Sie die Tasten <+> und <->, um die Werte einzustellen. Die Werte reichen von 0,75 V bis 2,0 V in 0,00625 V-Schritten.

# **VDDCR CPU Offset-Moduszeichen [+]**

- Offset der Spannung durch einen positive.
- [–] Offset der Spannung durch einen negativen Wert.

## **VDDCR CPU Offset-Spannung [Auto]**

Hier können Sie die VDDCR CPU Offset-Spannung einstellen. Benutzen Sie die Tasten <+> und <->, um die Werte einzustellen. Diese Werte rangieren von 0.00620V bis 0.00620V 0.00620V Schritten.

## **VDDCR SOC-Spannung [Auto]**

Hier können Sie die VDDCR SOC-Spannung einstellen. Konfigurationsoptionen: [Auto] [Manual] [Offset].

## **VDDCR SOC-Spannungsübergehung [Auto]**

Dieses Element erscheint nur, wenn Sie die VDDCR SOC-Spannung auf [Manual] setzen und erlaubt Ihnen die Einstellung der CPU-Kernspannungsübergehung. Benutzen Sie die Tasten <+> und <- >, um die Werte einzustellen. Die Werte reichen von 0.75 V bis 1.8 V in 0.00625 V-Schritten.

## **VDDCR SOC Offset-Moduszeichen [+]**

[+] Offset der Spannung durch einen positive. [–] Offset der Spannung durch einen negativen Wert.

# **VDDCR SOC Offset-Spannung [Auto]**

Hier können Sie die VDDCR SOC Offset-Spannung einstellen. Benutzen Sie die Tasten <+> und <->, um die Werte einzustellen. Diese Werte rangieren von 0.00620V bis 0.00620V 0.00620V Schritten.

## **DRAM Voltage [Auto]**

Dieses Element ermöglicht Ihnen das Festlegen der DRAM-Spannung. Verwenden Sie die Tasten <+> und <->, um den Wert einzustellen. Die Werte reichen von 1,20 V bis 1,35 V in 0,005 V-Schritten bei Verwendung eines AMD 7. Generation A-Serie / Athlon Prozessors; von 1,20 V bis 1,8 V in 0,005 V-Schritten bei Verwendung eines AMD Ryzen Prozessors.

# **1.05 V SB-Spannung [Auto]**

Dieses Element ermöglicht Ihnen das Festlegen der Spannung für die 1,05 V SB-Spannung. Verwenden Sie die Tasten <+> und <->, um den Wert einzustellen. Die Werte reichen von 1,05 V bis 1,1 V in 0,05 V-Schritten.

## **2.5 V SB-Spannung [Auto]**

Dieses Element ermöglicht Ihnen das Festlegen der Spannung für die 2,5 V SB-Spannung. Verwenden Sie die Tasten <+> und <->, um den Wert einzustellen. Die Werte reichen von 2,5 V bis 2,55 V in 0,05 V-Schritten.

## **VDDP-Spannung [Auto]**

Dieses Element ermöglicht Ihnen das Festlegen der Spannung für die VDDP-Spannung. Verwenden Sie die Tasten <+> und <->, um den Wert einzustellen. Die Werte reichen von 1,05 V bis 1,2 V in 0,05 V-Schritten.

## **CPU 1,80 V Spannung [Auto]**

Dieses Element ermöglicht Ihnen das Festlegen der Spannung für die CPU 1,80 V Spannung. Verwenden Sie die Tasten <+> und <->, um den Wert einzustellen. Die Werte reichen von 1,80 V bis 2,2 V in 0,005 V-Schritten.

## **VTTDDR Spannung [Auto]**

Dieses Element ermöglicht Ihnen das Festlegen der Spannung für die VTTDDR-Spannung. Verwenden Sie die Tasten <+> und <->, um den Wert einzustellen. Die Werte reichen von 0,600 V bis 1/2VDDQ+0,2 V in 0,005 V-Schritten.

# **VPP\_MEM-Spannung [Auto]**

Dieses Element ermöglicht Ihnen das Festlegen der Spannung für die VPP\_MEM-Spannung. Verwenden Sie die Tasten <+> und <->, um den Wert einzustellen. Die Werte reichen von 2,500 V bis 2,800 V in 0,005 V-Schritten.

# **VDDP Standby-Spannung [Auto]**

Dieses Element ermöglicht Ihnen das Festlegen der Spannung für die VDDP Standby-Spannung. Verwenden Sie die Tasten <+> und <->, um den Wert einzustellen. Die Werte reichen von 1,05 V bis 1,2 V in 0,005 V-Schritten bei Verwendung eines AMD 7. Generation A-Serie / Athlon Prozessors; von 0,9 V bis 1,05 V in 0,005 V-Schritten bei Verwendung eines AMD Ryzen Prozessors.

# **3.6 Advanced-Menü**

Die Elemente im Advanced-Menü gestatten Ihnen, die Einstellung für den Prozessor und andere Systemgeräte zu ändern.

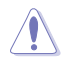

Beim Einstellen der Elemente im Advanced-Menü ist Vorsicht geboten. Falsche Werte können Systemfehler hervorrufen.

# **TPM Geräteauswahl**

Ermöglicht Ihnen die Auswahl des TPM-Geräts. Sie können die Firmware TPM zur Aktivierung der AMD CPU fTPM wählen oder die Discrete TPM zur Deaktivierung der AMD CPU fTPM wählen. Konfigurationsoptionen: [Firmware TPM] [Discrete TPM]

# **3.6.1 CPU-Konfiguration**

Die Elemente in diesem Menü zeigen die CPU-bezogenen Informationen an, die das BIOS automatisch erkennt.

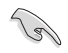

Die Elemente in diesem Menü können je nach der installierten CPU variieren.

# **PSS Unterstützung [Enabled]**

Aktiviert oder Deaktiviert die Erzeugung von ACPI\_PPC, \_PSS und \_PCT Objekten. Konfigurationsoptionen: [Enabled] [Disabled]

# **NX Modus [Aktiviert]**

De-/Aktiviert die Funktion No-execute page protection. Konfigurationsoptionen: [Enabled] [Disabled]

# **SVM [Enabled]**

Aktiviert oder deaktiviert die CPU-Virtualisierung. Konfigurationsoptionen: [Disabled] [Enabled]

# **CPB Modus [Auto]**

Ermöglicht Ihnen die Deaktivierung der CPB-Modusfunktion. Konfigurationsoptionen: [Enabled] [Disabled]

# **C6 Mode [Enabled]**

Aktiviert oder deaktiviert die C6-Modusfunktion. Konfigurationsoptionen: [Disabled] [Enabled]

# **IOMMU [Enabled]**

Aktiviert oder deaktiviert die IOMMU Unterstützung. Konfigurationsoptionen: [Auto] [Enabled] [Disabled]

**Kapitel 3**

# **Bank Interleaving [Aktiviert]**

Aktiviert oder deaktiviert Bank Memory Interleaving. Konfigurationsoptionen: [Enabled] [Disabled]

# **Kanal Interleaving [Aktiviert]**

Aktiviert oder deaktiviert Channel Memory Interleaving. Konfigurationsoptionen: [Enabled] [Disabled]

# **Kern Leveling Modus [Automatischer Modus]**

Ermöglicht das Ändern der Anzahl der Recheneinheiten im System. Konfigurationsoptionen: [Automatic mode] [One core per processor] [One Compute Unit] [One core per Compute Unit]

# **3.6.2 NB Configuration**

# **IGFX Multi-Monitor [Disabled]**

Hier können Sie die Unterstützung der (internen Grafikgeräte) Multi-Überwachungsfunktion für aufgesetzten VGA-Geräten aktivieren oder deaktivieren. Die Speichergröße des internen Grafikgerätes wird reserviert. Konfigurationsoptionen: [Disabled] [Enabled]

# **Primary Video Device [PCIE / PCI Video]**

Wählt das primäre Anzeigegerät. Konfigurationsoptionen: [IGFX Video] [PCIE / PCI Video]

# **UMA Frame Buffer Size [Auto]**

Dieses Element erscheint nur, wenn Sie das vorherige Element auf [Force] gesetzt haben, und es ermöglicht Ihnen, die UMA Frame Buffer Größe festzulegen. Konfigurationsoptionen: [Auto] [32M] [64M] [128M] ~ [2G]

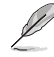

**NB-Konfiguration** wird nicht unterstützt bei Verwendung eines AMD Ryzen Prozessors.

# **3.6.3 SATA-Konfiguration**

# **Hyper Kit Modus [Disabled]**

Aktiviert oder deaktiviert den Hyper Kit Modus. Deaktivieren Sie diese Option für M.2-Geräte oder aktivieren Sie diese Option für die ASUS Hyper Kit-Karte. Konfigurationsoptionen: [Disabled] [Enabled]

# **SATA-Anschluss Aktivierung [Enabled]**

Aktiviert oder deaktiviert Serial ATA. . Konfigurationsoptionen: [Disabled] [Enabled]

# **SATA Modusauswahl [AHCI]**

Erlaubt die Auswahl der SATA-Konfiguration.

- [AHCI] Stellen Sie [AHCI Mode] ein, wenn Sie wollen, dass die SATA-Festplatten AHCI (Advanced Host Controller Interface) benutzen sollen. AHCI ermöglicht dem integrierten Datenträgertreiber die erweiterten Serial ATA-Funktionen zu aktivieren, welche die Speicherleistung bei zufälliger Arbeitslast erhöhen, indem sie dem Laufwerk gestatten, die interne Befehlsreihenfolge zu optimieren.
- [RAID] Stellen Sie [RAID Modus] ein, wenn Sie mit den SATA-Festplatten eine RAID-Konfiguration erstellen wollen.

# **SMART Self Test**

SMART (Self-Monitoring, Analysis and Reporting Technology) ist ein Überwachungssystem, das eine Warnmeldung während des POST (Power-on Self Test) zeigt, wenn ein Fehler der Festplatten auftritt. Konfigurationsoptionen: [On] [Off]

# **SATA6G\_1~8 Hot-Plug [Enabled]**

Ermöglicht Ihnen die Aktivierung/Deaktivierung der SATA6G\_1~8 Hot-Plug Anschlüsse. Konfigurationsoptionen: [Disabled] [Enabled]

# **3.6.4 Onboard-Gerätekonfiguration**

Mit den Elementen in diesem Menü können Sie zwischen den PCIe-Lanes wechseln und integrierte Geräte konfigurieren.

## **HD Audio Controller [Enabled]**

Mit diesem Element können Sie den Azalia High-Definition Audio-Controller verwenden. Konfigurationsoptionen: [Disabled] [Enabled]

# **PCIEX16\_3 4X-2X Schalter [Auto]**

Dieses Element ermöglicht Ihnen die Auswahl der Bandbreite des PCIEX16\_3 Steckplatzes. Konfigurationsoptionen: [Auto] [2X] [4X]

## **Asmedia USB 3.1 Controller [Enabled]**

[Enabled] Aktiviert den Asmedia USB 3.1 Controller. [Disabled] Deaktiviert den Kontroller.

## **RGB-LED-Beleuchtung [On]**

Dieses Element ermöglicht Ihnen das Ein- oder Ausschalten der RGB LED-Beleuchtung.

Konfigurationsoptionen: [On] [Off]

## **Im Ruhezustand, Tiefschlafmodus und Soft-Off-Modus [On]**

Dieses Element erscheint, wenn Sie das RGB-LED-Licht auf [Enabled] setzen.

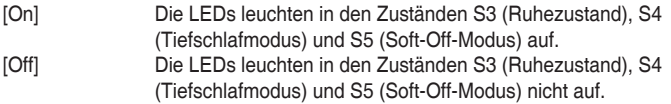

## **Intel LAN Controller [On]**

Mit diesem Element können Sie die Intel LAN Controller aktivieren oder deaktivieren. Konfigurationsoptionen: [On] [Off]

# **Intel LAN OPROM [Off]**

Dieses Element erscheint nur, wenn Sie das vorherige Element auf [Ein] einstellen; es ermöglicht Ihnen die Aktivierung oder Deaktivierung von PXE OptionRom des Intel-LAN-Controller. Konfigurationsoptionen: [On] [Off]

## **Aufladen von USB-Geräten im Energiestatus S5 [Deaktiviert]**

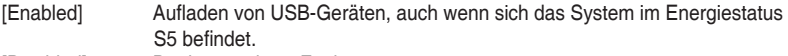

[Disabled] Deaktiviert diese Funktion.

## **USB Typ-C Stromschalter für USB3\_C7 [Auto]**

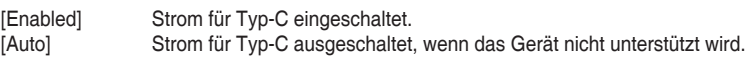

# **Konfiguration der seriellen Schnittstelle**

Die Unterelemente in diesem Menü erlauben die Konfiguration der seriellen Schnittstelle.

## **Serial Port [On]**

Erlaubt die Aktivierung oder Deaktivierung der seriellen Schnittstelle (COM). Konfigurationsoptionen: [On] [Off]

## **Einstellungen ändern [IO=3F8h; IRQ=4]**

Diese Option erscheint nur, wenn Sie **Serial Port** auf [ON] setzen und ermöglicht Ihnen, die serielle Port-Basisadresse auszuwählen. Konfigurationsoptionen: [IO=3F8h; IRQ=4] [IO=2F8h; IRQ=3] [IO=3E8h; IRQ=4] [IO=2E8h; IRQ=3]

# **3.6.5 APM Konfiguration**

Mit den Elementen in diesem Menü können Sie die System-Aufwach-Funktion und die Energiespareinstellungen festlegen.

# **ErP Ready [Disabled]**

Ermöglicht das Abschalten der Energie bei S4 + S5 oder S5, um das System für ErP-Anforderungen vorzubereiten. Wenn **[Aktiviert]**, werden alle anderen PME Optionen abgeschaltet.

Konfigurationsoptionen: [Disabled] [Enable(S4+S5)] [Enable(S5)]

# **Restore AC Power Loss [Power Off]**

[Power On] Das System geht in den angeschalteten Zustand nach einem Stromausfall. [Power Off] Das System geht in den ausgeschalteten Zustand nach einem Stromausfall. [Last State] Das System begibt sich nach einem Stromausfall in den Status, in dem es sich zuletzt befunden hat.

# **Power On By PCI-E/PCI [Disabled]**

Mit diesem Element können Sie die Wake-on-LAN-Funktion des integrierten LAN-Controllers oder anderer installierter PCIe/PCI LAN-Karten aktivieren oder deaktivieren. Konfigurationsoptionen: [Disabled] [Enabled]

# **Power On By Ring [Disabled]**

[Disabled] Deaktiviert Ring zur Erzeugung eines Weckereignisses. [Enabled] Aktiviert Ring zur Erzeugung eines Weckereignisses.

## **Power On By RTC [Disabled]**

[Disabled] Deaktiviert RTC, um ein Weckereignis zu erzeugen. [Enabled] Wenn auf [Enabled] gesetzt, werden die Elemente **RTC Alarm Date (Days)** und **Hour/Minute/Second** für den Benutzer konfigurierbar.

# **3.6.6 Netzwerkstapel**

## **Network Stack [Disabled]**

Dieser Artikel erlaubt dem Benutzer, den UEFI-Netzwerkstack zu deaktivieren oder aktivieren. Konfigurationsoptionen: [Disabled] [Enabled]

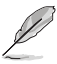

Die folgenden zwei Elemente werden nur angezeigt, wenn Sie das vorherige Element auf [Enabled] eingestellt haben.

# **Ipv4/Ipv6 PXE Unterstützung [Aktiviert]**

Mit diesem Element können Sie die Ipv4/Ipv6-PXE-Weck-Ereignisses aktivieren oder deaktivieren. Konfigurationsoptionen: [Disabled] [Enabled]

# **3.6.7 HDD/SSD SMART Informationen**

Dieses Menü zeigt die SMART-Informationen der verbundenen Geräte.

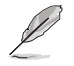

NVM-Express-Geräte unterstützen keine SMART-Informationen.

# **3.6.8 USB Konfiguration**

Die Elemente in diesem Menü ermöglichen Ihnen die Einstellung von USB-Funktionen.

# **Legacy USB Support [Aktiviert]**

[Enabled] Aktiviert die Unterstützung für USB-Geräte bei älteren Betriebssystemen.

[Disabled] USB-Geräte können nur im BIOS-Setup-Programm verwendet werden.

[Auto] Ermöglicht dem System, die Präsenz von USB-Geräten beim Systemstart zu erkennen. Wenn erkannt, wird der USB Controller Legacy-Modus aktiviert. Wenn kein USB-Gerät erkannt wurde, bleibt die USB Legacy-Unterstützung deaktiviert.

# **XHCI Hand-off [Disabled]**

[Enabled] Aktiviert die Unterstützung für Betriebssysteme ohne eine EHCI Hand‑Off-Funktion. [Disabled] Deaktiviert diese Funktion.

# **USB Device Enable [Enabled]**

Ermöglicht Ihnen die Aktivierung/Deaktivierung der USB-Anschlüsse. Konfigurationsoptionen: [Disabled] [Enabled]

Das **Massenspeichergeräte**-Element zeigt die automatisch erkannten Werte. Wenn kein USB-Gerät erkannt wird, zeigt das Element **None** an.

# **USB-Single-Port-Control**

Erlaubt Ihnen die individuellen USB-Anschlüsse zu aktivieren/deaktivieren.

## **USB3\_1/2/3/4/5/9/10/C7 [Enabled]**

Ermöglicht Ihnen das Aktivieren oder Deaktivieren eines einzelnen USB 3.0 Anschlusses. Siehe Abschnitt **1.1.2 Motherboard-Layout** in der Anleitung für die Lage der USB-Ports. Konfigurationsoptionen: [Enabled] [Disabled].

## **USB3.1\_C1 [Enabled]**

Ermöglicht Ihnen das Aktivieren oder Deaktivieren eines einzelnen USB 3.1 Anschlusses. Siehe Abschnitt **1.1.2 Motherboard-Layout** in der Anleitung für die Lage der USB-Ports. Konfigurationsoptionen: [Enabled] [Disabled].

## **USB1~4 [Enabled]**

Dieses Element ermöglicht es Ihnen, einzelne USB-Anschlüsse zu de-/aktivieren. Siehe Abschnitt **1.1.2 Motherboard-Layout** in der Anleitung für die Lage der USB-Ports.

# **3.6.9 AMD CBS**

Die Elemente in diesem Menü zeigen die CPU-bezogenen Informationen an, die das BIOS automatisch erkennt.

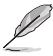

Dieses Element erscheint nur, wenn Sie einen AMD Ryzen Prozessor installieren.

# **3.7 Überwachungsmenü**

Das Überwachungsmenü zeigt die Systemtemperatur/den Energiestatus an und erlaubt die Anpassung der Lüftereinstellungen.

## **Qfan Configuration (Q-Fan-Konfiguration)**

## **Q-Fan Tuning**

Klicken Sie [OK] , um die niedrigste Geschwindigkeit automatisch zu erkennen und konfigurieren Sie den minimalen Arbeitszyklus für jeden Lüfter. Während der Abstimmung dürfen Sie Ihr System nicht herunterfahren oder neu starten. Konfigurationsoptionen: [OK] [Cancel]

#### **CPU Q-Fan Steuerung [Auto]**

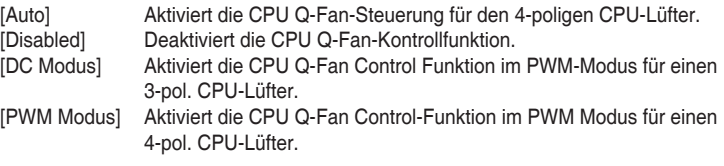

#### **Unterer Grenzwert der CPU-Lüftergeschwindigkeit [200RPM]**

Dieses Element erscheint nur, wenn Sie die Funktion **CPU Q-Fan Control** aktivieren und erlaubt Ihnen das Deaktivieren / das Einstellen der Warnnachricht für die CPU-Lüftergeschwindigkeit. Konfigurationsoptionen: [Ignore] [200RPM] [300 RPM] [400 RPM] [500 RPM] [600RPM]

## **CPU Lüfterprofil [Standard]**

Dieses Element erscheint nur, wenn CPU Q-Fan Control aktiviert wurde und Ihnen die Möglichkeit gibt, einen entsprechenden Leistungspegel für den CPU-Lüfter einzustellen.

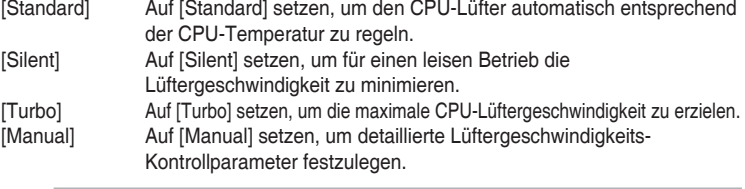

Die folgenden sechs Elemente erscheinen nur, wenn Sie das **CPU-Lüfterprofil** auf [Manual] setzen.

## **Oberer Grenzwert für die CPU-Temperatur [70]**

Verwenden Sie die Tasten <+> und <->, um die Höchstgrenze der CPU-Temperatur festzulegen. Die Werte liegen zwischen 25ºC und 75ºC.

## **CPU-Lüfter Max. Duty Cycle(%) [100]**

Verwenden Sie die Tasten <+> und <->, um den maximalen CPU-Lüfterarbeitszyklus festzulegen. Die Werte liegen zwischen 20% und 100%. Wenn die CPU-Temperatur die Höchstgrenze erreicht, wird der CPU-Lüfter im maximalen Arbeitszyklus betrieben.

#### **CPU Middle Temperature [45]**

Verwenden Sie die Tasten <+> und <->, um den Wert der mittleren CPU-Temperatur festzulegen. Der Bereich der Werte hängt von der installierten CPU ab.

## **CPU Fan Middle Duty Cycle(%) [60]**

Verwenden Sie die < + > oder <-> Tasten zum Einstellen des mittleren Arbeitszyklus für den CPU-Lüfter. Die Werte liegen zwischen 20% und 100%. Wenn die CPU-Temperatur die Höchstgrenze erreicht, wird der CPU-Lüfter im maximalen Arbeitszyklus betrieben.

#### **CPU Lower Temperature [40]**

Verwenden Sie die < + > oder <-> Tasten, um die niedrigere Temperatur des CPU-Lüfters einzustellen. Die Werte reichen von 0°C bis 75°C.

#### **CPU Fan Min. Duty Cycle(%) [60]**

Verwenden Sie die Tasten <+> and <->, um den minimalen CPU-Lüfterarbeitszyklus festzulegen. Die Werte liegen zwischen 20% und 100%. Wenn die CPU-Temperatur unter die Untergrenze fällt, wird der CPU-Lüfter im minimalen Arbeitszyklus betrieben.

#### **Gehäuselüfterkonfiguration**

#### **Gehäuselüfter-1/2-Q-Fan-Steuerung [Auto]**

[Deaktiviert] Deaktiviert die CPU Q-Fan-Kontrollfunktion.

- [Auto] Aktiviert die Gehäuselüfter-Q-Fan-Steuerung für 4-polige Gehäuselüfter.
- [PWM-Modus] Ermöglicht das Gehäuse Q-Fan Control im PWM-Modus für 4-polige Gehäuselüfter.
- [DC Modus] Aktiviert den Gehäuse Q-Fan Control im DC Modus für 3-polige Gehäuselüfter.

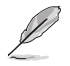

Die folgenden Elemente werden nur angezeigt, wenn Sie die Gehäuselüfter-1/2-Q-Fan-Steuerung auf **[Auto]**, **[PWM Modus]** oder **[DC Modus]** setzen.

#### **Gehäuselüfter 1/2 Q-Fan Quelle [CPU]**

Dieses Element steuert den zugewiesenen Lüfter entsprechend der gewählten Temperatur-Quelle. Konfigurationsoptionen: [CPU] [Motherboard] [VRM] [PCH] [T\_Sensor] [Multiple Sources]

**Untere Geschwindigkeitsgrenze für Gehäuselüfter 1/2 [600 RPM]** Mit diesem Element können Sie die Gehäuse Warnung Lüftergeschwindigkeit deaktivieren oder festlegen. Konfigurationsoptionen: [Ignore] [200RPM] [300 RPM] [400 RPM] [500 RPM] [600 RPM]

#### **Gehäuselüfter 2/2 Profile [Standard]**

Dieses Element ermöglicht das Festlegen der passenden Gehäuselüfter-Leistungsstufe.

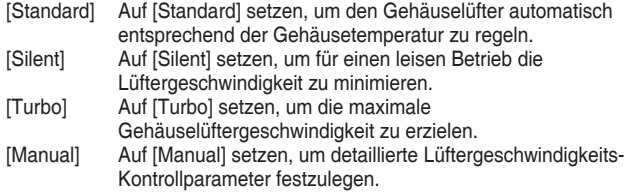

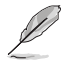

Die folgenden sechs Elemente erscheinen nur, wenn Sie das **Gehäuselüfter-1/2-Profil** auf [Manual] setzen.

#### **Gehäuselüfter 1/2 obere Temperatur [70]**

Verwenden Sie die Tasten <+> und <->, um die Höchstgrenze der Gehäuselüftertemperatur festzulegen. Die Werte reichen von 40°C bis 40°C.

#### **Gehäuselüfter 2/2 Max. Duty Cycle(%) [100]**

Verwenden Sie die Tasten <+> und <->, um den maximalen Gehäuselüfterarbeitszyklus festzulegen. Die Werte liegen zwischen 60% und 100%. Wenn die Gehäusetemperatur die Höchstgrenze erreicht, wird der Gehäuselüfter im maximalen Arbeitszyklus betrieben.

#### **Gehäusetemperatur 1/2 mittlere Temperatur [45]**

Verwenden Sie die Tasten <+> und <->, um den Wert der mittleren Gehäuselüfter-Temperatur festzulegen.

#### **Gehäuselüfter 1/2 Mittlerer Arbeitszyklus(%) [60]**

Verwenden Sie die < + > oder <-> Tasten zum Einstellen des mittleren Arbeitszyklus für den Gehäuselüfter. Die Werte liegen zwischen 60% und 100%.

**Gehäuselüfter 1/2 untere Temperatur [40]**

Verwenden Sie die < + > oder <-> Tasten, um die niedrigere Temperatur des Gehäuselüfters einzustellen. Die Werte reichen von 40°C bis 40°C.

#### **Gehäuselüfter 2/2 Min. Duty Cycle(%) [60]**

Verwenden Sie die Tasten <+> and <->, um den minimalen Gehäuselüfterarbeitszyklus festzulegen. Die Werte liegen zwischen 60% und 100%. Wenn die Gehäusetemperatur unter die untere Grenze fällt, arbeitet der Gehäuselüfter bei minimalem Arbeitszyklus.

#### **AIO\_PUMP/W\_PUMP+ Steuerung [Disabled]**

Verwenden Sie die Tasten <+> und <->, um die AIO\_PUMP/W\_PUMP+ Steuerung einzustellen. Die Werte liegen zwischen 20% und 100%. Wenn die AIO\_PUMP/W\_ PUMP+ Temperatur unter die untere Grenze fällt, wird der AIO\_PUMP/W\_PUMP+ Lüfter im minimalen Arbeitszyklus betrieben.

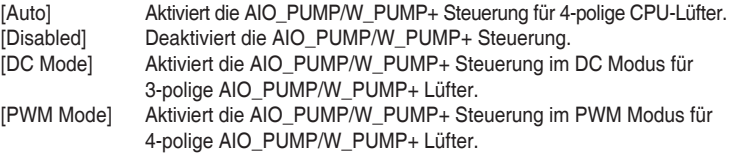

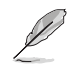

Die folgenden Elemente erscheinen nur, wenn Sie die AIO\_PUMP/W\_PUMP+ Steuerung auf **[Auto]**, **[PWM Modus]** oder **[DC Modus]** setzen.

#### **AIO\_PUMP/W\_PUMP+ Temperaturobergrenze [70]**

Verwenden Sie die Tasten <+> und <->, um die Höchstgrenze der AIO\_ PUMP/W\_PUMP+ Temperatur festzulegen. Die Werte reichen von 40°C bis 40°C.

#### **AIO\_PUMP/W\_PUMP+ Max. Duty Cycle(%) [100]**

Verwenden Sie die Tasten <+> und <->, um den maximalen AIO\_ PUMP/W\_PUMP+ Arbeitszyklus festzulegen. Die Werte liegen zwischen 60% und 100%. Wenn die AIO\_PUMP/W\_PUMP+ Temperatur die Höchstgrenze erreicht, wird der AIO\_PUMP/W\_PUMP+ Lüfter im maximalen Arbeitszyklus betrieben.

#### **AIO\_PUMP/W\_PUMP+ Mittlere Temperatur [45]**

Verwenden Sie die Tasten <+> und <->, um den Wert der mittleren AIO\_ PUMP/W\_PUMP+ Temperatur festzulegen.

#### **AIO\_PUMP/W\_PUMP+ Mittlerer Arbeitszyklus (%) [60]**

Verwenden Sie die Tasten <+> und <->, um den mittleren AIO\_PUMP/W\_ PUMP+ Arbeitszyklus festzulegen. Die Werte liegen zwischen 60% und 100%.

#### **AIO\_PUMP/W\_PUMP+ Temperaturuntergrenze [40]**

Verwenden Sie die Tasten <+> und <->, um die Untergrenze der AIO\_PUMP/W\_ PUMP+ Temperatur festzulegen. Die Werte reichen von 40°C bis 40°C.

#### **AIO\_PUMP/W\_PUMP+ Min. Duty Cycle(%) [60]**

Verwenden Sie die Tasten <+> und <->, um den minimalen AIO\_ PUMP/W\_PUMP+ Arbeitszyklus festzulegen. Die Werte liegen zwischen 60% und 100%. Wenn die AIO\_PUMP/W\_PUMP+ Temperatur unter die untere Grenze fällt, wird der AIO\_PUMP/W\_PUMP+ Lüfter im minimalen Arbeitszyklus betrieben.
## **3.8 Boot Menü**

Die Elemente im Boot-Menü gestatten Ihnen, die Systemstartoptionen zu ändern.

## **Fast Boot [Enabled]**

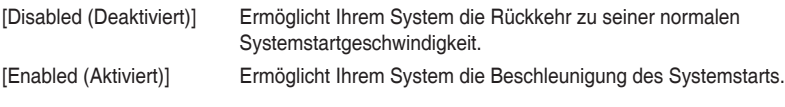

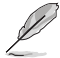

Die folgenden Elemente werden nur angezeigt, wenn Sie den Fast Boot auf **[Enabled]** gesetzt haben.

## **Nächster Systemstart nach Ausfall der Stromversorgung**

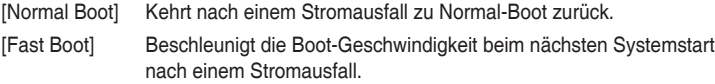

## **Boot-Konfiguration**

## **Boot Logo Display [Auto]**

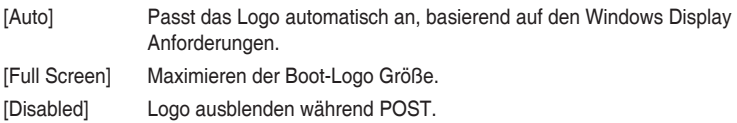

## **POST Delay Time [3 sec]**

Dieses Element erscheint nur, wenn Sie das Element **Boot Logo Display** auf [Auto] oder [Vollbildschirm] setzen. Dieses Element lässt Sie die zusätzliche POST Wartezeit einstellen, um das BIOS-Setup leicht zu öffnen. Sie können die POST-Verzögerungszeit nur während eines normalen Boot-Vorgangs ausführen. Die Werte reichen von 0 bis 10 Sekunden.

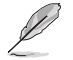

Diese Funktion kann nur bei einem normalen Boot-Vorgang verwendet werden.

## **POST-Bericht [5 sec]**

Dieses Element erscheint nur, wenn Sie das Element **Boot Logo Display** auf [disabled] setzen. Hier können Sie, die gewünschte POST-Bericht Wartezeit auswählen. Konfigurationsoptionen: [1 sec] ~ [10 sec] [Until Press ESC].

## **NumLock Startzustand [aktiviert]**

Mit diesem Element können Sie NumLock aktivieren oder deaktivieren. Konfigurationsoptionen: [Disabled] [Enabled]

#### **Bei Fehler auf 'F1' warten [Enabled]**

Wenn dieses Element auf [Enabled] eingestellt ist, wartet das System bis die F1-Taste gedrückt wird, wenn Fehler auftreten. Konfigurationsoptionen: [Disabled] [Enabled]

#### **Option ROM Messages [Force BIOS]**

- [Force BIOS] Die ROM-Meldungen dritter Parteien werden während des Boot-Vorgangs zwangsweise angezeigt.
- [Keep Current] Die ROM-Meldungen dritter Parteien werden während des Boot-Vorgangs nur angezeigt, wenn dies vom Hersteller speziell vorgesehen wurde.

## **Interrupt 19 Capture [Disabled]**

Mit diesem Element können Sie Interrupt 19 durch die Option ROMs auffangen. Konfigurationsoptionen: [Disabled] [Enabled]

## **[Disabled] Deaktiviert diese Funktion**

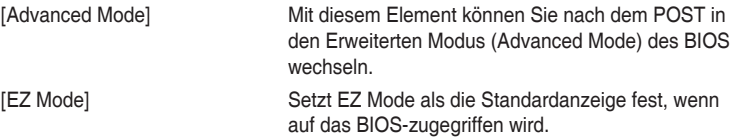

## **CSM (Compatibility Support Module)**

Hier können Sie die Parameter für CSM (Compatibility Support Module) konfigurieren, um für eine bessere Kompatibilität die volle Unterstützung für die verschiedenen VGA-Geräte, bootfähigen Geräte und Peripheriegeräte zu erhalten.

## **Starte CSM [Enabled]**

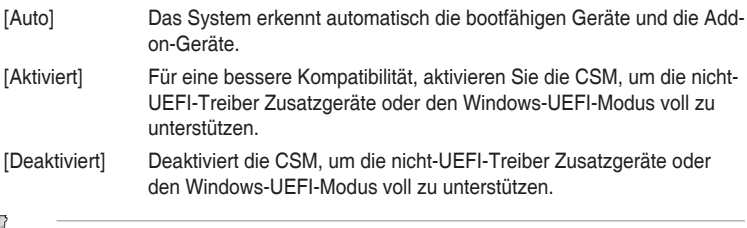

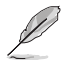

Die folgenden Elemente werden nur angezeigt, wenn Sie Launch CSM auf **[aktiviert]** setzen.

## **Boot-Gerät Kontrolle [UEFI und Legacy OpROM]**

Mit diesem Element können Sie die Art der Geräte auswählen, die Sie booten möchten. Konfigurationsoptionen: [UEFI and Legacy OpROM] [Legacy OpROM only] [UEFI only]

## **Boot from Network Devices [Legacy only]**

Mit diesem Element können Sie den Typ der Netzwerkgeräte auswählen, die Sie booten möchten. Konfigurationsoptionen: [Ignore] [Legacy only] [UEFI driver first]

## **Booten von Speichergeräten [Legacy Only]**

Mit diesem Element können Sie den Typ des Speichergeräts auswählen, die Sie booten möchten. Konfigurationsoptionen: [Ignore] [Legacy only] [UEFI driver first]

## **Booten von PCI-E Erweiterungsgeräten [Legacy Only]**

Hier können Sie die Art der PCI-E Erweiterungsgeräte auswählen, die Sie starten möchten. Konfigurationsoptionen: [Legacy only] [UEFI driver first]

## **Secure Boot**

Hier können Sie die Secure Boot-Einstellungen konfigurieren und seine Tasten verwalten, um das System vor unbefugtem Zugriff und Malware während des POST zu schützen.

## **OS Type [Windows UEFI mode]**

Ermöglicht die Auswahl Ihres installieren Betriebssystems.

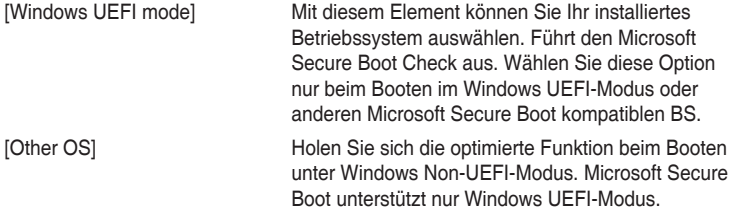

#### **Schlüsselverwaltung**

Hier können Sie die Secure-Boot-Schlüssel verwalten.

#### **Standard-Secure-Boot-Schlüssel installieren**

Dieses Element ermöglicht es Ihnen, alle Secure Boot Standardschlüssel zu löschen.

#### **Secure Boot Schlüssel speichern**

Ermöglicht die PK (Plattform Keys) auf einem USB-Speichergerät zu speichern.

#### **PK-Verwaltung**

Der Plattform Key (PK) sperrt und sichert die Firmware vor allen nicht-zulässigen Änderungen. Das System überprüft den PK, bevor Ihr System das Betriebssystem aufruft.

#### **Neuen Schlüssel festlegen**

Mit diesem Element können Sie die heruntergeladenen PK von einem USB-Speichergerät laden.

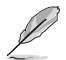

Die PK-Datei muss als UEFI-variable Struktur mit zeitbasierter authentifizierter Variable formatiert werden.

## **Delete Key (Löschen-Taste)**

Mit diesem Element können Sie den PK von Ihrem System löschen. Sobald der PK gelöscht ist, werden alle Secure Boot Schlüssel des Systems deaktiviert.

#### **KEK-Verwaltung**

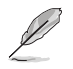

Key-exchange Key (KEK) bezieht sich auf Microsoft Secure Boot Key-Enrollment Key (KEK).

#### **Delete Key (Löschen-Taste)**

KEK löschen. Konfigurationsoptionen: [Yes] [No]

#### **Neuen Schlüssel festlegen**

Ermöglicht das Laden des heruntergeladenen KEK von einem USB-Speichergerät.

#### **Schlüssel anhängen**

Ermöglicht zum Management einer zusätzlich geladenen db oder dbx das Laden des zusätzlichen KEK von einem Speichergerät.

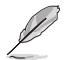

Die KEK-Datei muss als UEFI-variable Struktur mit zeitbasierter authentifizierter Variable formatiert werden.

## **DB-Verwaltung**

## **Delete Key (Löschen-Taste)**

Hier können Sie den db-Datei von Ihrem System löschen. Konfigurationsoptionen: [Yes] [No]

#### **Neuen Schlüssel festlegen**

Hier können Sie die heruntergeladene db von einem USB-Speichergerät laden.

## **Schlüssel anhängen**

Sie können die zusätzliche db von einem Speichergerät laden, so dass weitere Images sicher geladen werden können.

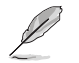

Die DB-Datei muss als UEFI-variable Struktur mit zeitbasierter authentifizierter Variable formatiert werden. DBX-Verwaltung

#### **DBX-Verwaltung**

#### **Delete Key (Löschen-Taste)**

Hier können Sie den dbx-Datei von Ihrem System löschen.

#### **Neuen Schlüssel festlegen**

Ermöglicht Ihnen das Laden des heruntergeladenen dbx von einem USB-Speichergerät.

Konfigurationsoptionen: [Yes] [No]

#### **Schlüssel anhängen**

Hier können Sie die zusätzliche DBX von einem Speichergerät laden, so dass weitere DB Images nicht geladen werden können.

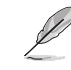

Die DBX-Datei muss als UEFI-variable Struktur mit zeitbasierter authentifizierter Variable formatiert werden.

## **Boot Option Priorities (Startoption-Prioritäten)**

Hier können Sie die Reihenfolge der Startgeräte unter den verfügbaren Geräten festlegen. Die am Bildschirm angezeigte Anzahl der Geräteoptionen hängt von der Anzahl der im System installierten Geräte ab.

Drücken Sie zur Auswahl des Startgerätes während des Systemstarts <F8>, wenn das ASUS-Logo erscheint.

## **Boot-Aussetzung**

Diese Elemente zeigen die verfügbaren Geräte. Die am Bildschirm angezeigte Anzahl der Geräteoptionen hängt von der Anzahl der im System installierten Geräte ab. Die am Bildschirm angezeigte Anzahl der Geräteoptionen hängt von der Anzahl der im System installierten Geräte ab.

**Kapitel 3**

## **3.9 Tools-Menü**

Die Elemente im Tools-Menü gestatten Ihnen, die Einstellungen für besondere Funktionen zu verändern. Wählen Sie ein Element aus und drücken dann die <Eingabetaste>, um das Untermenü anzeigen zu lassen.

## **Setup Animator**

Hier können Sie den Setup-Animator aktivieren oder deaktivieren.

Konfigurationsoptionen: [Disabled] [Enabled]

## **3.9.1 ASUS EZ Flash 3 Utility**

Hier können Sie ASUS EZ Flash 3 ausführe. Wenn Sie <Enter>drücken, wird eine Bestätigungsmeldung angezeigt. Verwenden Sie die Links-/Rechts-Pfeiltasten, um zwischen [Ja] und [Nein] zu wählen, drücken Sie dann die <Enter>-Taste zum Bestätigen.

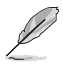

Für weitere Details beziehen Sie sich auf den Abschnitt **3.11.2 ASUS EZ Flash 2**.

## **3.9.2 ASUS-Übertaktungsprofil**

Mit diesem Element können Sie mehrere BIOS-Einstellungen speichern oder laden.

## **Vom Profil laden**

Hier können Sie die zuvor im BIOS-Flash gespeicherten BIOS-Einstellungen laden. Geben Sie eine Profilnummer ein, in der Ihre CMOS-Einstellungen gespeichert wurden, drücken Sie die <Eingabetaste> und wählen Sie dann Yes.

- Schalten Sie das System NICHT aus oder setzen es zurück während der Aktualisierung des BIOS, um Systemstartfehler zu vermeiden!
- Wir empfehlen Ihnen, die BIOS-Datei nur zu aktualisieren, wenn Sie die gleiche Speicher/ CPU-Konfiguration und BIOS-Version hat.

## **Profilname**

Hier können Sie einen Profilnamen eingeben.

## **Im Profil speichern**

Hier können Sie die derzeitigen BIOS-Einstellungen in BIOS-Flash sichern sowie ein Profil anlegen. Geben Sie eine Profilnummer von eins bis acht ein, drücken Sie die <Eingabetaste> und wählen Sie dann **Yes**.

## **Profil von USB-Laufwerk laden/auf USB-Laufwerk speichern**

Mit diesem Element können Sie ein Profil von Ihrem USB-Laufwerk laden oder speichern und ein Profil auf Ihrem USB-Laufwerk speichern oder laden.

## **3.9.3 ASUS SPD-Information**

Dieses Element ermöglicht Ihnen, DRAM SPD-Information zu sehen.

## **3.10 Exit Menü**

Die Elemente im Exit-Menü gestatten Ihnen, die optimalen Standardwerte für die BIOS-Elemente zu laden, sowie Ihre Einstellungsänderungen zu speichern oder zu verwerfen. Im Exit-Menü können Sie auch **EZ Mode** aufrufen.

## **Laden Sie die optimierten Standardwerte**

Diese Option belegt jeden einzelnen Parameter in den Setup-Menüs mit den Standardwerten. Bei Wahl dieser Option oder Drücken der Taste <F5> erscheint ein Bestätigungsfenster. Wählen Sie **OK**, um die Standardwerte zu laden.

## **Änderungen speichern & zurücksetzen**

Sobald Sie mit dem Auswählen fertig sind, wählen Sie diese Option aus dem Exit-Menü, damit die ausgewählten Werte gespeichert werden. Bei Wahl dieser Option oder Drücken der Taste <F10> erscheint ein Bestätigungsfenster. Wählen Sie **OK**, um Änderungen zu speichern und das Setup zu beenden.

## **Änderungen verwerfen & Beenden**

Diese Option lässt Sie das Setupprogramm beenden, ohne die Änderungen zu speichern. Bei Wahl dieser Option oder Drücken der Taste <Esc> erscheint ein Bestätigungsfenster. Wählen Sie Yes, um die Änderungen zu verwerfen und das Setup zu beenden.

## **Starten Sie EFI Shell vom Dateisystemgerät**

Mit dieser Option können Sie versuchen, die EFI Shell-Anwendung (shellx64.efi) von einem der verfügbaren Dateisystemgeräte zu laden.

## **3.11 Aktualisieren des BIOS**

Die ASUS-Webseite veröffentlicht die neuesten BIOS-Versionen, um Verbesserungen der Systemstabilität, Kompatibilität und Leistung zu bieten. Allerdings sind BIOS Updates potenziell riskant. Wenn es kein Problem mit der aktuellen Version des BIOS gib, aktualisieren Sie das BIOS NICHT manuell. Ungeeignete BIOS-Aktualisierungen können Startfehler verursachen. Befolgen Sie die Anweisungen in diesem Kapitel, um Ihr BIOS zu aktualisieren, wenn nötig.

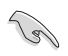

Besuchen Sie die ASUS-Webseite www.asus.com, um die neueste BIOS-Datei für dieses Motherboard zu laden.

Die folgenden Dienstprogramme helfen Ihnen, das Motherboard BIOS-Setup-Programm zu verwalten und zu aktualisieren.

- 1. EZ Update: Aktualisiert das BIOS in einer Windows-Umgebung.
- 2. ASUS EZ Flash 3: Aktualisiert das BIOS über ein USB-Flash-Laufwerk.
- 3. ASUS Crashfree BIOS 3: Stellt das BIOS über die Support-DVD oder einen USB-Stick wieder her, wenn die BIOS-Datei fehlerhaft ist.

## **3.11.1 EZ Update**

EZ-Update ist ein Dienstprogramm, das Ihnen erlaubt, das Motherboard-BIOS in einer Windows-Umgebung zu aktualisieren.

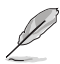

• EZ Update benötigt eine Internetverbindung über ein Netzwerk oder einen ISP (Internet Service Provider).

• Dieses Dienstprogramm ist erhältlich auf der Support-DVD, die im Motherboard-Lieferumfang enthalten ist.

## **3.11.2 ASUS EZ Flash 3**

ASUS EZ Flash 3 ermöglicht Ihnen das Herunterladen und Aktualisieren auf das neueste BIOS über das Internet, ohne dass Sie eine startfähige Diskette oder ein Betriebssystem‑basiertes Dienstprogramm benötigen.

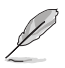

Die Aktualisierung über das Internet variiert je nach Region und Internetbedingungen. Prüfen Sie Ihre lokale Internetverbindung, bevor Sie über das Internet aktualisieren.

#### **So aktualisieren Sie das BIOS per USB:**

- 1. Gehen Sie im BIOS-Setup-Programm zu Advanced Mode. Gehen Sie zum Menü **Tool**, wählen Sie **ASUS EZ Flash Utility** und drücken Sie die <Eingabetaste>.
- 2. Stecken Sie ein USB-Flashlaufwerk mit der neusten BIOS-Datei in einen USB-Anschluss.
- 3. Wählen Sie **by USB (per USB)**.

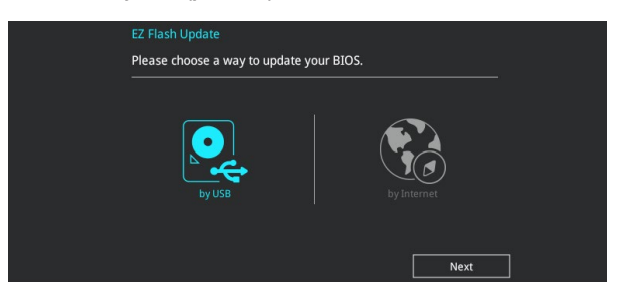

- 4. Drücken Sie auf <Tab>, um zum Feld **Drive** zu navigieren.
- 5. Drücken sie die Auf/Ab-Pfeiltasten, um das USB-Flashlaufwerk mit der neuesten BIOS-Datei zu finden und drücken Sie die <Eingabetaste>.
- 6. 5. Drücken Sie auf <Tab>, um zum Feld **Ordner-Info** zu navigieren.
- 7. Drücken sie die Auf/Ab-Pfeiltasten, um die BIOS-Datei zu finden und drücken Sie die <Eingabetaste>, um den Aktualisierungsprozess durchzuführen. Wenn abgeschlossen, starten Sie das System neu.

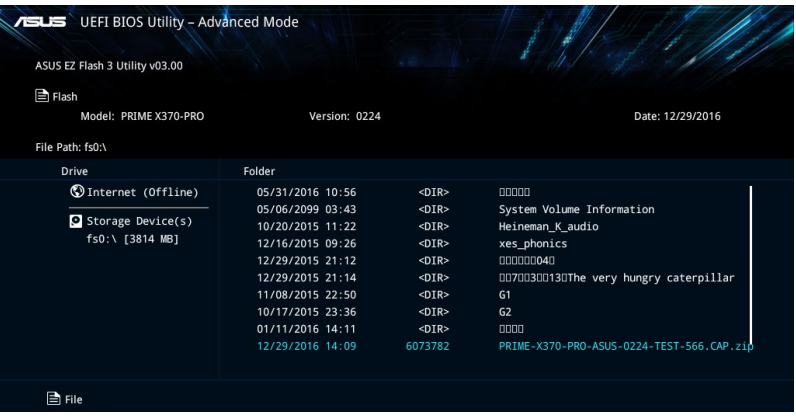

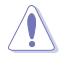

- Diese Funktion kann Geräte wie USB-Flashlaufwerke mit FAT 32/16 Formatierung und nur einer einzelnen Partition unterstützen.
- Schalten Sie das System NICHT aus oder setzen es zurück während der Aktualisierung des BIOS, um Systemstartfehler zu vermeiden!

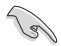

Stellen Sie sicher, dass Sie die BIOS-Standardeinstellungen laden, um Systemkompatibilität und Stabilität zu gewährleisten. Wählen Sie hierzu **Load Optimized Defaults** im **Exit**-Menü. Siehe Abschnitt **3.13 Exit-Menü** für weitere Details.

#### **So aktualisieren Sie das BIOS per Internet:**

- 1. Gehen Sie im BIOS-Setup-Programm zu Advanced Mode. Gehen Sie zum Menü **Tool**, wählen Sie **ASUS EZ Flash Utility** und drücken Sie die <Eingabetaste>.
- 2. Wählen Sie **by Internet (per Internet)**.

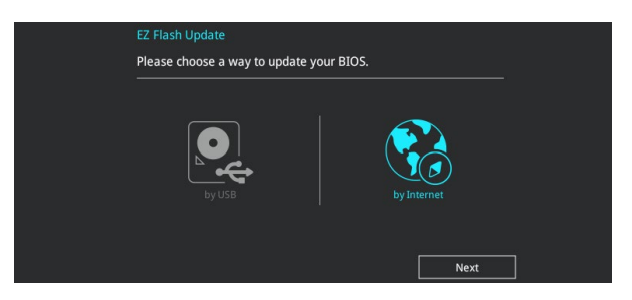

3. Drücken Sie zur Auswahl einer Internetverbindungsmethode die Links-/Rechtstaste, drücken Sie dann <Enter>.

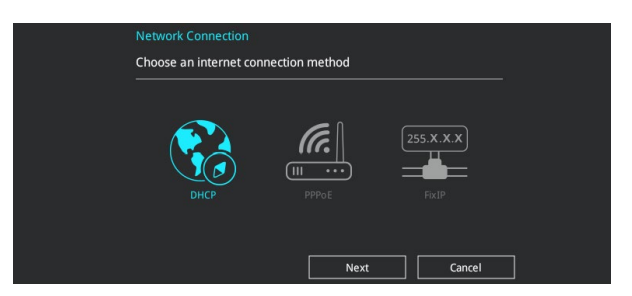

- 4. Führen Sie die Aktualisierung anhand der Bildschirmanweisungen aus.
- 5. Wenn abgeschlossen, starten Sie das System neu.

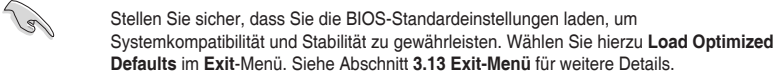

## **3.11.3 ASUS CrashFree BIOS 3**

ASUS CrashFree BIOS 3 ist ein Auto-Wiederherstellungs-Programm, das Ihnen erlaubt, die BIOS-Datei wiederherzustellen, falls sie versagt oder während der Aktualisierung beschädigt wurde. Sie können eine beschädigte BIOS-Datei über die Motherboard Support-DVD oder ein USB-Flashlaufwerk mit der aktuellen BIOS-Datei wiederherstellen.

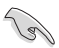

Die BIOS-Datei auf der Motherboard Support-DVD kann älter als die BIOS-Datei auf der offiziellen ASUS-Webseite sein. Wenn Sie die aktuelle BIOS-Datei verwenden möchten, laden Sie die Datei unter https://www.asus.com/support/ herunter und speichern sie auf einem USB-Flash-Laufwerk.

## **Wiederherstellen**

## **So stellen Sie das BIOS wieder her:**

- 1. Schalten Sie das System ein.
- 2. Legen Sie die Support-DVD in das optische Laufwerk ein oder stecken Sie ein USB-Flashlaufwerk mit der BIOS-Datei in einen USB-Anschluss.
- 3. Die Anwendung durchsucht die Geräte automatisch nach der BIOS-Datei. Wenn gefunden, liest die Anwendung die BIOS-Datei und lädt automatisch die ASUS EZ Flash 3-Anwendung.
- 4. Sie müssen im BIOS-Setup-Programm die BIOS-Einstellungen wiederherstellen. Um die Systemstabilität und -Kompatibilität zu gewährleisten, empfehlen wir Ihnen, dass Sie <F5> drücken, um die BIOS-Standardwerte zu laden.

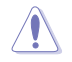

Schalten Sie das System NICHT aus oder setzen Sie es zurück, während der Aktualisierung des BIOS! Ein Systemstartfehler kann die Folge sein!

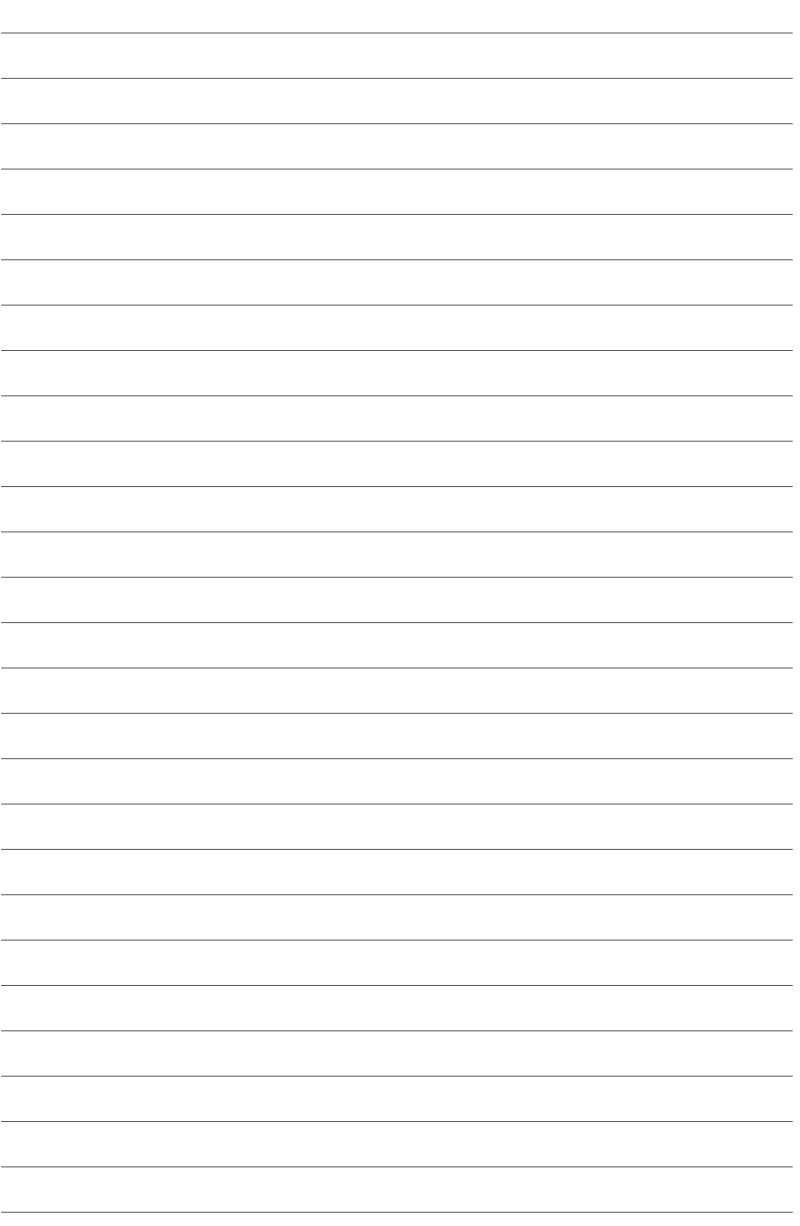

# **RAID-Support**<br>4.1 AMD RAID-Anordnung Konfigurationen

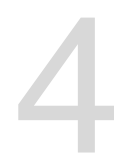

## **4.1 AMD RAID-Anordnung Konfigurationen**

Das Motherboard unterstützt RAID 0, RAID 1 und RAID 10 Konfigurationen.

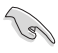

Wenn Sie ein Windows-BS auf einer im RAID-Set enthaltenen Festplatte installieren wollen, müssen Sie eine RAID-Disk erstellen und die RAID-Treiber während der Installation des Betriebssystems laden. Einzelheiten finden Sie im Abschnitt **4.2 Erstellen einer RAID-Treiberdisk**.

## **4.1.1 RAID Definitionen**

**RAID 0 (Data striping)** veranlasst zwei identische Festplatten dazu, Daten in parallelen, versetzten Stapeln zu lesen und zu schreiben. Die zwei Festplatten machen dieselbe Arbeit wie eine einzige Festplatte, aber mit einer höheren Datentransferrate, nämlich doppelt so schnell wie eine einzelne Festplatte, und beschleunigen dadurch den Datenzugriff und die Speicherung. Für diese Konfiguration benötigen Sie zwei neue identische Festplatten.

**RAID 1 (Data mirroring)** kopiert ein identisches Daten-Image von einer Festplatte zu der Zweiten. Wenn eine Festplatte versagt, dann leitet die Disk-Arrayverwaltungssoftware alle Anwendungen zur anderen Festplatte um, die eine vollständige Kopie der Daten der anderen Festplatte enthält. Diese RAID-Konfiguration verhindert einen Datenverlust und erhöht die Fehlertoleranz im ganzen System. Verwenden Sie zwei neue Festplatten oder verwenden Sie eine existierende Festplatte und eine neue für diese Konfiguration. Die neue Festplatte muss genau so groß oder größer als die existierende Festplatte sein.

**RAID 10** kombiniert data striping und data mirroring, ohne dass Paritäten (redundante Daten) errechnet und geschrieben werden müssen. Die RAID 10\*-Konfiguration vereint alle Vorteile von RAID 0- und RAID 1-Konfigurationen. Für diese Konfiguration benötigen Sie vier neue Festplatten, oder eine bestehende und drei neue.

## **4.1.2 Serial ATA-Festplatten installieren**

Das Motherboard unterstützt Serial ATA-Festplatten. Für optimale Leistung sollten Sie identische Laufwerke des selben Modells und der gleichen Kapazität installieren, wenn Sie ein Disk-Array erstellen.

So installieren Sie SATA-Festplatten für eine RAID-Konfiguration:

- 1. Bauen Sie die SATA-Festplatten in die Laufwerksschächte ein.
- 2. Schließen Sie die SATA-Signalkabel an.
- 3. Verbinden Sie das SATA-Stromkabel mit dem entsprechenden Stromanschluss jedes Laufwerkes.

## **4.1.3 Einrichtung des RAIDs mit dem RAIDXpert2 Konfigurationsprogramm im UEFI BIOS**

Sie müssen die RAID-Funktion im BIOS-Setup aktivieren, bevor Sie RAID-Sets mit SATA-Festplatten erstellen:

- 1. Öffnen Sie während des POST das BIOS-Setup-Programm.
- 2. Gehen Sie zu **Advanced (Erweitert)** > **SATA Configuration (SATA Konfiguration)**, und drücken Sie dann die <Eingabe>-Taste.
- 3. Setzen Sie das Element **SATA Configuration Mode Selection (SATA Konfiguration Modusauswahl)** auf **[RAID]**.
- 4. Wechseln Sie im **Boot**-Menü zu > **CSM (Compatibility Support Module)** > **Launch CSM (CSM starten)**, setzen Sie dann das Element auf **[Deaktiviert]**.
- 5. Speichern Sie Ihre Änderungen und verlassen das BIOS-Setup, rufen Sie dann das BIOS-Setup erneut auf.
- 6. Gehen Sie zu **Advanced (Erweitert)** > **RAIDXpert2 Configuration Utility (RAIDXpert2 Konfigurationsprogramm)**, und drücken Sie dann die <Eingabe>- Taste, um das RAIDXpert2 Konfigurationsprogramm-Menü anzuzeigen.

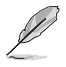

Siehe Kapitel 3 für Details über die Eingabe und Navigation durch das BIOS-Setup.

Aufgrund von Chipsatzbeschränkungen, wenn SATA-Anschlüsse auf RAID-Modus gesetzt sind, werden alle SATA-Anschlüsse zusammen im RAID-Modus ausgeführt.

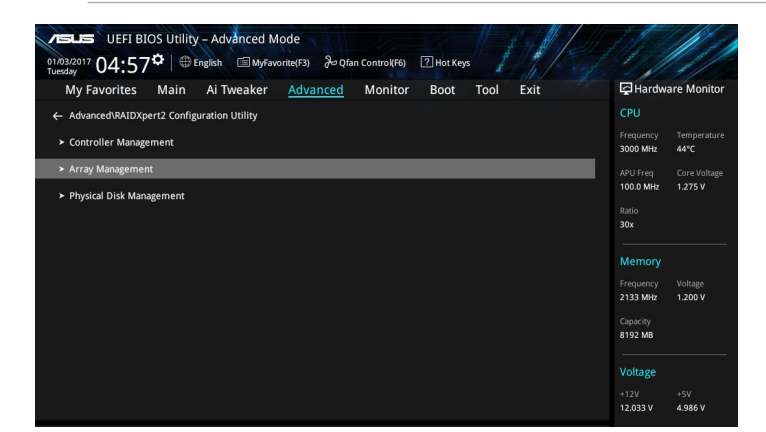

## **Erstellen eines RAID-Sets**

So erstellen Sie ein RAID-Set:

1. Wählen Sie unter **RAIDXpert2 Configuration Utility (RAIDXpert2 Konfigurationsprogramm)** > **Array Management (Management der Anordnung)** den Menüpunkt **Create Array (Anordnung erstellen)**, und drücken Sie die <Eingabe>-Taste. Der folgende Bildschirm erscheint:

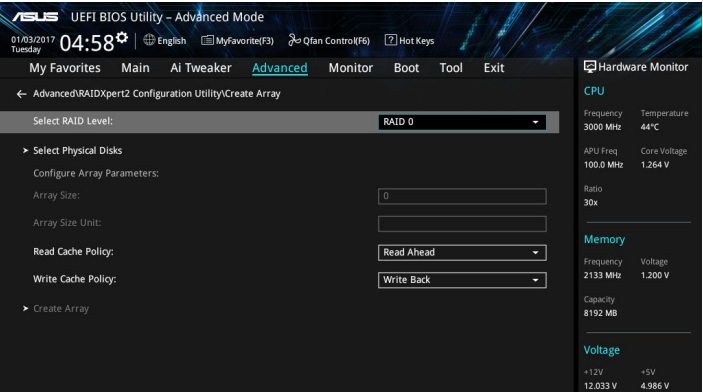

- 2. Wenn das RAID Level-Element ausgewählt ist, drücken Sie auf <Enter>, um das zu erstellende RAID-Level auszuwählen, drücken Sie dann auf <Enter>.
- 3. Unter **Select Physical Disks (Physische Festplatten wählen)** drücken Sie die <Eingabe>-Taste. Der folgende Bildschirm erscheint.

Sie können SATA, SSD oder beides auswählen. Setzen Sie die Festplatten, die Sie im RAID-Set mit aufnehmen möchten, auf **ON (EIN)**, wählen Sie dann **Apply Changes (Änderungen übernehmen)** und drücken Sie die <Eingabe>-Taste.

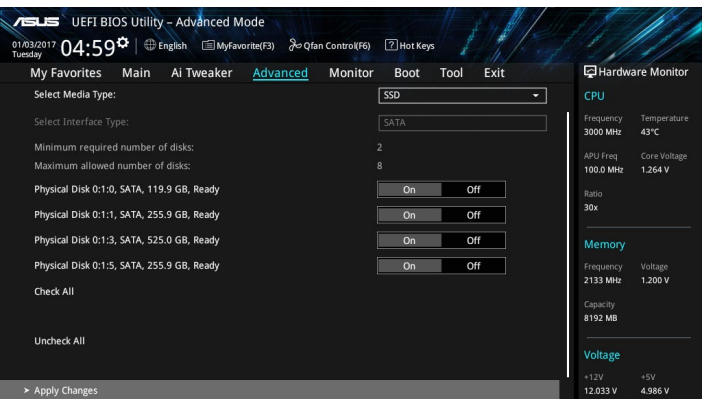

4. Wenn Sie zum RAIDXpert2 Konfigurationsprogramm-Menü zurückkehren, wählen Sie die Größe der Anordnung und weitere detaillierte Grundeinstellungen, anschließend drücken Sie die <Eingabe>-Taste. Wenn Sie fertig sind, speichern Sie die Änderungen.

131 Sie können die Größe der zu erstellenden Anordnung festlegen. Bei Auswahl des Werts 0 wird die maximale unterstützte Größe der Anordnung festgelegt, wenn eine gültige Konfiguration ausgewählt ist.

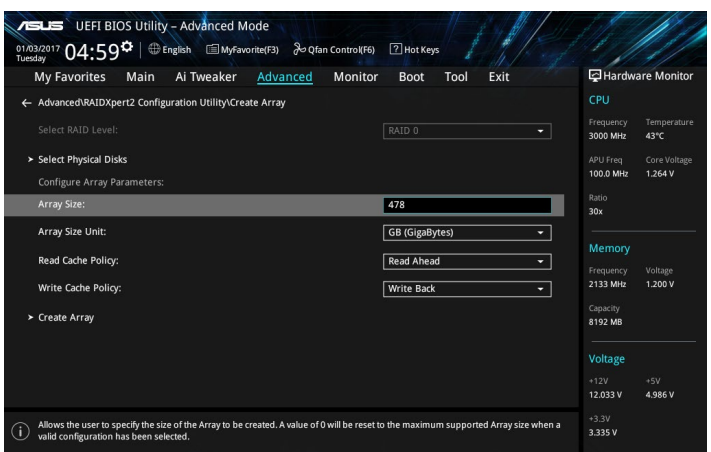

## **Ein RAID-Set löschen**

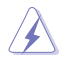

Seien Sie vorsichtig beim Löschen eines RAID-Sets. Alle Daten auf den Festplattenlaufwerken gehen beim Löschvorgang eines RAID-Sets verloren.

#### So löschen Sie ein RAID-Set:

1. Wählen Sie **RAIDXpert2 Configuration Utility (RAIDXpert2 Konfigurationsprogramm)** > **Delete Array (Anordnung löschen)**, und drücken Sie die <Eingabe>-Taste. Wählen Sie die Anordnung, die Sie löschen möchten und wählen dann **Delete Array (Anordnung löschen)**. Anschließend drücken Sie die <Eingabe>-Taste.

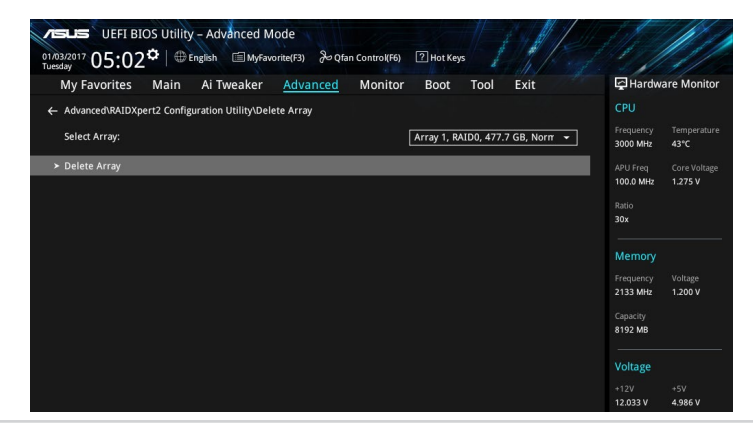

2. Wählen Sie **On (EIN)**, um Ihre Wahl zu bestätigen und wählen dann **Yes (Ja)**, um die RAID-Anordnung zu löschen und zum **RAIDXpert2 Configuration Utility (RAIDXpert2 Konfigurationsprogramm)**-Menü zurückzukehren, oder wählen Sie **No (Nein)**, um abzubrechen.

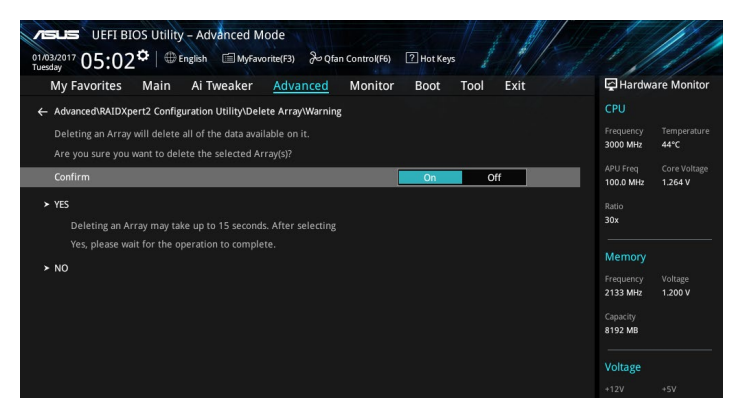

## **4.1.4 AMD RAID-Anordnung Konfiguration im Option ROM Dienstprogramm**

So rufen Sie die AMD RAID-Anordnung Konfiguration im Option ROM Dienstprogramm auf:

- 1. Schalten Sie das System ein.
- 2. Drücken Sie während des POST auf die Tasten <Strg> + <R>, um das Programmhauptmenü anzuzeigen.

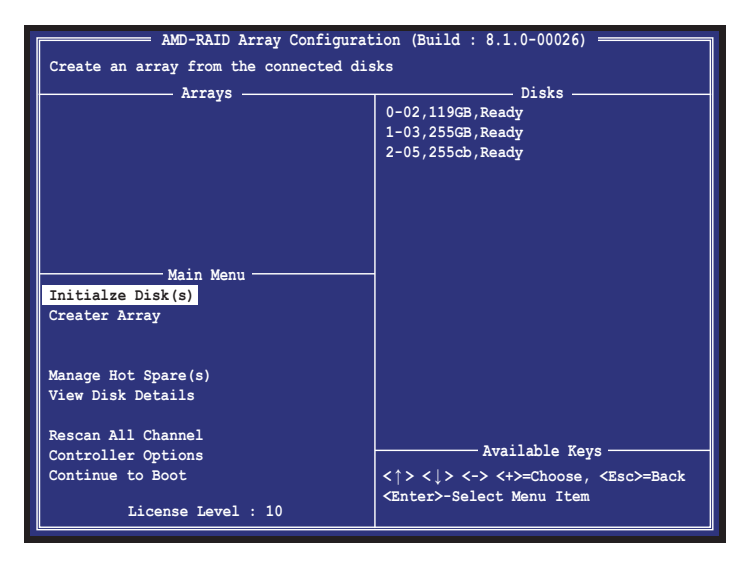

Mit den Navigationstasten in der rechten unteren Ecke des Bildschirms können Sie sich durch die Menüs bewegen und die Menüoptionen auswählen.

Die RAID BIOS-Setup-Anzeigen in diesem Abschnitt sind nur als Referenz gedacht und können sich von denen auf Ihrem Bildschirm unterscheiden.

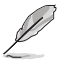

Das Programm unterstützt maximal vier Festplatten für die RAID-Konfiguration.

## **Erstellen eines RAID-Sets**

So erstellen Sie ein RAID-Set:

1. Wählen Sie im Programmhauptmenü **Create Array (Anordnung erstellen)**, und drücken Sie die <Eingabe>-Taste. Der folgende Bildschirm erscheint. Drücken Sie <Insert>, um die zu verwendenden Festplatten auszuwählen.

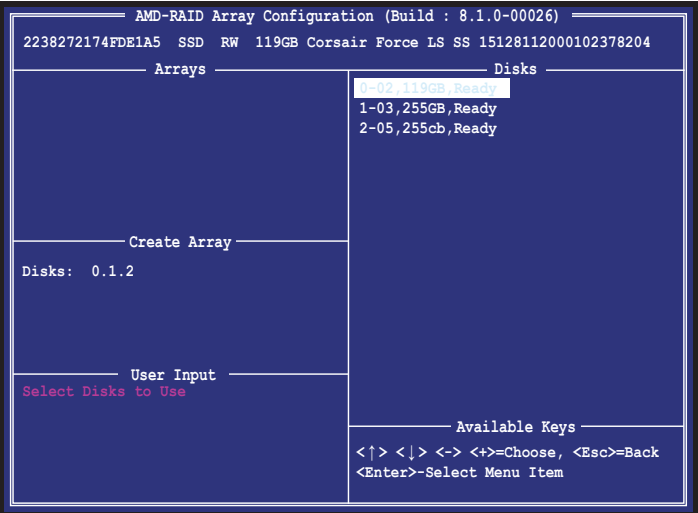

2. Drücken Sie die Pfeiltasten, um ein zu erstellendes RAID-Level auszuwählen, drücken Sie dann die <Eingabe>-Taste.

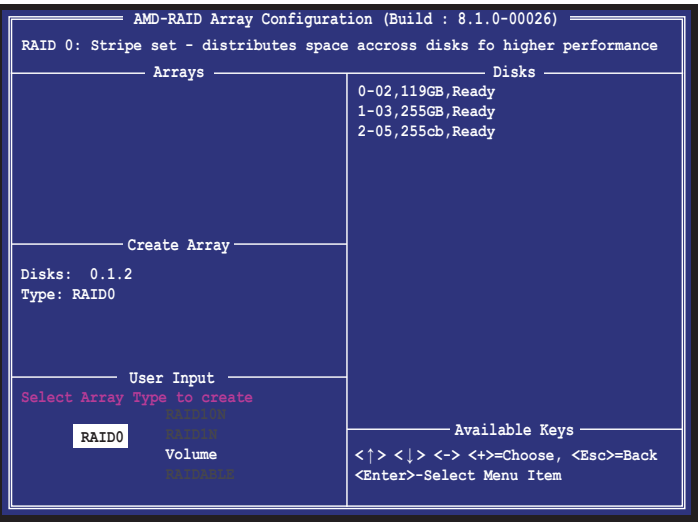

3. Verwenden Sie die Pfeiltasten, um die Blockgröße für die RAID-Anordnung zu wählen (für RAID 0, 1, 10), drücken Sie dann die <Eingabe>-Taste.

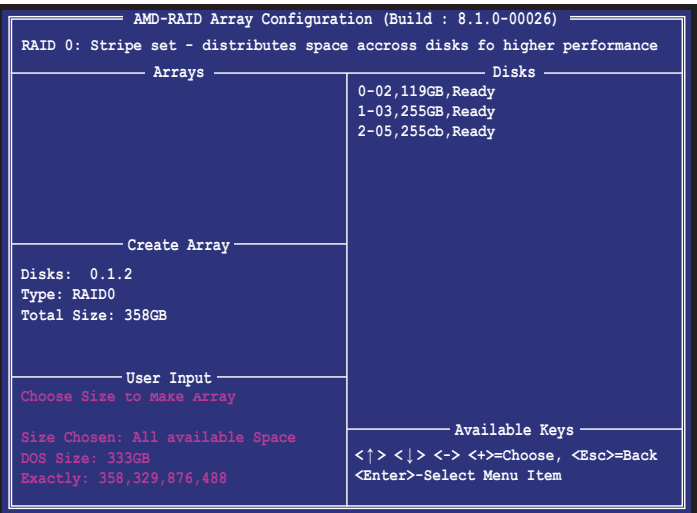

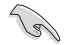

Wir empfehlen eine geringere Blockgröße für Server-Systeme und eine höhere Blockgröße für Multimedia-Computersysteme, die hauptsächlich zur Audio- und Videobearbeitung verwendet werden.

4. Drücken Sie die Pfeiltasten, um einen zu erstellenden Caching-Modus auszuwählen, drücken Sie dann die <Eingabe>-Taste.

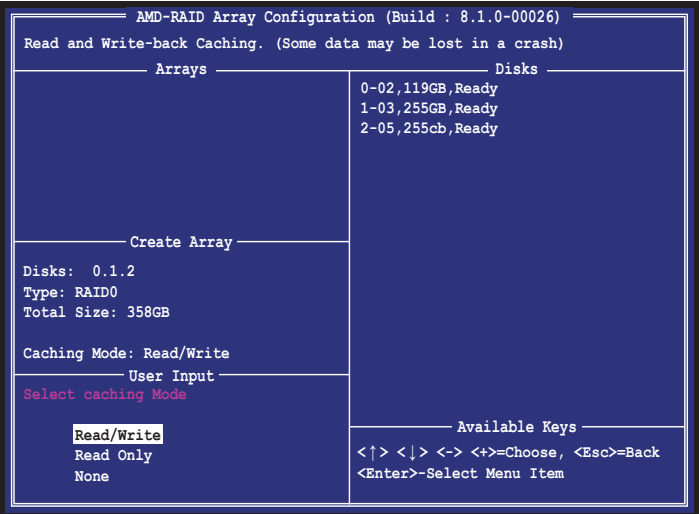

5. Drücken Sie <C>, um die Erstellung des RAID-Mediums zu bestätigen und zum Hauptmenü zurückzukehren, oder drücken Sie <Esc>, um zurückzugehen, oder <M>, um zum **Hauptmenü** zu wechseln.

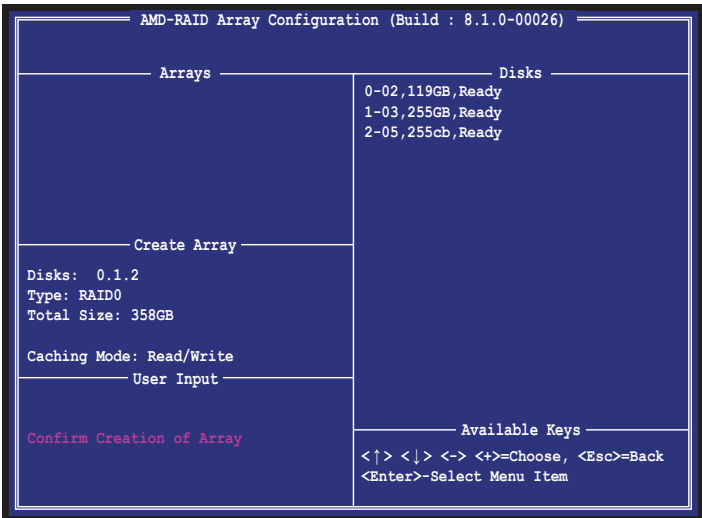

## **Ein RAID-Set löschen**

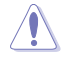

Seien Sie vorsichtig beim Löschen eines RAID-Sets. Alle Daten auf den Festplattenlaufwerken gehen beim Löschvorgang eines RAID-Sets verloren.

So löschen Sie ein RAID-Set:

1. Wählen Sie im Programmhauptmenü **Delete Array(s) (Anordnung(en) löschen)**, und drücken Sie die <Eingabe>-Taste. Der folgende Bildschirm erscheint:

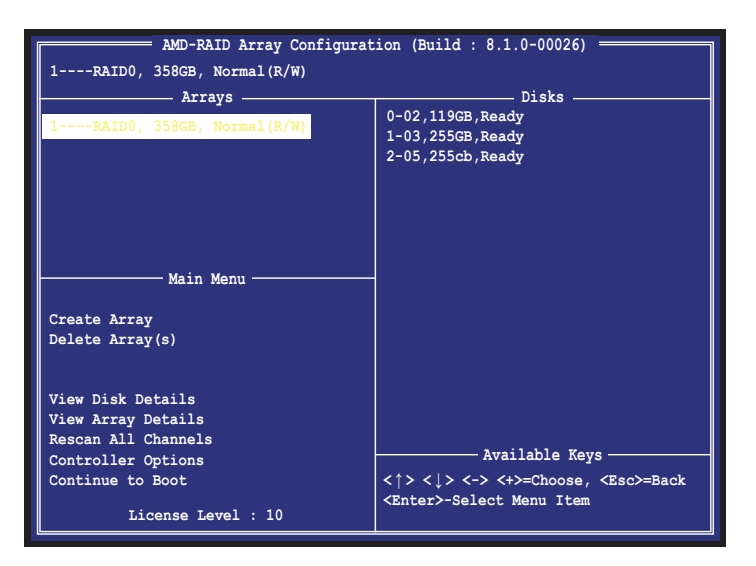

2. Verwenden Sie die Auf/Ab-Pfeiltaste, um das RAID-Set, das Sie löschen möchten, auszuwählen und drücken Sie dann <Entf>. Die folgende Warnmeldung erscheint:

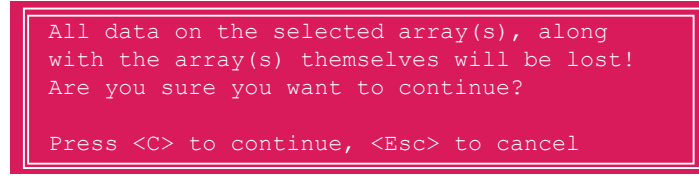

3. Drücken Sie <C>, um das RAID-Set zu löschen und zum Programmhauptmenü zurückzukehren, oder drücken Sie <Esc>, um zum Abbrechen zurückzukehren.

Um das Dienstprogramm zu beenden, drücken Sie <Strg> + <Alt> + <Entf>.

## **4.2 Erstellen einer RAID-Treiberdiskette**

## **4.2.1 Erstellen einer RAID-Treiberdiskette unter Windows®**

## **So installieren Sie die RAID-Treiber für Windows:**

- 1. Während der Betriebssysteminstallation, klicken Sie auf **Load Driver**, um den Datenträger mit dem RAID-Treiber für die Installation zu wählen.
- 2. Stecken Sie das unterstützte USB-Flash-Laufwerk mit dem RAID-Treiber in einen USB-Anschluss und klicken Sie dann auf **Browse (Durchsuchen)**.
- 3. Klicken Sie auf den Namen des eingesteckten Geräts, gehen Sie zu **Drivers (Treiber)** > **RAID** und wählen dann zuerst die RAID Bottom-Treiber und klicken auf **OK**. Wählen Sie dann den RAID-Treiber für die entsprechende Betriebssystemversion und klicken auf **OK**.
- 4. Folgen Sie den Bildschirmanweisungen, um die Installation abzuschließen.

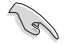

So richten Sie ein Windows UEFI Betriebssystem unter dem RAID-Modus ein, stellen Sie sicher, dass Sie den UEFI-Treiber für das optische Laufwerk laden.

# **Anhang**

## **Hinweise**

## **Erklärung der Federal Communications Commission**

Dieses Gerät entspricht Teil 15 der FCC-Vorschriften. Im Betrieb müssen die folgenden beiden Bedingungen erfüllt werden:

- Dieses Gerät darf keine schädliche Störstrahlung abgeben, und .
- Dieses Gerät muss für empfangene Störstrahlung unempfindlich sein, auch für Störstrahlung, die unerwünschte Funktionen hervorrufen kann.

Dieses Gerät wurde geprüft und entspricht den Grenzwerten für digitale Geräte der Klasse B gemäß Teil 15 der FCC-Vorschriften. Diese Vorschriften wurden für ausreichenden Schutz gegen Radiofrequenzenergie in Wohngegenden aufgestellt. Dieses Gerät erzeugt und verwendet Radiofrequenzenergie und kann diese ausstrahlen. Wenn es nicht entsprechend der Bedienungsanleitung installiert und verwendet wird, kann es Störungen von Funkübertragungen verursachen. Es kann nicht für alle Installationen gewährleistet werden, dass keine Störungen auftreten. Falls dieses Gerät Störungen des Rundfunk- oder Fernsehempfangs verursacht, was durch Ein- und Ausschalten des Geräts ermittelt werden kann, sollten Sie folgende Maßnahmen ergreifen, um die Störungen zu beheben:

- Ändern Sie die Ausrichtung oder den Standort der Empfangsantenne.
- Vergrößern Sie den Abstand zwischen dem Gerät und dem Empfänger.
- Schließen Sie Gerät und Empfänger an unterschiedliche Netzspannungskreise an.
- Wenden Sie sich an den Fachhändler oder einen erfahrenen Radio-/ Fernsehtechniker.

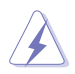

Die Verwendung von geschirmten Kabeln für den Anschluss des Monitors an die Grafikkarte ist erforderlich, um die FCC-Bestimmungen zu gewährleisten. Änderungen oder Modifizierungen dieses Geräts, die nicht ausdrücklich von der für Übereinstimmung verantwortlichen Partei genehmigt sind, können das Recht des Benutzers, dieses Gerät zu betreiben, annullieren.

## **IC: Kanadische Entsprechenserklärung**

Entspricht den kanadischen ICES-003 Class B-Spezifikationen. Dieses Gerät entspricht dem RSS-210 von Industry Canada. Dieses Gerät der Klasse B erfüllt alle Anforderungen der kanadischen Bestimmung für Interferenz-Geräte.

Dieses Gerät stimmt mit lizenzfreiem/lizenzfreien RSS-Standard(s) von Industry Canada überein. Der Betrieb unterliegt den folgenden zwei Bedingungen: (1) Dieses Gerät darf keine schädlichen Störungen verursachen, und (2) das Gerät muss empfangene Störungen akzeptieren, einschließlich Störungen, die einen unerwünschten Betrieb verursachen können.

Cut appareil numérique de la Classe B est conforme à la norme NMB-003 du Canada. Cet appareil numérique de la Classe B respecte toutes les exigences du Règlement sur le matériel brouilleur du Canada.

Cet appareil est conforme aux normes CNR exemptes de licence d'Industrie Canada. Le fonctionnement est soumis aux deux conditions suivantes :

(1) cet appareil ne doit pas provoquer d'interférences et

(2) cet appareil doit accepter toute interférence, y compris celles susceptibles de provoquer un fonctionnement non souhaité de l'appareil.

## **Canadian Department of Communications-Erklärung**

Diese digitale Ausrüstung überschreitet nicht die Klasse B-Grenzwerte für Funkemissionen für digitale Geräte, die von der kanadischen Behörde für Kommunikation in den Regelungen für Funkinterferenzen festgelegt wurden.

Dieses digitale Klasse B-Gerät erfüllt die kanadischen Bestimmungen ICES-003.

## **VCCI: Japan Entsprechenserklärung**

## **Class B ITE**

この装置は、クラスB情報技術装置です。この装置は、家庭環境で使用することを目 的としていますが、この装置がラジオやテレビジョン受信機に近接して使用されると、 受信障害を引き起こすことがあります。

取扱説明書に従って正しい取り扱いをして下さい。

 $VCC I - B$ 

## **KC: Korea Warnungserklärung**

B급 기기 (가정용 방송통신기자재) 이 기기는 가정용(B급) 전자파적합기기로서 주로 가정에서 사용하는 것을 목적으로 하며, 모든 지역에서 사용할 수 있습니다.

## **REICHWEITE**

Die rechtliche Rahmenbedingungen für REACH (Registration, Evaluation, Authorisation, and Restriction of Chemicals) erfüllend, veröffentlichen wir die chemischen Substanzen in unseren Produkten auf unserer ASUS REACH-Webseite unter HYPERLINK http://csr.asus. com/english/REACH.htm.

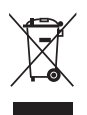

Das Motherboard NICHT im normalen Hausmüll entsorgen. Dieses Produkt wurde entwickelt, um ordnungsgemäß wiederverwertet und entsorgt werden zu können. Das Symbol der durchgestrichenen Mülltonne weist darauf hin, dass dieses Produkt (elektrische und elektronische Geräte) nicht im normalen Hausmüll entsorgt werden darf. Erkundigen Sie sich bei Ihren lokalen Behörden über die ordnungsgemäße Entsorgung elektronischer Produkte.

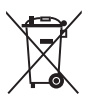

Werfen Sie NICHT die quecksilberhaltigen Batterien in den Hausmüll. Das Symbol der durchgestrichenen Mülltonne zeigt an, dass Batterien nicht im normalen Hausmüll entsorgt werden dürfen.

## **ASUS Recycling/Rücknahmeservices**

Das ASUS-Wiederverwertungs- und Rücknahmeprogramm basiert auf den Bestrebungen, die höchsten Standards zum Schutz der Umwelt anzuwenden. Wir glauben, dass die Bereitstellung einer Lösung für unsere Kunden die Möglichkeit schafft, unsere Produkte, Batterien, andere Komponenten und ebenfalls das Verpackungsmaterial verantwortungsbewußt der Wiederverwertung zuzuführen. Besuchen Sie bitte die Webseite http://csr.asus.com/english/Takeback.htm für Details zur Wiederverwertung in verschiedenen Regionen.

## **Regionaler Hinweis für Kalifornien**

**Warnung!** Dieses Produkt kann Chemikalien enthalten, die im Staat Kalifornien dafür bekannt sind, Krebs, Geburtsfehler oder andere Fortpflanzungsschäden zu verursachen. Waschen Sie sich die Hände nach der Handhabung.

## **Google™ Lizenzbedingungen**

## **Copyright© 2016 Google Inc. Alle Rechte vorbehalten.**

Unter der Apache Lizenz, Version 2.0 (die "Lizenz") lizenziert; Sie dürfen diese Datei nur in Übereinstimmung mit der Lizenz verwenden. Sie können eine Kopie der Lizenz erhalten, unter:

## http://www.apache.org/licenses/LICENSE-2.0

Sofern nicht durch geltendes Recht gefordert oder schriftlich vereinbart, ist Software, die unter der Lizenz verteilt auf "AS-IS" BASIS, OHNE GARANTIE ODER BEDINGUNGEN irgendeiner Art, weder ausdrücklich noch konkludent.

Sehen Sie die Lizenz für die spezifische Sprachrechte und Einschränkungen im Rahmen der Lizenz.

**English ASUSTeK Computer Inc. hereby declares that this device is in compliance with the essential requirements and other relevant provisions of related Directives. Full text of EU declaration of conformity is available at: www.asus.com/support**

**Français AsusTek Computer Inc. déclare par la présente que cet appareil est conforme aux critères essentiels et autres clauses pertinentes des directives concernées. La déclaration de conformité de l'UE peut être téléchargée à partir du site Internet suivant : www.asus.com/support. Deutsch ASUSTeK Computer Inc. erklärt hiermit, dass dieses Gerät mit den wesentlichen Anforderungen und anderen relevanten Bestimmungen der zugehörigen Richtlinien übereinstimmt. Der gesamte Text der EU-Konformitätserklärung ist verfügbar unter: www. asus.com/support**

**Italiano ASUSTeK Computer Inc. con la presente dichiara che questo dispositivo è conforme ai requisiti essenziali e alle altre disposizioni pertinenti con le direttive correlate. Il testo completo della dichiarazione di conformità UE è disponibile all'indirizzo: www.asus.com/support**

**Русский Компания ASUS заявляет, что это устройство соответствует основным требованиям и другим соответствующим условиям соответствующих директив. Подробную информацию, пожалуйста, смотрите на** www.asus.com/support

**Български С настоящото ASUSTeK Computer Inc. декларира, че това устройство е в съответствие със съществените изисквания и другите приложими постановления на свързаните директиви. Пълният текст на декларацията за съответствие на ЕС е достъпна на адрес:**  www.asus.com/support

**Hrvatski ASUSTeK Computer Inc. ovim izjavljuje da je ovaj uređaj sukladan s bitnim zahtjevima i ostalim odgovarajućim odredbama vezanih direktiva. Cijeli tekst EU izjave o sukladnosti dostupan je na: www.asus.com/support**

**Čeština Společnost ASUSTeK Computer Inc. tímto prohlašuje, že toto zařízení splňuje základní požadavky a další příslušná ustanovení souvisejících směrnic. Plné znění prohlášení o shodě EU je k dispozici na adrese:** 

#### **www.asus.com/support**

**Dansk ASUSTeK Computer Inc. erklærer hermed, at denne enhed er i overensstemmelse med hovedkravene og andre relevante bestemmelser i de relaterede direktiver. Hele EUoverensstemmelseserklæringen kan findes på:** 

#### **www.asus.com/support**

**Nederlands ASUSTeK Computer Inc. verklaart hierbij dat dit apparaat voldoet aan de essentiële vereisten en andere relevante bepalingen van de verwante richtlijnen. De volledige tekst van de EU-verklaring van conformiteit is beschikbaar op: www.asus.com/support**

**Eesti Käesolevaga kinnitab ASUSTeK Computer Inc, et see seade vastab asjakohaste direktiivide oluliste nõuetele ja teistele asjassepuutuvatele sätetele. EL vastavusdeklaratsiooni täielik tekst on saadaval järgmisel aadressil: www.asus.com/support**

**Suomi ASUSTeK Computer Inc. ilmoittaa täten, että tämä laite on asiaankuuluvien direktiivien olennaisten vaatimusten ja muiden tätä koskevien säädösten mukainen. EU-yhdenmukaisuusilmoituksen koko teksti on luettavissa osoitteessa: www.asus.com/support**

**Ελληνικά Με το παρόν, η AsusTek Computer Inc. δηλώνει ότι αυτή η συσκευή συμμορφώνεται με τις θεμελιώδεις απαιτήσεις και άλλες σχετικές διατάξεις των Οδηγιών της ΕΕ. Το πλήρες κείμενο της δήλωσης συμβατότητας είναι διαθέσιμο στη διεύθυνση:** www.asus.com/support **Magyar Az ASUSTeK Computer Inc. ezennel kijelenti, hogy ez az eszköz megfelel a kapcsolódó Irányelvek lényeges követelményeinek és egyéb vonatkozó rendelkezéseinek. Az EU megfelelőségi nyilatkozat teljes szövege innen letölthető: www.asus.com/support**

**Latviski ASUSTeK Computer Inc. ar šo paziņo, ka šī ierīce atbilst saistīto Direktīvu būtiskajām prasībām un citiem citiem saistošajiem nosacījumiem. Pilns ES atbilstības paziņojuma teksts pieejams šeit: www.asus.com/support**

**Lietuvių "ASUSTeK Computer Inc." šiuo tvirtina, kad šis įrenginys atitinka pagrindinius reikalavimus ir kitas svarbias susijusių direktyvų nuostatas. Visą ES atitikties deklaracijos tekstą galima rasti: www.asus. com/support**

**Norsk ASUSTeK Computer Inc. erklærer herved at denne enheten er i samsvar med hovedsaklige krav og andre relevante forskrifter i relaterte direktiver. Fullstendig tekst for EU-samsvarserklæringen finnes på: www.asus.com/support**

**Polski Firma ASUSTeK Computer Inc. niniejszym oświadcza, że urządzenie to jest zgodne z zasadniczymi wymogami i innymi właściwymi postanowieniami powiązanych dyrektyw. Pełny tekst deklaracji zgodności UE jest dostępny pod adresem: www.asus.com/ support**

**Português A ASUSTeK Computer Inc. declara que este dispositivo está em conformidade com os requisitos essenciais e outras disposições relevantes das Diretivas relacionadas. Texto integral da declaração da UE disponível em:** 

#### **www.asus.com/support**

**Română ASUSTeK Computer Inc. declară că acest dispozitiv se conformează cerinţelor esenţiale şi altor prevederi relevante ale directivelor conexe. Textul complet al declaraţiei de conformitate a Uniunii Europene se găseşte la:** 

#### **www.asus.com/support**

**Srpski ASUSTeK Computer Inc. ovim izjavljuje da je ovaj uređaj u**  saglasnosti sa osnovnim zahtevima i drugim relevantnim odredb **povezanih Direktiva. Pun tekst EU deklaracije o usaglašenosti je dostupan da adresi:** 

#### **www.asus.com/support**

**Slovensky Spoločnosť ASUSTeK Computer Inc. týmto vyhlasuje, že toto zariadenie vyhovuje základným požiadavkám a ostatým príslušným ustanoveniam príslušných smerníc. Celý text vyhlásenia o zhode pre štáty EÚ je dostupný na adrese: www.asus.com/support**

**Slovenščina ASUSTeK Computer Inc. izjavlja, da je ta naprava skladna z bistvenimi zahtevami in drugimi ustreznimi določbami povezanih direktiv. Celotno besedilo EU-izjave o skladnosti je na voljo na spletnem mestu:** 

#### **www.asus.com/support**

**Español Por la presente, ASUSTeK Computer Inc. declara que este dispositivo cumple los requisitos básicos y otras disposiciones pertinentes de las directivas relacionadas. El texto completo de la declaración de la UE de conformidad está disponible en: www.asus. com/support**

**Svenska ASUSTeK Computer Inc. förklarar härmed att denna enhet överensstämmer med de grundläggande kraven och andra relevanta föreskrifter i relaterade direktiv. Fulltext av EU-försäkran om överensstämmelse finns på: www.asus.com/support**

**Українська ASUSTeK Computer Inc. заявляє, що цей пристрій відповідає основним вимогам та іншим відповідним положенням** 

**відповідних Директив. Повний текст декларації відповідності стандартам ЄС доступний на:** 

#### www.asus.com/support

**Türkçe AsusTek Computer Inc., bu aygıtın temel gereksinimlerle ve ilişkili Yönergelerin diğer ilgili koşullarıyla uyumlu olduğunu beyan eder. AB uygunluk bildiriminin tam metni şu adreste bulunabilir: www.asus.com/support**

**Bosanski ASUSTeK Computer Inc. ovim izjavljuje da je ovaj uređaj usklađen sa bitnim zahtjevima i ostalim odgovarajućim odredbama vezanih direktiva. Cijeli tekst EU izjave o usklađenosti dostupan je na: www.asus.com/support**

## **ASUS Kontaktinformation**

# **ASUSTeK COMPUTER INC.**<br>Adresse 4F. No.

Adresse 4F, No. 150, Li-Te Road, Peitou, Taipei 112, Taiwan Telefon +886-2-2894-3447<br>Fax +886-2-2890-7798 Fax +886-2-2890-7798<br>Webseite www.asus.com www.asus.com

## **Technischer Support**

Telefon +86-21-38429911<br>Fax +86-21-5866-872 Fax +86-21-5866-8722, ext. 9101# http://gr.asus.com/techserv

# **ASUS COMPUTER INTERNATIONAL (Amerika)**

Adresse 800 Corporate Way, Fremont, CA 94539, USA<br>
Telefon 11-510-739-3777 Telefon +1-510-739-3777 Fax +1-510-608-4555 http://www.asus.com/us/

# **Technischer Support**

Support-Fax  $+1-812-284-0883$ <br>Telefon  $+1-812-282-2787$ Telefon +1-812-282-2787<br>Online-Support http://gr.asus.com http://qr.asus.com/techserv

# **ASUS COMPUTER GmbH (Deutschland und Österreich)**

Adresse Harkort Str. 21-23, 40880 Ratingen, Deutschland<br>Fax +49-2102-959931 Fax +49-2102-959931 Webseite http://www.asus.com/de<br>Online-Kontakt http://eu-rma.asus.com/s http://eu-rma.asus.com/sales

# **Technischer Support**

Telefon <br>
49-2102-5789555<br>
49-2102-959911<br>
49-2102-959911 Support Fax +49-2102-959911 Online-Support http://qr.asus.com/techserv

## **DECLARATION OF CONFORMITY**

Per FCC Part 2 Section 2. 1077(a)

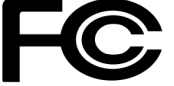

**Responsible Party Name: Asus Computer International**

**Address: 800 Corporate Way, Fremont, CA 94539.**

**Phone/Fax No: (510)739-3777/(510)608-4555**

hereby declares that the product

 **Product Name : Motherboard**

#### **Model Number : PRIME X370-PRO**

Conforms to the following specifications:

 $\boxtimes$  FCC Part 15, Subpart B, Unintentional Radiators

#### **Supplementary Information:**

This device complies with part 15 of the FCC Rules. Operation is subject to the following two conditions: (1) This device may not cause harmful interference, and (2) this device must accept any interference received, including interference that may cause undesired operation.

Representative Person's Name : **Steve Chang / President** 

Streve Chang

Signature :

Date : **Jan. 16, 2017** 

Ver. 140331